# **SAMSUNG**

# GEBRUIKSAANWIJZING

SM-G980F/DS SM-G981B/DS SM-G985F/DS SM-G986B/DS SM-G988B/DS

Dutch. 03/2021. Rev.1.1 [www.samsung.com](http://www.samsung.com)

# **Inhoud**

# **[Basisfuncties](#page-3-0)**

- [Lees dit eerst](#page-4-0)
- [Situaties waarin het apparaat oververhit kan](#page-7-0)  [raken en oplossingen](#page-7-0)
- [Apparaatindeling en -functies](#page-10-0)
- [De batterij opladen](#page-16-0)
- [Nano-SIM-kaart en eSIM](#page-20-0)
- [Geheugenkaart \(microSD-kaart\)](#page-22-0)
- [Het apparaat in- en uitschakelen](#page-24-0)
- [Eerste instelling](#page-25-0)
- [Vingerafdrukherkenning](#page-26-0)
- [Gezichtsherkenning](#page-28-0)
- [Camera](#page-30-0)

# **[Apps en functies](#page-45-0)**

- [Introductie](#page-45-0)
- [Samsung-account](#page-46-0)
- [Gegevens overzetten vanaf uw vorige](#page-47-0)  [apparaat \(Smart Switch\)](#page-47-0)
- [Het scherm begrijpen](#page-49-0)
- [Meldingenvenster](#page-57-0)
- [Tekst ingeven](#page-59-0)
- [Apps installeren of verwijderen](#page-61-0)
- [Telefoon](#page-63-0)
- [Contacten](#page-66-0)
- [Berichten](#page-68-0)
- [Internet](#page-70-0)
- [Galerij](#page-71-0)
- [Multi window](#page-75-0)
- [Samsung Health](#page-78-0)
- [Samsung Notes](#page-79-0)
- [Samsung Members](#page-80-0)
- [Galaxy Shop](#page-80-0)
- [Samsung Global Goals](#page-80-0)
- [Galaxy Wearable](#page-80-0)
- [Agenda](#page-81-0)
- [Reminder](#page-82-0)
- [Spraakrecorder](#page-83-0)
- [Mijn bestanden](#page-85-0)
- [Klok](#page-85-0)
- [Calculator](#page-85-0)
- [Game Launcher](#page-86-0)
- [Game Booster](#page-87-0)
- [SmartThings](#page-88-0)
- [Smart View](#page-88-0)
- [Inhoud delen](#page-89-0)
- [Google-apps](#page-91-0)
- [Bixby](#page-92-0)
- [Bixby Vision](#page-94-0)
- [Bixby Routines](#page-95-0)
- [AR-zone](#page-97-0)
- [Samsung Kids](#page-101-0)
- [Music Share](#page-102-0)
- [Samsung DeX](#page-104-0)
- [Koppelen met Windows](#page-110-0)
- [Schermafbeelding en schermrecorder](#page-111-0)

# **[Instellingen](#page-113-0)**

- [Introductie](#page-113-0)
- [Samsung account](#page-114-0)
- [Verbindingen](#page-114-0)
	- [Wi-Fi](#page-115-0)
	- [Bluetooth](#page-117-0)
	- [NFC en contactloze betalingen](#page-118-0) [\(modellen met NFC\)](#page-118-0)
	- [Gegevensbesparing](#page-119-0)
	- [Apps alleen met mobiele gegevens](#page-119-0)
	- [Mobiele hotspot](#page-120-0)
	- [Meer verbindingsinstellingen](#page-120-0)
- [Geluiden en trillen](#page-122-0)
	- [Geluidskwal. en -effecten](#page-122-0)
	- [Afzonderlijk app-geluid](#page-123-0)
- [Meldingen](#page-123-0)
- [Display](#page-124-0)
	- [Vloeiende beweging](#page-125-0)
	- [De schermstand wijzigen of de](#page-125-0)  [displaykleur aanpassen](#page-125-0)
- [Achtergrond](#page-126-0)
- [Thema's](#page-126-0)
- [Startscherm](#page-126-0)
- [Vergrendelscherm](#page-127-0)
	- [Smart Lock](#page-127-0)
	- [Always On Display](#page-128-0)
- [Biometrie en beveiliging](#page-129-0)
	- [Samsung Pass](#page-130-0)
	- [Veilige map](#page-132-0)
	- [Veilige Wi-Fi](#page-135-0)
- [Privacy](#page-136-0)
- [Locatie](#page-136-0)
- [Accounts en back-up](#page-137-0)
	- [Samsung Cloud](#page-137-0)
- [Google](#page-138-0)
- [Geavanceerde functies](#page-138-0)
	- [Bewegingen en gebaren](#page-139-0)
	- [Dual Messenger](#page-140-0)
- [Digitaal welzijn en ouderlijk toezicht](#page-141-0)
- [Batterij en apparaatonderhoud](#page-141-0)
	- [Uw apparaat optimaliseren](#page-141-0)
	- [Batterij](#page-142-0)
	- [Opslag](#page-142-0)
	- [Geheugen](#page-142-0)
	- [Apparaatbeveiliging](#page-143-0)
- [Apps](#page-143-0)
- [Algemeen beheer](#page-143-0)
- [Toegankelijkheid](#page-144-0)
- [Software-update](#page-144-0)
- [Info telefoon](#page-145-0)

# **[Bijlage](#page-146-0)**

- [Toegankelijkheid](#page-147-0)
- [Problemen oplossen](#page-161-0)
- [De batterij verwijderen](#page-166-0)

# <span id="page-3-0"></span>**Basisfuncties**

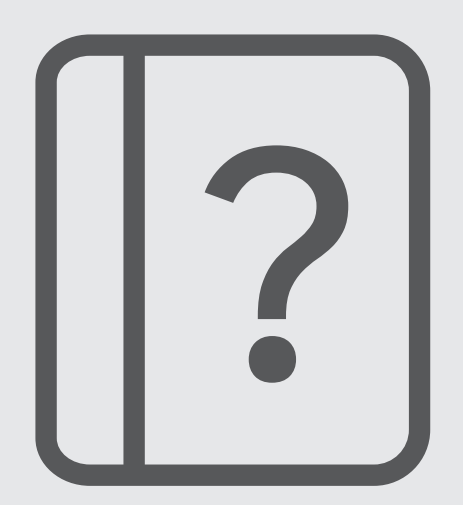

# <span id="page-4-0"></span>**Lees dit eerst**

Lees deze gebruiksaanwijzing door zodat u het apparaat veilig en correct in gebruik neemt.

- Beschrijvingen zijn gebaseerd op de standaardinstellingen van het apparaat.
- Bepaalde inhoud kan afwijken van uw apparaat, afhankelijk van uw regio, serviceprovider, modelspecificaties of software van het apparaat.
- Bij het gebruik van sommige apps of functies kan het apparaat een verbinding met een Wi-Fi- of mobiel netwerk vereisen.
- Inhoud (van hoge kwaliteit) waarvoor veel gebruik wordt gemaakt van de CPU en het RAM-geheugen, beïnvloedt de algehele prestaties van het apparaat. Apps met dergelijke inhoud werken mogelijk niet correct, afhankelijk van de specificaties van het apparaat en de omgeving waarin het wordt gebruikt.
- Samsung is niet aansprakelijk voor prestatieproblemen die worden veroorzaakt door apps die worden aangeboden door andere providers dan Samsung.
- Samsung is niet aansprakelijk voor prestatie- of compatibiliteitsproblemen die worden veroorzaakt door het bewerken van de instellingen in het register of door het gebruik van zelfgekozen besturingssysteemsoftware. Wanneer u probeert het besturingssysteem aan te passen, kan dit ertoe leiden dat uw apparaat en apps niet correct werken.
- Voor alle software, geluidsbronnen, achtergronden, afbeeldingen en andere media die bij dit apparaat worden geleverd, is een licentie voor beperkt gebruik verleend. Het overnemen en gebruiken van deze materialen voor commerciële of andere doeleinden maakt inbreuk op de copyrightwetgeving. Gebruikers zijn volledig verantwoordelijk voor het illegale gebruik van media.
- Afhankelijk van uw abonnement kunnen er extra kosten in rekening worden gebracht voor gegevensservices zoals het verzenden van chatberichten, uploaden en downloaden, automatisch synchroniseren of het gebruik van locatieservices. Voor grote gegevensoverdrachten kunt u het beste de Wi-Fi-functie gebruiken.
- Standaard-apps die bij het apparaat worden geleverd, zijn onderhevig aan updates en worden mogelijk niet langer ondersteund zonder voorafgaande kennisgeving. Als u vragen hebt over een app die bij het apparaat is geleverd, moet u contact opnemen met een Samsung Servicecenter. Voor apps die zijn geïnstalleerd door de gebruiker, kunt u contact opnemen met de serviceproviders.
- Het aanpassen van het besturingssysteem van het apparaat of het installeren van software van niet-officiële bronnen kan ervoor zorgen dat het apparaat niet correct functioneert of dat gegevens beschadigd raken of verloren gaan. Deze acties zijn schendingen van uw Samsung-licentieovereenkomst en zorgen ervoor dat uw garantie vervalt.
- Afhankelijk van uw regio of serviceprovider wordt het apparaat geleverd met een screenprotector ter bescherming tijdens de productie en het transport. Schade aan deze screenprotector valt niet onder de garantie.
- U kunt het aanraakscherm zelfs buitenshuis in fel zonlicht duidelijk zien, omdat het contrast zich automatisch kan aanpassen aan de omgeving. Vanwege de aard van het product kan het weergeven van stilstaande beelden voor gedurende langere tijd leiden tot nabeelden (ingebrande beelden op het scherm) of kan beeldschaduw optreden.
	- Het wordt aanbevolen om geen stilstaande beelden voor gedurende langere tijd op een deel van of het hele aanraakscherm te gebruiken en het aanraakscherm uit te schakelen wanneer u het apparaat niet gebruikt.
	- U kunt instellen dat het aanraakscherm automatisch wordt uitgeschakeld wanneer u het niet gebruikt. Start de app **Instellingen**, tik op **Display** → **Time-out scherm** en selecteer vervolgens na hoeveel tijd het aanraakscherm moet worden uitgeschakeld.
	- Als u wilt instellen dat het aanraakscherm de helderheid automatisch aanpast op basis van de omgeving, start u de app **Instellingen**, tikt u op **Display** en tikt u vervolgens op de schakelaar **Aanpasbare helderheid** om deze functie in te schakelen.
- Afhankelijk van uw regio of model moeten sommige apparaten goedkeuring krijgen van de Amerikaanse Federal Communications Commission (FCC).

Als uw apparaat door de FCC is goedgekeurd, kunt u de FCC-identificatiecode van het apparaat weergeven. Om de FCC-ID te bekijken, start u de app **Instellingen** en tikt u op **Info telefoon** → **Status**. Als uw apparaat geen FCC-identificatiecode heeft, dan is het apparaat niet te koop in de V.S. en mag het apparaat alleen naar de V.S. worden meegenomen voor persoonlijk gebruik door de eigenaar.

- Het gebruik van mobiele apparaten in vliegtuigen of op schepen kan onderhevig zijn aan federale en lokale richtlijnen en beperkingen. Neem contact op met de juiste instanties en volg altijd de instructies van de crew met betrekking tot wanneer en hoe u uw apparaat mag gebruiken.
- Uw apparaat bevat magneten. Bewaar een veilige afstand tussen uw apparaat en voorwerpen die kunnen worden beïnvloed door magneten, zoals creditcards of implanteerbare medische hulpmiddelen. Als u een implanteerbaar medisch hulpmiddel hebt, raadpleeg dan uw arts voor gebruik.

## **Water- en stofbestendigheid behouden**

Uw apparaat is water- en stofbestendig. Volg deze tips zorgvuldig op om de water- en stofbestendigheid van uw apparaat te behouden. Als u dit niet doet, kan dit schade aan uw apparaat tot gevolg hebben.

- Dompel het apparaat niet onder in zoet water dat dieper is dan 1,5 m en houd het niet langer dan 30 minuten onder water. Als u het apparaat onderdompelt in een andere vloeistof dan zoet water, zoals zout water, geïoniseerd water of alcoholische dranken, zal er sneller water in het apparaat komen.
- Stel het apparaat niet bloot aan **stromend water**.
- Als het apparaat in aanraking komt met zoet water, droogt u het zorgvuldig af met een schone, zachte doek. Als het apparaat in aanraking komt met andere vloeistoffen, zoals zout water, water van een zwembad, zeepsop, olie, parfum, zonnebrandcrème, handreinigingscrème of chemische producten zoals cosmetica, spoelt u het apparaat af met schoon water en droogt u het zorgvuldig af met een schone, zachte doek. Als u deze instructies niet volgt, kunnen de prestaties en het uiterlijk van het apparaat worden beïnvloed.
- **Als het apparaat is ondergedompeld in water of als de microfoon of de luidspreker nat is,** hoort u mogelijk geen geluid tijdens een oproep. Nadat u het apparaat hebt afgeveegd met een droge doek, laat u het zorgvuldig drogen voordat u het weer gebruikt.
- Het aanraakscherm en andere functies werken mogelijk niet correct **als het apparaat wordt gebruikt in water**.
- **Als het apparaat valt of wordt blootgesteld aan een hevige schok**, is het mogelijk dat het apparaat niet langer bestand is tegen water en stof.
- **Uw apparaat is getest in een gecontroleerde omgeving en heeft aangetoond bestand te zijn tegen water en stof in specifieke omstandigheden (voldoet aan de vereisten van classificatie IP68 zoals beschreven door de internationale standaard IEC 60529 - Beschermingsgraad van omhulsels [IP-code]; testomstandigheden: 15 - 35 °C, 86 - 106 kPa, zoet water, 1,5 meter, gedurende 30 minuten). Ondanks deze classificatie kan uw apparaat toch beschadigd raken in bepaalde situaties.**

## **Symbolen in deze gebruiksaanwijzing**

- **A Waarschuwing**: situaties die letsel kunnen veroorzaken bij u of anderen
- **Let op**: situaties die schade aan het apparaat of andere apparatuur kunnen veroorzaken
- **Opmerking**: opmerkingen, gebruikstips of aanvullende informatie

# <span id="page-7-0"></span>**Situaties waarin het apparaat oververhit kan raken en oplossingen**

# **Het apparaat wordt warm tijdens het opladen van de batterij**

Tijdens het opladen kunnen het apparaat en de oplader warm worden. Tijdens draadloos opladen of snel opladen kan het apparaat nog warmer aanvoelen. Dit is niet van invloed op de levensduur of prestaties van het apparaat en valt onder het normale gebruik van het apparaat. Als de batterij te heet wordt, kan dit de oplaadsnelheid verlagen of kan de oplader ophouden met opladen.

#### **Doe het volgende wanneer het apparaat warm wordt:**

- Koppel de oplader los van het apparaat en sluit eventuele actieve apps. Wacht tot het apparaat is afgekoeld en ga verder met opladen van het apparaat.
- Als het onderste gedeelte van het apparaat oververhit raakt, kan dit komen doordat de aangesloten USB-kabel beschadigd is. Vervang de beschadigde USB-kabel door een nieuwe, door Samsung goedgekeurde kabel.
- Wanneer u een draadloze oplader gebruikt, moet u geen vreemde voorwerpen, zoals metalen objecten, magneten en kaarten met een magnetische strip, tussen het apparaat en de draadloze oplader plaatsen.
- $\varnothing$ De functie voor draadloos opladen of snel opladen is alleen beschikbaar op ondersteunde modellen.

# **Het apparaat wordt warm tijdens het gebruik**

Wanneer u functies of apps gebruikt die meer vermogen nodig hebben of als u ze gedurende langere tijd gebruikt, kan uw apparaat tijdelijk warm worden vanwege het toegenomen batterijverbruik. Sluit eventuele actieve apps en gebruik het apparaat enige tijd niet.

Hierna volgen voorbeelden van situaties waarin het apparaat oververhit kan raken. Sommige voorbeelden gelden mogelijk niet voor uw model. Dit is afhankelijk van de functies en apps die u gebruikt.

- Tijdens de eerste instelling na aankoop of wanneer u gegevens herstelt
- Er worden grote bestanden gedownload

#### **Basisfuncties**

- Er worden apps gebruikt die meer vermogen nodig hebben of apps worden gedurende langere tijd gebruikt
	- U speelt gedurende langere tijd games van hoge kwaliteit
	- U neemt gedurende langere tijd video's op
	- U streamt video's met de maximale instelling voor helderheid van het scherm
	- Wanneer u verbinding maakt met een tv
- Tijdens multitasking (of wanneer er veel apps actief zijn op de achtergrond)
	- Multi window wordt gebruikt
	- Apps worden bijgewerkt of geïnstalleerd tijdens het opnemen van video's
	- Er worden grote bestanden gedownload tijdens een video-oproep
	- Er worden video's opgenomen tijdens het gebruik van een navigatie-app
- Er wordt een grote hoeveelheid gegevens gesynchroniseerd met de cloudopslag, e-mail of andere accounts
- Er wordt een navigatie-app in een auto gebruikt terwijl het apparaat in direct zonlicht is geplaatst
- De functie voor mobiele hotspots en tethering wordt gebruikt
- Het apparaat wordt gebruikt in een omgeving met een zwak signaal of zonder ontvangst
- De batterij wordt opgeladen met een beschadigde USB-kabel
- De multifunctionele aansluiting van het apparaat is beschadigd of blootgesteld aan vreemde voorwerpen, zoals vloeistoffen, stof, metaalpoeder of lood uit een potlood
- Tijdens het roamen

#### **Doe het volgende wanneer het apparaat warm wordt:**

- Zorg ervoor dat het apparaat is bijgewerkt met de nieuwste software.
- Conflicten tussen actieve apps kunnen ertoe leiden dat het apparaat warm wordt. Start het apparaat opnieuw op.
- Schakel de functies Wi-Fi, GPS en Bluetooth uit wanneer u ze niet gebruikt.
- Sluit apps die het batterijverbruik verhogen of die op de achtergrond worden uitgevoerd terwijl ze niet worden gebruikt.
- Verwijder onnodige bestanden of niet-gebruikte apps.
- Verminder de helderheid van het scherm.
- Gebruik het apparaat enige tijd niet wanneer het oververhit raakt of langere tijd heet aanvoelt. Als het apparaat oververhit blijft raken, neemt u contact op met een Samsung Servicecenter.

# **Voorzorgsmaatregelen voor oververhitting van het apparaat**

Als u zich zorgen maakt dat het apparaat te warm wordt, stopt u met het gebruik van het apparaat.

Wanneer het apparaat oververhit raakt, kunnen de functies en werking beperkt zijn of schakelt het apparaat zichzelf uit om af te koelen. De functie is alleen beschikbaar op bepaalde modellen.

- Wanneer het apparaat een bepaalde temperatuur bereikt en oververhit raakt, verschijnt er een waarschuwing om te voorkomen dat het apparaat defect raakt, er huidirritaties of andere schade ontstaat en dat de batterij gaat lekken. Om de temperatuur van het apparaat te laten dalen, worden de helderheid van het scherm en de prestatiesnelheid verminderd en stopt het laden van de batterij. Actieve apps worden afgesloten en alle bel- en andere functies worden beperkt, behalve voor noodoproepen, totdat het apparaat is afgekoeld.
- Als de tweede melding verschijnt als gevolg van een verdere verhoging van de temperatuur van het apparaat, wordt het apparaat uitgeschakeld. Gebruik het apparaat niet totdat de temperatuur van het apparaat tot onder het opgegeven niveau is gedaald. Als een tweede waarschuwing verschijnt tijdens een noodoproep, wordt de oproep niet verbroken door een gedwongen uitschakeling.

# **Voorzorgsmaatregelen voor de gebruiksomgeving**

In de volgende omstandigheden kan uw apparaat warm worden vanwege de omgeving. Wees voorzichtig zodat u de levensduur van de batterij niet inkort, het apparaat niet beschadigt en geen brand veroorzaakt.

- Bewaar uw apparaat niet bij zeer lage of zeer hoge temperaturen.
- Stel het apparaat niet gedurende langere tijd bloot aan direct zonlicht.
- Gebruik of bewaar het apparaat niet gedurende langere tijd op zeer hete plaatsen, zoals in een auto in de zomer.
- Plaats het apparaat niet op een locatie die oververhit kan raken, zoals een elektrische deken.
- Plaats het apparaat niet dichtbij of in verwarmingsapparatuur, magnetrons, warme kooktoestellen of hogedrukcompartimenten.
- Gebruik geen kabel waarvan het omhulsel verwijderd of beschadigd is en gebruik geen oplader of batterij die beschadigd of defect is.

**M** 

# <span id="page-10-0"></span>**Apparaatindeling en -functies**

# **Inhoud van de verpakking**

Raadpleeg de snelstartgids voor de inhoud van de verpakking.

- Welke onderdelen bij het apparaat worden geleverd en welke accessoires beschikbaar zijn, is afhankelijk van uw regio of serviceprovider.
	- De meegeleverde onderdelen zijn uitsluitend voor dit apparaat ontworpen en zijn mogelijk niet compatibel met andere apparaten.
	- Afbeeldingen en specificaties zijn onderhevig aan wijzigingen zonder voorafgaande kennisgeving.
	- Bij de plaatselijke Samsung-dealer kunt u extra accessoires kopen. Controleer of ze compatibel zijn met het apparaat voordat u ze aanschaft.
	- Gebruik alleen door Samsung goedgekeurde accessoires. Het gebruik van niet-goedgekeurde accessoires kan prestatieproblemen veroorzaken en defecten die niet door de garantie worden gedekt.
	- De beschikbaarheid van alle accessoires is onderhevig aan wijziging en is volledig afhankelijk van de fabrikanten. Raadpleeg de Samsung-website voor meer informatie over beschikbare accessoires.
	- De meegeleverde oortjes (USB Type-C) die digitale uitvoer ondersteunen, zijn alleen voor dit apparaat ontworpen. De oortjes zijn mogelijk niet compatibel met andere apparaten die een andere audio-uitvoermethode gebruiken.

## **Indeling van het apparaat**

#### ► **Galaxy S20 Ultra 5G**, **S20 Ultra**:

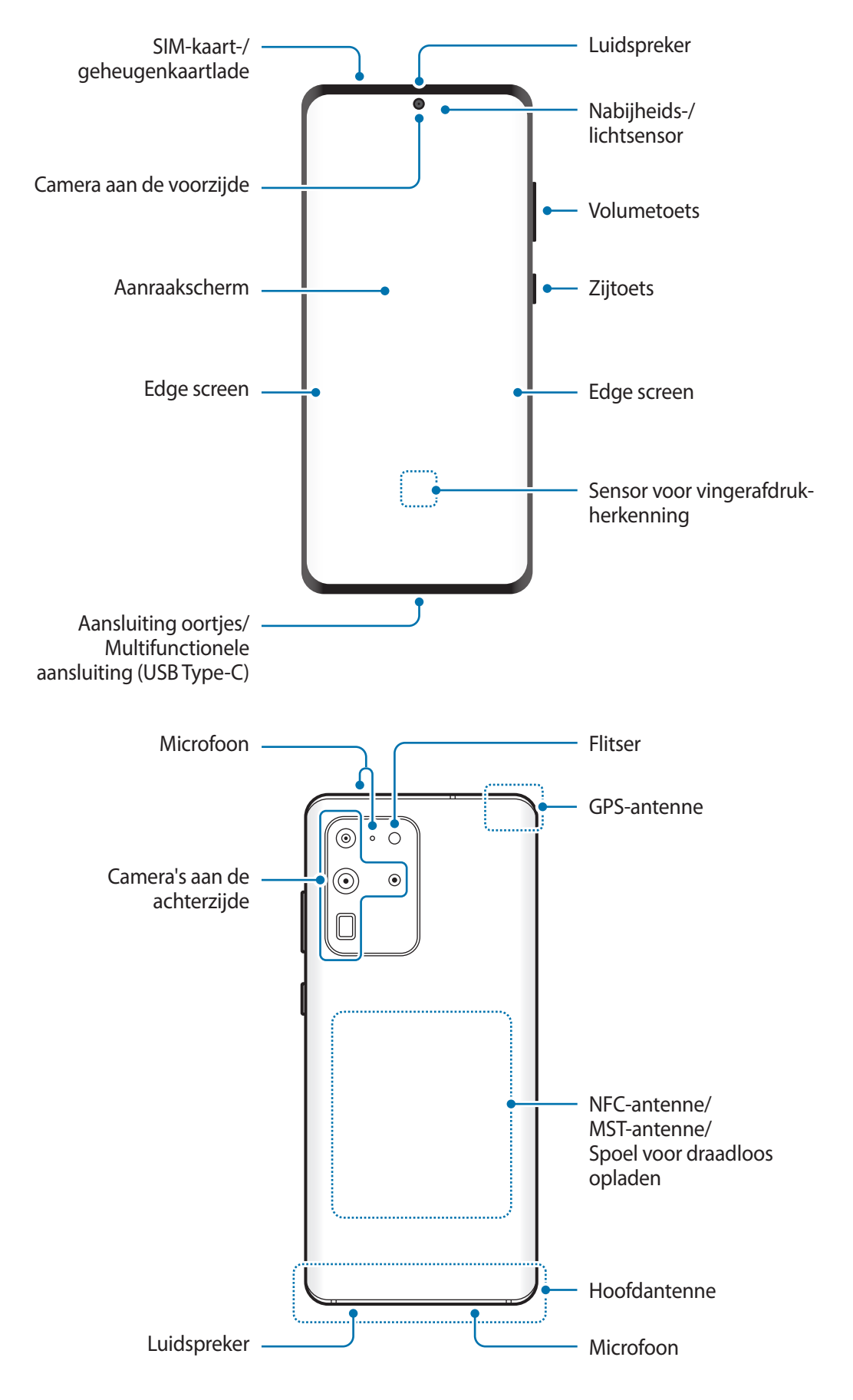

#### Basisfuncties

#### ► **Galaxy S20+ 5G**, **S20+**:

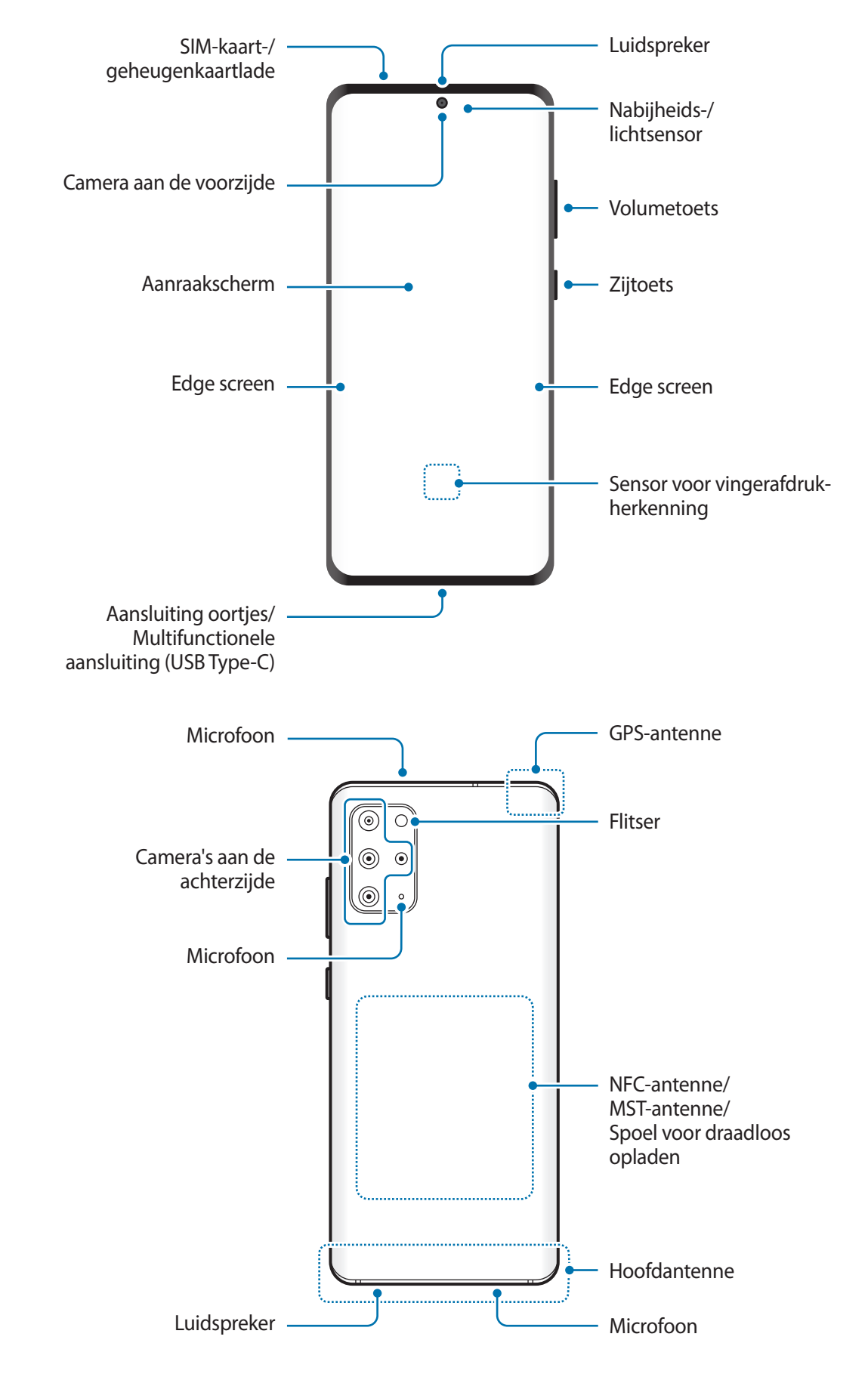

#### ► **Galaxy S20 5G**, **S20**:

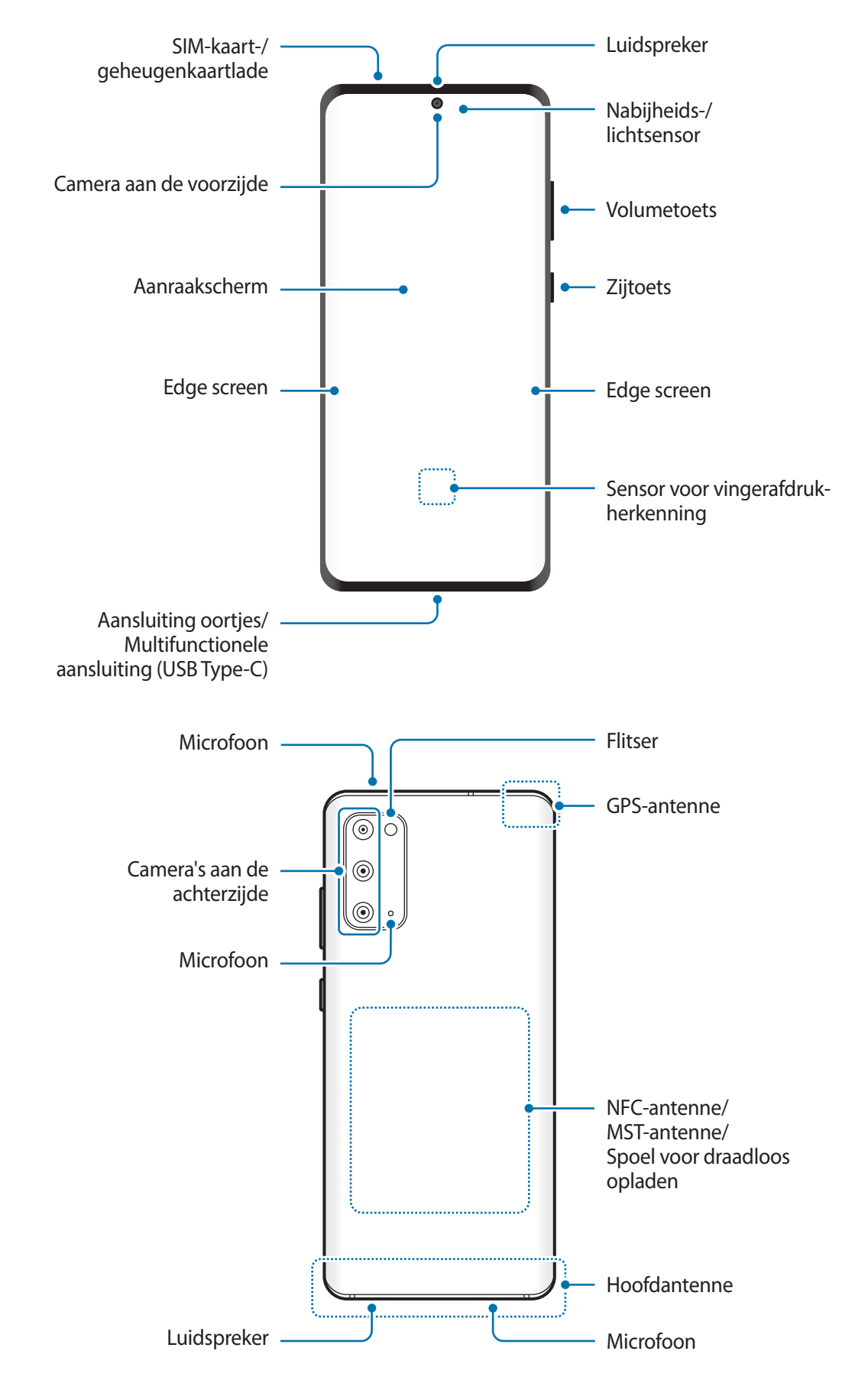

- Wanneer u de luidspreker gebruikt, zoals bij het afspelen van mediabestanden, moet u het  $\bf{Q}$ apparaat niet te dicht bij uw oor houden.
	- Stel de cameralens niet bloot aan sterke lichtbronnen, zoals rechtstreeks zonlicht. Als de cameralens hieraan wordt blootgesteld, kan de beeldsensor van de camera beschadigd raken. Beschadigde beeldsensoren kunnen niet worden gerepareerd en leiden tot puntjes of vlekken in foto's.
	- Als u het apparaat gebruikt wanneer het glas of het hoofdgedeelte van acryl gebroken is, riskeert u verwondingen. Gebruik het apparaat pas weer nadat het is gerepareerd bij een Samsung Servicecenter.
	- Als er stof of vreemde materialen in de microfoon, luidspreker of ontvanger komen, kan het geluid van het apparaat uitvallen of kunnen bepaalde functies niet werken. Als u probeert het stof of vreemde materialen met een scherp voorwerp te verwijderen, kan het apparaat worden beschadigd en kan het uiterlijk worden aangetast.
- In de volgende gevallen kunnen verbindingsproblemen optreden en kan de batterij leeg raken:
	- Als u metaalstickers in het antennegebied van het apparaat bevestigt
	- Als u een cover van metaal op het apparaat bevestigt
	- Als u het antennegebied van het apparaat met uw handen of andere objecten bedekt terwijl u bepaalde functies gebruikt, zoals oproepen of de mobiele gegevensverbinding
	- Het gebruik van een door Samsung goedgekeurde screenprotector wordt aanbevolen. Een niet-goedgekeurde screenprotector kan ervoor zorgen dat de sensoren niet correct werken.
	- Bedek het gebied van de nabijheids-/lichtsensor niet met schermaccessoires, zoals beschermfolie, stickers of een cover. Als u dit wel doet, werkt de sensor mogelijk niet goed.
	- Het lampje bovenop het apparaat kan tijdens oproepen knipperen vanwege de nabijheidssensor.
	- De kleuren op het Edge screen kunnen afwijken afhankelijk van uw kijkpositie.

#### **Toetsen**

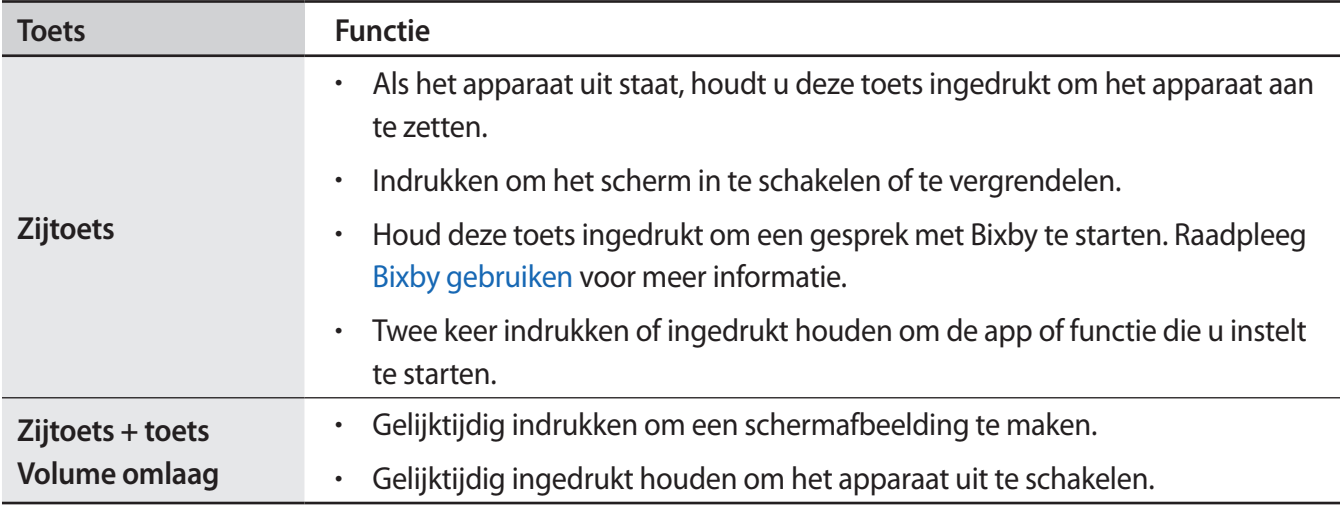

#### **De zijtoets instellen**

Selecteer een app of functie door twee keer op de zijtoets te drukken of de zijtoets ingedrukt te houden. Open de app **Instellingen**, tik op **Geavanceerde functies** → **Zijtoets** en selecteer de gewenste optie.

#### **Softkeys**

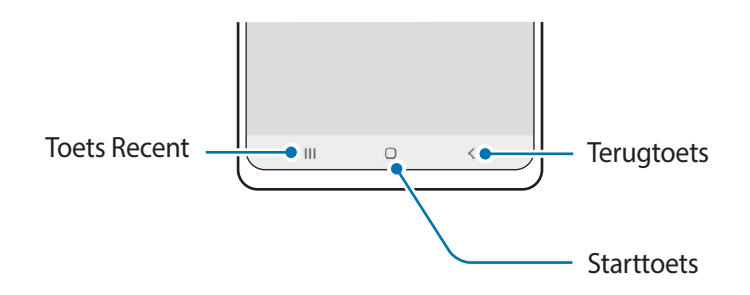

Wanneer u het scherm inschakelt, worden de softkeys aan de onderzijde van het scherm weergegeven. Raadpleeg [Navigatiebalk \(softkeys\)](#page-50-0) voor meer informatie.

# <span id="page-16-0"></span>**De batterij opladen**

Laad de batterij op voordat u deze voor het eerst gebruikt of als u de batterij gedurende langere tijd niet hebt gebruikt.

- Gebruik alleen een door Samsung goedgekeurde batterij, oplader en kabel die speciaal zijn 八 ontworpen voor uw apparaat. Als u een incompatibele batterij, oplader of kabel gebruikt, kan dit ernstig letsel of schade aan uw apparaat veroorzaken.
- Als u de oplader onjuist aansluit, kan dit aanzienlijke schade aan het apparaat veroorzaken. Schade  $\mathbf U$ veroorzaakt door verkeerd gebruik, valt niet onder de garantie.
	- Gebruik alleen de USB Type-C-kabel die bij het apparaat is geleverd. Het apparaat raakt mogelijk beschadigd als u een micro-USB-kabel gebruikt.
- Om stroom te besparen moet u de oplader loskoppelen wanneer u deze niet gebruikt. De oplader  $\varnothing$ beschikt niet over een aan/uit-schakelaar. U moet daarom de oplader loskoppelen van het stopcontact wanneer u deze niet gebruikt, om te voorkomen dat u energie verspilt. De oplader moet in de buurt van het stopcontact blijven tijdens het opladen en eenvoudig te bereiken zijn.

# **Opladen met kabel**

Sluit de USB-kabel aan op de USB-voedingsadapter en sluit de kabel aan op de multifunctionele aansluiting van het apparaat om de batterij op te laden. Als de batterij volledig is opgeladen, koppelt u de oplader los van het apparaat.

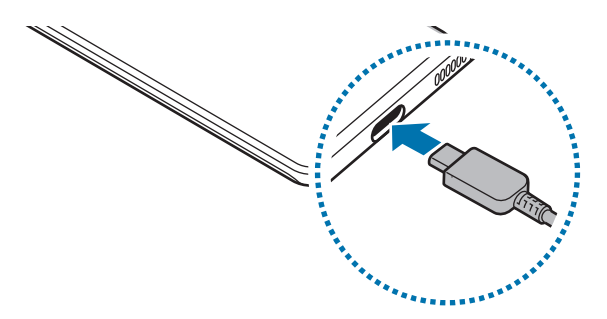

# **Draadloos opladen**

Het apparaat is uitgerust met een interne spoel voor draadloos opladen. U kunt de batterij opladen met een draadloze oplader (afzonderlijk verkrijgbaar).

Plaats de achterkant van het apparaat in het midden van de draadloze oplader om de batterij op te laden. Als de batterij volledig is opgeladen, koppelt u het apparaat los van de draadloze oplader.

De geschatte oplaadtijd wordt op het meldingenvenster weergegeven. De werkelijke oplaadtijd kan verschillen afhankelijk van de omstandigheden tijdens het opladen.

#### **Voorzorgsmaatregelen voor draadloos opladen A**

- Plaats het apparaat niet op de draadloze oplader terwijl er een creditcard of RFID-kaart (Radio-Frequency Identification) (zoals een OV-chipkaart of keycard) tussen de achterkant van het apparaat en de cover is geplaatst.
- Plaats het apparaat niet op de draadloze oplader wanneer geleidend materiaal, zoals metalen voorwerpen en magneten, tussen het apparaat en de draadloze oplader is geplaatst.

Het apparaat kan mogelijk niet correct worden opgeladen of oververhit raken of het apparaat en de kaart kunnen worden beschadigd.

- Als u de draadloze oplader gebruikt in gebieden met zwakke netwerksignalen, kunt u uw netwerk ſИ mogelijk niet langer ontvangen.
	- Gebruik door Samsung goedgekeurde draadloze opladers. Als u andere draadloze opladers gebruikt, wordt de batterij mogelijk niet goed opgeladen.

# **Snel opladen**

Start de app **Instellingen**, tik op **Batterij en apparaatonderhoud** → **Batterij** → **Meer batterij-instellingen** en activeer de gewenste functie.

- **Snel opladen**: als u de functie voor snel opladen wilt gebruiken, gebruikt u een batterijoplader die ondersteuning biedt voor adaptief snel opladen.
- **Supersnel opladen**: als u de functie voor supersnel opladen wilt gebruiken, gebruikt u een USB PD-oplader (Power Delivery) die ondersteuning biedt voor supersnel opladen.
- **Snel draadloos opladen**: als u deze functie wilt gebruiken, moet u een oplader en onderdelen gebruiken die ondersteuning bieden voor de functie voor snel draadloos opladen.
- Tijdens het opladen kunt u deze functie niet in- of uitschakelen. ſИ
	- U kunt de batterij veel sneller opladen terwijl het apparaat of het scherm is uitgeschakeld.
	- Een ventilator in de oplader kan geluid produceren tijdens snel draadloos opladen. Voet een routine toe om de functie voor snel draadloos opladen in te stellen zodat deze automatisch wordt uitgeschakeld op de ingestelde tijd met **Bixby Routines**. Als de functie voor snel draadloos opladen uitgeschakeld is, zal het geluid van de ventilator van de oplader worden gedempt en het indicatorlampje worden gedimd.

[K]

# **Draadloos voeding delen**

U kunt een ander apparaat opladen met de batterij van uw apparaat. U kunt zelfs tijdens het opladen van uw apparaat een ander apparaat opladen. Afhankelijk van het type accessoire of de gebruikte cover kan het zijn dat de functie voor batterij draadloos delen niet goed werkt. Verwijder alle gebruikte accessoires en covers voordat u deze functie gebruikt.

- 1 Open het meldingenvenster, veeg omlaag en tik vervolgens op (**Batterij draadloos delen**) om deze functie in te schakelen.
- $2$  Plaats het andere apparaat in het midden van uw apparaat, met de achterkanten tegen elkaar.

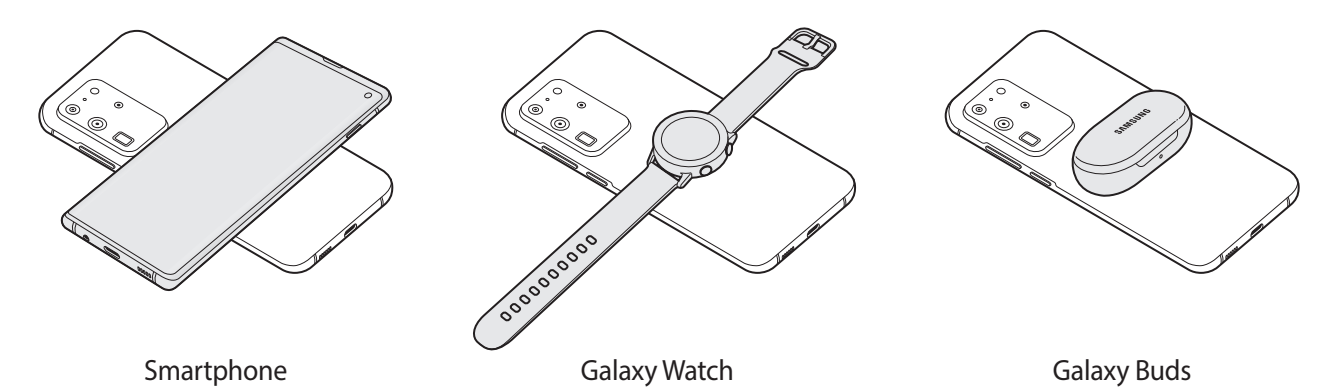

3 Wanneer u klaar bent met opladen, verwijdert u het andere apparaat van uw apparaat.

- Gebruik geen oortjes tijdens het delen van de batterijvoeding. Dit kan gevolgen hebben voor apparaten in de buurt.
	- De locatie van de spoel voor draadloos opladen kan per apparaatmodel verschillen. Verschuif de apparaten zonodig enigszins totdat ze goed verbinding met elkaar maken.
		- Sommige functies zijn niet beschikbaar tijdens het delen van voeding.
		- Alleen apparaten die draadloos opladen ondersteunen, kunnen met deze functie worden opgeladen. Sommige apparaten kunnen niet worden opgeladen. Ga naar de Samsung-website om de apparaten te bekijken die ondersteuning bieden voor de functie voor batterij draadloos delen.
		- Verplaats of gebruik beide apparaten niet tijdens het opladen.
		- De voeding die aan het andere apparaat is geleverd, kan lager zijn dan de voeding die door uw apparaat met dit andere apparaat is gedeeld.
		- Als u het andere apparaat oplaadt terwijl uw apparaat wordt opgeladen, kan de oplaadsnelheid afnemen of kan het zijn dat het apparaat niet goed wordt opgeladen, afhankelijk van het type oplader.
		- De oplaadsnelheid of -efficiëntie kan variëren afhankelijk van de toestand van het apparaat of de omgeving.

#### **De limiet voor het delen van stroom**

U kunt instellen dat het apparaat met het delen van stroom moet stoppen wanneer het resterende batterijvermogen onder een bepaald niveau zakt.

Start de app **Instellingen**, tik op **Batterij en apparaatonderhoud** → **Batterij** → **Batterij draadloos delen** → **Limiet batterij** en stel vervolgens de limiet in.

# **Batterijverbruik verminderen**

Uw apparaat beschikt over verschillende opties waarmee u het verbruik van de batterij kunt verminderen.

- Optimaliseer het apparaat met de functie voor apparaatonderhoud.
- Schakel het scherm uit door op de zijtoets te drukken wanneer het apparaat niet wordt gebruikt.
- Schakel de spaarstand in.
- Sluit overbodige apps.
- Schakel de Bluetooth-functie uit wanneer deze niet wordt gebruikt.
- Schakel de automatische synchronisatie uit voor apps die moeten worden gesynchroniseerd.
- Verminder de tijd voor achtergrondverlichting.
- Verminder de helderheid van het scherm.

# **Tips en voorzorgsmaatregelen voor het opladen van de batterij**

- Als de batterij volledig leeg is, kan het apparaat niet direct worden ingeschakeld wanneer de oplader is aangesloten. Laat een lege batterij enkele minuten opladen voordat u probeert het apparaat in te schakelen.
- Als u meerdere apps tegelijk gebruikt, netwerk-apps gebruikt of apps gebruikt waarvoor een verbinding met een ander apparaat is vereist, raakt de batterij snel leeg. Als u wilt voorkomen dat er geen stroom meer is tijdens een gegevensoverdracht, moet u deze apps pas gebruiken nadat de batterij volledig is opgeladen.
- Als u een andere voedingsbron dan de oplader gebruikt, zoals een computer, kan dit zorgen voor een lagere oplaadsnelheid vanwege een lagere stroomvoorziening.
- U kunt het apparaat tijdens het opladen blijven gebruiken, maar hierdoor kan het wel langer duren voordat de batterij volledig is opgeladen.
- Als de stroomvoorziening instabiel is wanneer het apparaat wordt opgeladen, functioneert het aanraakscherm mogelijk niet. Als dit gebeurt, koppelt u de oplader los van het apparaat.
- <span id="page-20-0"></span>• Tijdens het opladen kunnen het apparaat en de oplader warm worden. Dit is normaal en heeft geen nadelige invloed op de levensduur of prestaties van het apparaat. Als de batterij warmer wordt dan normaal, houdt de oplader mogelijk op met opladen.
- Als u het apparaat oplaadt terwijl de multifunctionele aansluiting nat is, kan het apparaat beschadigd raken. Maak de multifunctionele aansluiting zorgvuldig droog voordat u het apparaat oplaadt.
- Als uw apparaat niet goed oplaadt, kunt u met het apparaat en de oplader naar een Samsung Servicecenter gaan.

# **Nano-SIM-kaart en eSIM**

Plaats de SIM- of USIM-kaart die door de serviceprovider van de mobiele telefoon is geleverd.

Activeer de eSIM of plaats twee SIM-kaarten om op één apparaat twee telefoonnummers of serviceproviders te gebruiken. Een eSIM is een geïntegreerde digitale SIM en daardoor anders dan een fysieke nano-SIMkaart. Het gebruik van zowel een nano-SIM-kaart als een eSIM kan in sommige gebieden leiden tot lagere gegevensoverdrachtssnelheden.

- eSIM is wellicht niet beschikbaar, afhankelijk van de regio, serviceprovider of het model.
	- Sommige diensten waarvoor een netwerkverbinding is vereist, zijn wellicht niet beschikbaar, afhankelijk van de serviceprovider.

# **De SIM- of USIM-kaart plaatsen**

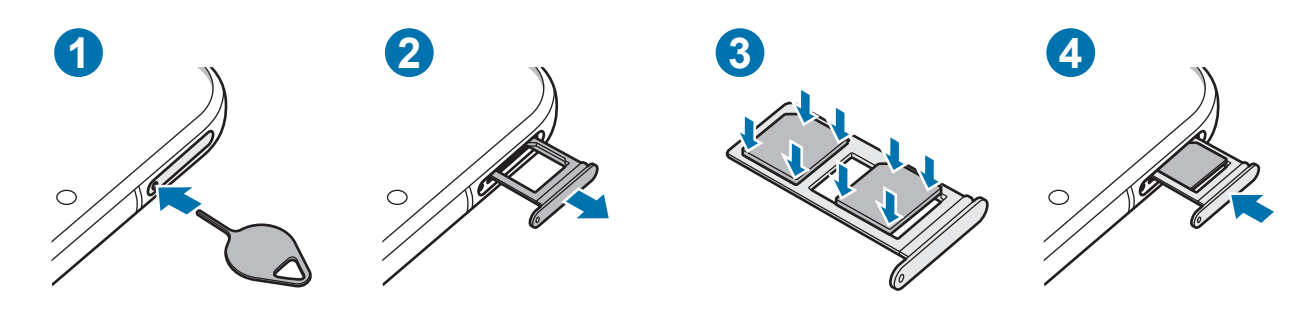

- 1 Steek de pin voor uitwerpen in het gaatje op de lade om de lade te ontgrendelen.
- 2 Trek de lade voorzichtig uit de sleuf van de lade.
- 3 Plaats de SIM- of USIM-kaart in de lade met de goudkleurige contacten naar beneden gericht en druk de SIM- of USIM-kaart voorzichtig in de lade om deze vast te zetten.
- 4 Schuif de lade terug in de sleuf van de lade.
- Gebruik alleen een nano-SIM-kaart.
	- Zorg ervoor dat u de SIM- of USIM-kaart niet kwijtraakt en dat anderen deze niet gebruiken. Samsung is niet verantwoordelijk voor schade of ongemak veroorzaakt door zoekgeraakte of gestolen kaarten.
	- De pin voor uitwerpen moet loodrecht op het gaatje staan. Anders kunt u het apparaat beschadigen.
	- Als de kaart niet stevig in de lade zit, kan de SIM-kaart uit de lade vallen.
	- Als u de lade in uw apparaat plaatst terwijl de lade nat is, kan uw apparaat beschadigd raken. Zorg altijd dat de lade droog is.
	- Plaats de lade zo ver mogelijk in de ladesleuf om te voorkomen dat er vocht in uw apparaat terechtkomt.

#### **Juiste kaart installeren**

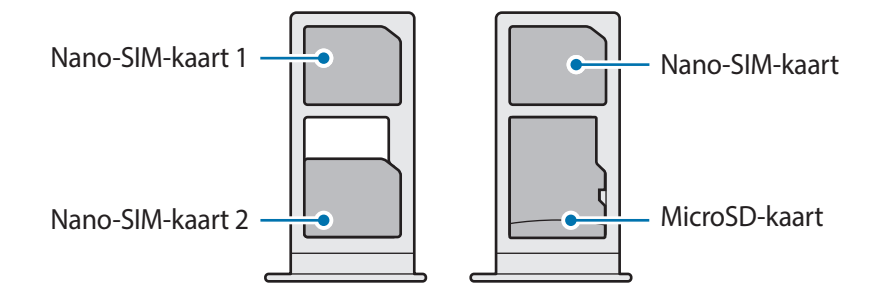

# **Een eSIM activeren**

Start de app **Instellingen** en tik op **Verbindingen** → **SIM-kaartbeheer** → **Mobiel abonnement toevoegen**. Als een mobiel abonnement is gevonden, volgt u de instructies op het scherm om de eSIM te activeren.

Als u een QR-code van uw serviceprovider hebt ontvangen, start u de app **Instellingen**, tikt u op **Verbindingen** → **SIM-kaartbeheer** → **Mobiel abonnement toevoegen** → **QR-code van carrier scannen** en vervolgens scant u de QR-code.

# **SIM-kaartbeheer**

Start de app **Instellingen** en tik op **Verbindingen** → **SIM-kaartbeheer**.

- **SIM-kaarten**: activeer de SIM-kaart die u wilt gebruiken en pas de SIM-kaartinstellingen aan.
- **eSIM's**: activeer de eSIM.
- **Gewenste SIM-kaart**: selecteer deze optie om specifieke SIM-kaarten te gebruiken voor bepaalde functies, zoals spraakoproepen, wanneer twee kaarten zijn geactiveerd.
- **Meer instellingen SIM-kaart**: pas de oproep- of eSIM-instellingen aan.

# <span id="page-22-0"></span>**Geheugenkaart (microSD-kaart)**

# **Een geheugenkaart installeren**

De geheugenkaartcapaciteit van uw apparaat kan verschillen van andere modellen en sommige geheugenkaarten zijn mogelijk niet compatibel met uw apparaat afhankelijk van de fabrikant en het type van de geheugenkaart. Ga naar de website van Samsung om de maximale geheugenkaartcapaciteit van uw apparaat te bekijken.

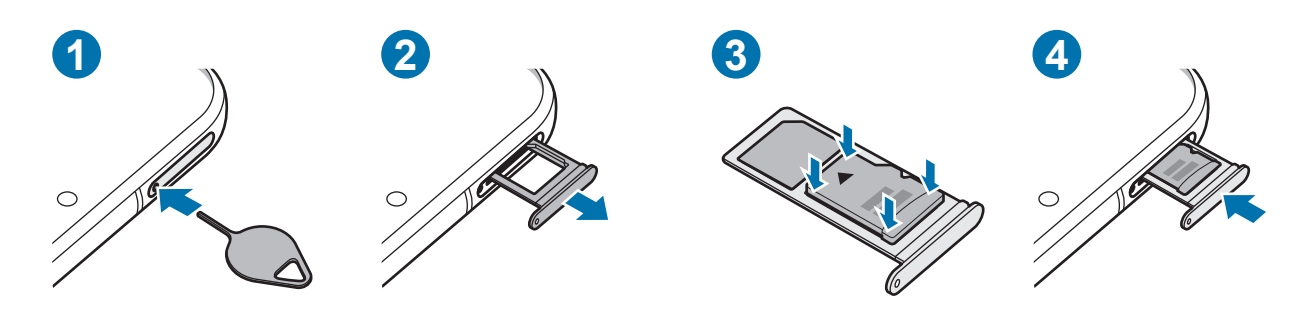

- 1 Steek de pin voor uitwerpen in het gaatje op de lade om de lade te ontgrendelen.
- 2 Trek de lade voorzichtig uit de sleuf van de lade.
- 3 Plaats een geheugenkaart in de lade met de goudkleurige contacten naar beneden gericht en druk de geheugenkaart voorzichtig in de lade om deze vast te zetten.
- 4 Schuif de lade terug in de sleuf van de lade.
- Sommige geheugenkaarten zijn mogelijk niet volledig compatibel met het apparaat. Het gebruik  $\mathbf \Omega$ van een incompatibele geheugenkaart kan resulteren in beschadiging van het apparaat of de geheugenkaart en kan bovendien gegevens op de kaart beschadigen.
	- Let erop dat u de geheugenkaart met de juiste kant naar boven in het apparaat plaatst.
	- De pin voor uitwerpen moet loodrecht op het gaatje staan. Anders kunt u het apparaat beschadigen.
	- Als u de lade uit het apparaat haalt, wordt de mobiele gegevensverbinding uitgeschakeld.
	- Als de kaart niet stevig in de lade zit, kan de geheugenkaart uit de lade vallen.
	- Als u de lade in uw apparaat plaatst terwijl de lade nat is, kan uw apparaat beschadigd raken. Zorg altijd dat de lade droog is.
	- Plaats de lade zo ver mogelijk in de ladesleuf om te voorkomen dat er vocht in uw apparaat terechtkomt.
- Uw apparaat ondersteunt het FAT- en het exFAT-bestandssysteem voor geheugenkaarten. Als u een ſØ geheugenkaart plaatst die met een ander bestandssysteem is geformatteerd, vraagt het apparaat u de geheugenkaart opnieuw te formatteren of wordt de geheugenkaart niet herkend. Als u de geheugenkaart wilt gebruiken, moet u deze formatteren. Als uw apparaat de geheugenkaart niet kan formatteren of niet herkent, neemt u contact op met de fabrikant van de geheugenkaart of een Samsung-servicecenter.
	- Veel schrijven en verwijderen van gegevens verkort de levensduur van de geheugenkaart.
	- Wanneer u een geheugenkaart in het apparaat plaatst, wordt de bestandsmap van de geheugenkaart weergegeven in de map **Mijn bestanden** → **SD-kaart**.

# **De geheugenkaart verwijderen**

Voordat u de geheugenkaart verwijdert, moet u deze eerst bij het systeem afmelden, zodat u de kaart veilig kunt verwijderen.

Start de app **Instellingen** en tik op **Batterij en apparaatonderhoud** → **Opslag** → → **Geavanceerd** → **SD-kaart** → **Ontkoppelen**.

Zorg ervoor dat u het externe opslagmedium, zoals een geheugenkaart of USB-opslagapparaat, niet  $\mathbf \Omega$ verwijdert zolang het apparaat gegevens overzet of opent, of direct na het overzetten van gegevens. Anders kunnen gegevens beschadigd raken of verloren gaan, of kan het externe opslagmedium of apparaat beschadigd raken. Samsung is niet verantwoordelijk voor enig verlies, bijvoorbeeld verlies van gegevens, dat voortvloeit uit verkeerd gebruik van externe opslagapparaten.

# **De geheugenkaart formatteren**

Een geheugenkaart die op een computer is geformatteerd, is mogelijk niet compatibel met het apparaat. Formatteer de geheugenkaart in het apparaat.

Start de app **Instellingen** en tik op **Batterij en apparaatonderhoud** → **Opslag** → → **Geavanceerd** → **SD-kaart** → **Formatteren**.

Vergeet niet een back-up van alle belangrijke gegevens op de geheugenkaart te maken voordat u O de geheugenkaart formatteert. De fabrieksgarantie dekt geen schade door verlies van gegevens vanwege iets wat de gebruiker doet.

# <span id="page-24-0"></span>**Het apparaat in- en uitschakelen**

网

Houd u aan waarschuwingen en aanwijzingen van geautoriseerd personeel op plaatsen waar het gebruik van draadloze apparaten aan beperkingen onderhevig is, bijvoorbeeld in vliegtuigen en ziekenhuizen.

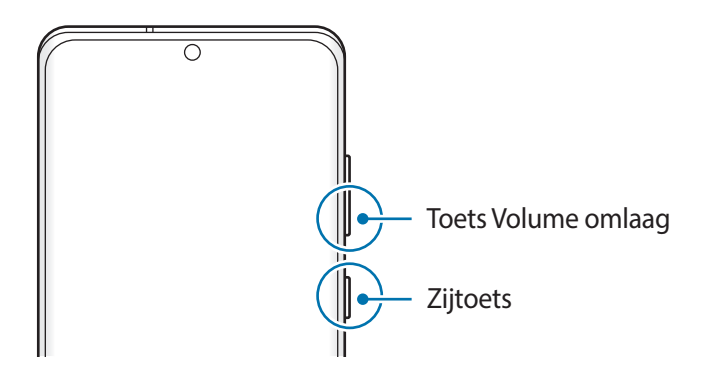

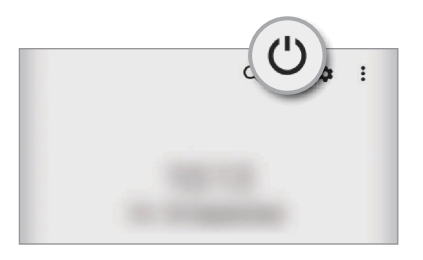

#### **Het apparaat inschakelen**

Houd de zijtoets een aantal seconden ingedrukt om het apparaat in te schakelen.

#### **Het apparaat uitschakelen**

- 1 Als u het apparaat wilt uitschakelen, houdt u de zijtoets en de toets Volume omlaag tegelijkertijd ingedrukt. Of open het meldingenvenster, veeg omlaag en tik vervolgens op  $\bigcup$ .
- 2 Tik op **Uitschakelen**.

Als u het apparaat opnieuw wilt opstarten, tikt u op **Opnieuw opstarten**.

U kunt instellen dat het apparaat wordt uitgeschakeld als u de zijtoets ingedrukt houdt. Start de app M **Instellingen**, tik op **Geavanceerde functies** → **Zijtoets** en tik op het menu **Menu Uitschakelen** onder **Houd ingedrukt**.

#### **Geforceerd opnieuw opstarten**

Als uw apparaat vastloopt en niet reageert, houdt u de zijtoets en de toets Volume omlaag meer dan 7 seconden tegelijkertijd ingedrukt om het apparaat opnieuw op te starten.

## <span id="page-25-0"></span>**Alarmstand**

U kunt het apparaat overschakelen naar de stand voor noodgevallen om het batterijverbruik te beperken. Bepaalde apps en functies worden beperkt. In de alarmstand kunt u onder andere het alarmnummer bellen, uw huidige locatiegegevens verzenden naar anderen of een alarm laten afgaan.

Als u de alarmstand wilt inschakelen, houdt u de zijtoets en de toets Volume omlaag tegelijkertijd ingedrukt en tikt u vervolgens op **Alarmstand**. Of open het meldingenvenster, veeg omlaag en tik vervolgens op  $(') \rightarrow$ **Alarmstand**.

Tik op  $\stackrel{\bullet}{\bullet}$  → **Alarmstand uitschakelen** om de alarmstand uit te schakelen.

De resterende gebruiksduur geeft aan wanneer de batterij leeg is. De gebruiksduur kan verschillen M afhankelijk van uw apparaatinstellingen en de gebruiksomstandigheden.

# **Eerste instelling**

Wanneer u het apparaat voor het eerst inschakelt of na het herstellen van de fabrieksinstellingen, volgt u de instructies op het scherm om uw apparaat in te stellen.

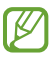

Als u geen verbinding met een Wi-Fi-netwerk maakt, kunt u mogelijk enkele apparaatfuncties niet instellen tijdens de eerste installatie.

# <span id="page-26-0"></span>**Vingerafdrukherkenning**

Voor een correcte werking van vingerafdrukherkenning moeten uw vingerafdrukgegevens worden geregistreerd en opgeslagen op het apparaat.

- Deze functie is mogelijk niet beschikbaar, afhankelijk van de serviceprovider of het model.
	- Vingerafdrukherkenning gebruikt de unieke kenmerken van elke vingerafdruk om de beveiliging van uw apparaat te verbeteren. Het is zeer onwaarschijnlijk dat de vingerafdruksensor twee verschillende vingerafdrukken niet kan onderscheiden. In zeer zeldzame gevallen waarin afzonderlijke vingerafdrukken zeer op elkaar lijken, kan de sensor ze echter als identiek herkennen.
	- Uw apparaat wordt geleverd met een bevestigde screenprotector. Als u deze vervangt, moet u controleren of de nieuwe screenprotector geschikt is voor gebruik van de ultrasonische vingerafdruksensor. Er is mogelijk geen screenprotector bevestigd, afhankelijk van de regio of serviceprovider.
	- Als u uw vingerafdruk gebruikt als schermvergrendelingsmethode, kan uw vingerafdruk niet worden gebruikt om het scherm te ontgrendelen wanneer u het apparaat voor het eerst inschakelt. Als u het apparaat wilt gebruiken, moet u het scherm ontgrendelen met het patroon, pincode of wachtwoord dat u instelt wanneer u de vingerafdruk registreert. Zorg ervoor dat u uw patroon, pincode of wachtwoord niet vergeet.
	- Als uw vingerafdruk niet wordt herkend, kunt u het apparaat ontgrendelen met het patroon, de pincode of het wachtwoord dat u hebt ingesteld bij het registreren van de vingerafdruk, en vervolgens kunt u uw vingerafdrukken opnieuw registreren. Als u uw patroon, pincode of wachtwoord bent vergeten, kunt u het apparaat niet gebruiken als u het niet opnieuw instelt. Samsung is niet verantwoordelijk voor het verlies van gegevens of ongemak veroorzaakt door vergeten ontgrendelingscodes.
	- Als u de schermvergrendelingsmethode wijzigt in **Vegen** of **Geen**, die niet veilig zijn, worden al uw biometrische gegevens verwijderd. Als u uw biometrische gegevens wilt gebruiken in apps of functies, moet u uw biometrische gegevens opnieuw registreren.

## **Voor een betere herkenning van vingerafdrukken**

Wanneer u uw vingerafdrukken scant op het apparaat, moet u rekening houden met de volgende omstandigheden die van invloed kunnen zijn op de prestaties van het apparaat:

- Het apparaat herkent mogelijk vingerafdrukken niet als deze zijn veranderd door rimpels of littekens.
- Het apparaat herkent mogelijk geen vingerafdrukken van kleine of dunne vingers.
- Om de prestaties van herkenning te verbeteren, registreert u vingerafdrukken van de hand die het meest wordt gebruikt om taken uit te voeren op het apparaat.
- Uw apparaat bevat een sensor voor vingerafdrukherkenning onderaan in het midden van het scherm. Controleer of de screenprotector of het aanraakscherm op de plek van de sensor voor vingerafdrukherkenning niet is bekrast of beschadigd door voorwerpen, zoals munten, sleutels, pennen en kettingen.
- Zorg dat het gebied rondom de sensor voor vingerafdrukherkenning en uw vingers schoon en droog zijn.
- Als u uw vinger buigt of uw vingertop gebruikt, herkent het apparaat uw vingerafdrukken mogelijk niet. Druk op het scherm zodat uw vingertop over het brede oppervlak van het gebied voor de vingerafdrukherkenning ligt.

## **Vingerafdrukken vastleggen**

- 1 Start de app **Instellingen** en tik op **Biometrie en beveiliging** → **Vingerafdrukken**.
- 2 Lees de instructies op het scherm en tik op **Doorgaan**.
- 3 Stel een schermvergrendelingsmethode in.
- 4 Plaats uw vinger op de sensor voor vingerafdrukherkenning. Nadat het apparaat uw vinger heeft gedetecteerd, tilt u deze op en plaatst u deze weer op de sensor voor vingerafdrukherkenning. Herhaal deze actie totdat de vingerafdruk is geregistreerd.

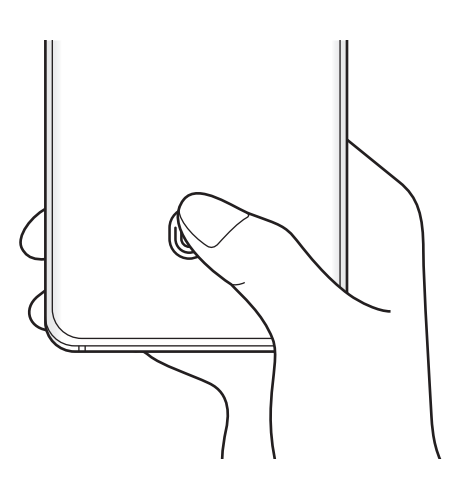

5 Wanneer u klaar bent met het registreren van de vingerafdrukken, tikt u op **Gereed**. U kunt controleren of uw vingerafdruk is geregistreerd door te tikken op **Toegev. vingerafdrukken bekijken**.

## **Het scherm ontgrendelen met uw vingerafdruk**

U kunt het scherm ontgrendelen met uw vingerafdruk in plaats van een patroon, pincode of wachtwoord.

- 1 Start de app **Instellingen** en tik op **Biometrie en beveiliging** → **Vingerafdrukken**.
- 2 Ontgrendel het scherm met de vooraf ingestelde methode voor schermvergrendeling.
- 3 Tik op de schakelaar **Ontgrendelen met vingerafdruk** om deze functie in te schakelen.
- 4 Plaats uw vinger op het vergrendelscherm op de sensor voor vingerafdrukherkenning om uw vingerafdruk te scannen.

## <span id="page-28-0"></span>**De instelling voor het pictogram voor vingerafdrukherkenning wijzigen**

Stel het apparaat zo in dat het pictogram voor vingerafdrukherkenning wordt weergegeven of verborgen wanneer u op het scherm tikt terwijl het scherm is uitgeschakeld.

- 1 Start de app **Instellingen** en tik op **Biometrie en beveiliging** → **Vingerafdrukken**.
- 2 Ontgrendel het scherm met de vooraf ingestelde methode voor schermvergrendeling.
- 3 Tik op **Pictogram bij scherm uit** en selecteer een optie.

#### **Geregistreerde vingerafdrukken verwijderen**

U kunt geregistreerde vingerafdrukken verwijderen.

- 1 Start de app **Instellingen** en tik op **Biometrie en beveiliging** → **Vingerafdrukken**.
- 2 Ontgrendel het scherm met de vooraf ingestelde methode voor schermvergrendeling.
- 3 Selecteer een vingerafdruk die u wilt verwijderen en tik op **Verwijder**.

# **Gezichtsherkenning**

U kunt instellen dat het scherm wordt ontgrendeld nadat uw gezicht is herkend.

- Als u uw gezicht gebruikt als schermvergrendelingsmethode, kan uw gezicht niet worden gebruikt ſØ om het scherm te ontgrendelen wanneer u het apparaat voor het eerst inschakelt. Als u het apparaat wilt gebruiken, moet u het scherm ontgrendelen met het patroon, de pincode of het wachtwoord dat u instelt wanneer u het gezicht registreert. Zorg ervoor dat u uw patroon, pincode of wachtwoord niet vergeet.
	- Als u de schermvergrendelingsmethode wijzigt in **Vegen** of **Geen**, die niet veilig zijn, worden al uw biometrische gegevens verwijderd. Als u uw biometrische gegevens wilt gebruiken in apps of functies, moet u uw biometrische gegevens opnieuw registreren.

## **Voorzorgsmaatregelen voor het gebruik van gezichtsherkenning**

Tref de volgende voorzorgsmaatregelen voordat u gezichtsherkenning gebruikt om uw apparaat te ontgrendelen.

- Uw apparaat zou door iemand of iets kunnen zijn ontgrendeld dat lijkt op uw gezicht.
- Gezichtsherkenning is minder veilig dan een patroon, pincode of wachtwoord.

## **Voor betere gezichtsherkenning**

Denk aan het volgende bij gebruik van gezichtsherkenning:

- Let op de omstandigheden bij de registratie, zoals het dragen van een bril, hoed, masker, zware make-up of het hebben van een baard.
- Zorg dat u zich in een goed verlichte ruimte bevindt en dat de cameralens schoon is bij de registratie.
- Zorg ervoor dat uw afbeelding niet wazig is, zodat de kans op herkenning groter is.

#### **Uw gezicht registreren**

Voor een betere gezichtsregistratie moet u uw gezicht binnenshuis en uit het directe zonlicht registreren.

- 1 Start de app **Instellingen** en tik op **Biometrie en beveiliging** → **Gezichtsherkenning**.
- 2 Lees de instructies op het scherm en tik op **Doorgaan**.
- 3 Stel een schermvergrendelingsmethode in.
- 4 Selecteer of u een bril draagt of niet en tik op **Doorgaan**.
- 5 Positioneer uw gezicht in het kader op het scherm. De camera scant uw gezicht.
- Als het ontgrendelen van het scherm met uw gezicht niet goed gaat, tikt u op **Gezichtgegevens**  ſØ **wissen** om uw geregistreerde gezicht te verwijderen en uw gezicht opnieuw te registreren.
	- Als u de gezichtsherkenning wilt verbeteren, tikt u op **Alternatief uiterlijk toevoegen** en voegt u een alternatieve verschijning toe.

#### **Het scherm ontgrendelen met uw gezicht**

U kunt het scherm ontgrendelen met uw gezicht in plaats van een patroon, pincode of wachtwoord.

- 1 Start de app **Instellingen** en tik op **Biometrie en beveiliging** → **Gezichtsherkenning**.
- 2 Ontgrendel het scherm met de vooraf ingestelde methode voor schermvergrendeling.
- 3 Tik op de schakelaar **Ontgrendelen met gezicht** om deze functie in te schakelen.
- 4 Kijk in het vergrendelscherm naar het scherm.

Als uw gezicht wordt herkend, kunt u het scherm ontgrendelen zonder een andere schermontgrendelingsmethode te hoeven gebruiken. Als uw gezicht niet wordt herkend, moet u de vooraf ingestelde schermontgrendelingsmethode gebruiken.

#### <span id="page-30-0"></span>**De geregistreerde gezichtsgegevens verwijderen**

U kunt gezichtsgegevens verwijderen die u hebt geregistreerd.

- 1 Start de app **Instellingen** en tik op **Biometrie en beveiliging** → **Gezichtsherkenning**.
- 2 Ontgrendel het scherm met de vooraf ingestelde methode voor schermvergrendeling.
- 3 Tik op **Gezichtgegevens wissen** → **Verwijder**. Zodra het geregistreerde gezicht is verwijderd, worden ook alle gerelateerde functies uitgeschakeld.

# **Camera**

# **Introductie**

U kunt foto's maken en video's opnemen met verschillende standen en instellingen.

#### **Cameragebruik**

- Maak geen foto's of video's van andere personen zonder hun toestemming.
- Maak geen foto's of video's waar dit wettelijk niet is toegestaan.
- Maak geen foto's of video's op plaatsen waar u mogelijk de privacy van anderen schendt.

# **Foto's maken**

1 Open de app **Camera**.

U kunt de app ook starten door twee keer snel op de zijtoets te drukken of  $\bullet$  naar links te slepen op het vergrendelscherm.

- Sommige camerafuncties zijn niet beschikbaar als u de app **Camera** start vanuit het M vergrendelscherm of als het scherm is uitgeschakeld terwijl de schermvergrendelingsmethode is ingeschakeld.
	- De camera schakelt automatisch uit wanneer deze niet wordt gebruikt.
	- Sommige methoden zijn mogelijk niet beschikbaar, afhankelijk van de serviceprovider of het model.
- 2 Tik op de afbeelding in het voorbeeldscherm op de plek waarop de camera moet scherpstellen. Tik op het scherm om de helderheid van foto's aan te passen. Wanneer de aanpassingsbalk verschijnt, versleept u aanpassingsbalk.

 $3$  Tik op  $\bigcirc$  om een foto te maken.

Als u de fotostand wilt wijzigen, sleept u de lijst met fotostanden naar links of rechts of veegt u naar links of rechts op het voorbeeldscherm.

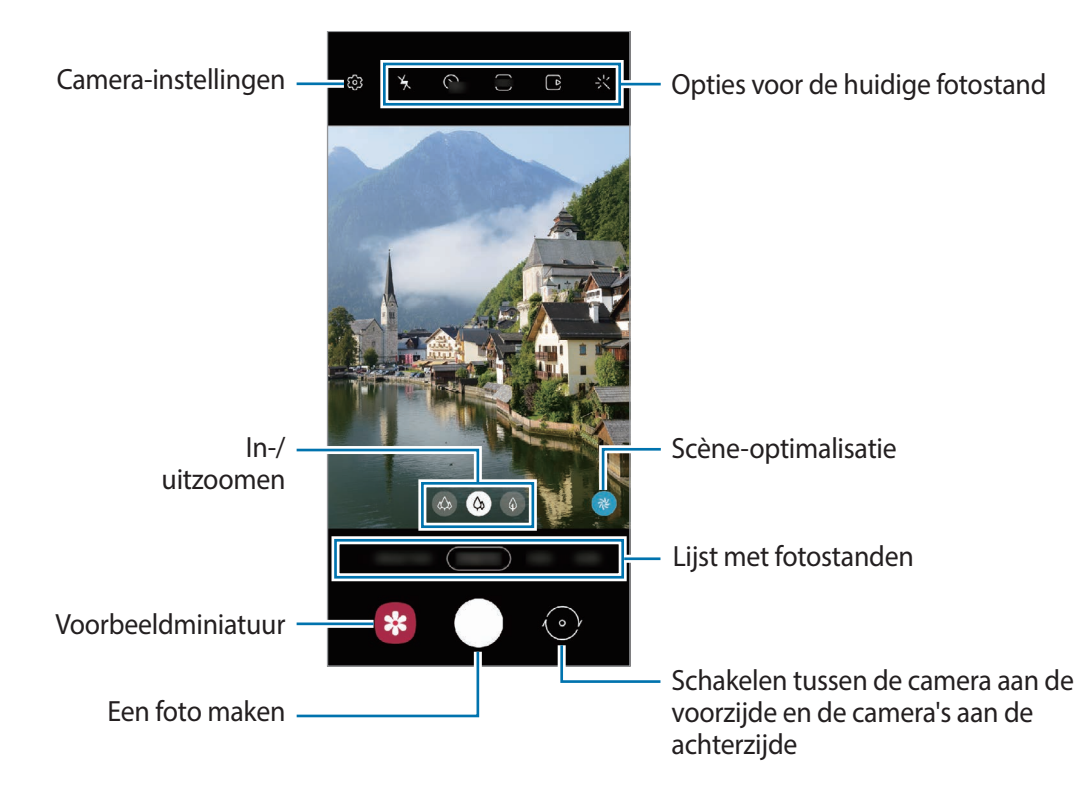

- Het voorbeeldscherm kan verschillen afhankelijk van de fotostand en camera die wordt gebruikt.  $\mathscr{U}$ 
	- Wanneer u foto's of video's met een hoge resolutie of een hoge zoomverhouding maakt, wordt er mogelijk niet goed scherpgesteld als het onderwerp dichtbij is. Maak foto's of video's van een goede afstand.
	- Als de foto's die u maakt onscherp lijken, maakt u de cameralens schoon en probeert u het opnieuw.
	- Zorg dat de lens niet beschadigd of vuil is. Anders werkt het apparaat mogelijk niet correct in bepaalde standen waarvoor hoge resoluties zijn vereist.
	- De camera van uw apparaat is uitgerust met een groothoeklens. Er kan een kleine vervorming optreden in groothoekfoto's of -video's, wat niet duidt op prestatieproblemen van het apparaat. Als u de vervorming wilt corrigeren van foto's, tikt u op  $\ddot{\Omega}$  op het voorbeeldscherm, tik op **Indeling en geavanceerde opties** en vervolgens op de schakelaar **Correctie groothoekvorm** om deze functie in te schakelen.
	- De maximale capaciteit voor het opnemen van een video kan verschillen afhankelijk van de resolutie.
	- Als het apparaat wordt blootgesteld aan plotselinge verschillen in de luchttemperatuur, kan zich condens vormen op de camera, vanwege het temperatuurverschil dat ontstaat tussen de buitenkant en de binnenkant van de camerabehuizing. Probeer dergelijke omstandigheden te voorkomen wanneer u de camera gebruikt. Als er condens wordt gevormd, moet u de camera op natuurlijke wijze laten drogen bij kamertemperatuur voordat u foto's maakt of video's opneemt, anders kunnen de resultaten wazig lijken.

## **Zoomfuncties gebruiken**

Selecteer  $\otimes / \otimes / \otimes$  of sleep dit naar links of rechts om in of uit te zoomen. U kunt ook twee vingers spreiden op het scherm om in te zoomen en samenknijpen om uit te zoomen. Als de zoomfactor een bepaald niveau overschrijdt, verschijnt er een zoomkaart om aan te geven waar u op de afbeelding inzoomt.

- : met de ultragroothoekcamera kunt u groothoekfoto's maken of groothoekvideo's opnemen van dingen zoals een landschap.
- $\cdot$   $\phi$  : met de groothoekcamera kunt u standaardfoto's maken of gewone video's opnemen.
- $\langle \hat{\phi} \rangle$ : met de telefotocamera kunt u foto's maken of video's opnemen door het onderwerp te vergroten.
- W Zoomfuncties zijn alleen beschikbaar wanneer de camera's aan de achterzijde wordt gebruikt.

#### **De cameraknop gebruiken**

- Houd de cameraknop ingedrukt om een video op te nemen.
- Als u een reeks van snel achterelkaar genomen foto's wilt maken, veegt u de cameraknop naar de rand van het scherm en houdt u deze ingedrukt.
- Als u nog een cameraknop toevoegt, kunt u deze overal op het scherm verplaatsen en handiger foto's maken. Tik op het voorbeeldscherm op  $\overleftrightarrow{Q}$  → **Opnamemethoden** en tik op de schakelaar **Zwevende Sluiterknop** om deze te activeren.

## **Opties voor de huidige fotostand**

Gebruik de volgende opties op het voorbeeldscherm.

- $\mathbf{L}$ : de flitser in- of uitschakelen.
- G<sub>FF</sub>: de vertraging selecteren voordat de camera automatisch een foto maakt.
- **3:4**: een hoogte-breedteverhouding en resolutie voor foto's selecteren.
- $\cdot$   $\cdot$   $\cdot$   $\cdot$   $\cdot$  de functie Bewegingsfoto in- of uitschakelen. Als u deze functie inschakelt, wordt er enkele seconden voordat u op de cameraknop klikt een video-opname gemaakt.
- $\cdot$   $\mathcal{H}^{\mathbb{P}}$  : de functie voor extra stabiliteit in- of uitschakelen om een video te stabiliseren.
- $\mathbb{C}^*$  : de functie nachtelijke hyperlapse in- of uitschakelen.
- $\cdot$   $\mathcal{C}_{\lambda}$ : een framesnelheid selecteren.
- $\overline{?}$  : een hoogte-breedteverhouding en resolutie voor video's selecteren.
- 갖: een filter- of beauty-effect toepassen.
- $\infty$ : neem grappige video's op met virtueel handgeschreven tekst of tekeningen op gezichten of andere plaatsen. Raadpleeg [AR-schets](#page-100-0) voor meer informatie.
- $\odot$  : een meetmethode selecteren. Hiermee wordt bepaald hoe de lichtwaarden worden berekend.  $\odot$ **Centrumgericht** gebruikt het licht in het middelste gedeelte van de opname om de belichting van de opname te berekenen. **[o] Spotmeting** gebruikt het licht op een geconcentreerd gebied in het midden van de opname om de belichting van de opname te berekenen. ( $\odot$ ) Matrix stelt de volledige scène in op gemiddeld.
- $\mathcal{F}$ : een afbeelding weergeven of verbergen om de lichtverspreiding in de video te controleren.
- $\bigcirc$ : in de stand **VOEDSEL** scherpstellen op een onderwerp binnen het ronde kader en het beeld buiten het kader wazig maken.
- $\mathcal{B}$ : in de stand **VOEDSEL** de kleurtint aanpassen.
- : de bewegingsdetectiefunctie bij het opnemen van super slow-mo video's in- of uitschakelen.
- ſИ De beschikbare opties kunnen verschillen, afhankelijk van het model of de fotostand.

# **Fotostand**

De camera past de opnameopties automatisch aan op basis van de omgeving om eenvoudig foto's te maken. Tik op **FOTO** in de lijst met fotostanden en tik op  $\bigcirc$  om een foto te maken.

#### **Foto's met een hoge resolutie maken**

Foto's met een hoge resolutie maken. U kunt de foto's met hoge resolutie bijsnijden door het gewenste gedeelte te vergroten en het op te slaan als een bestand met hoge resolutie.

Tik in de opnameopties op  $\frac{3.4}{24} \rightarrow \frac{3.4}{100}$  of  $\frac{3.4}{640}$  en maak een foto.

ſK∕ De resolutie kan afwijken afhankelijk van het model.

#### **Scène-optimalisatie**

Wanneer de camera een onderwerp heeft herkend, wijzigt de toets voor scèneoptimalisatie en wordt de optimale kleur en het effect toegepast.

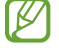

Als deze functie niet is ingeschakeld, tikt u op  $\ddot{Q}$  op het voorbeeldscherm en tikt u op de toets voor **Scène-optimalisatie** om deze functie in te schakelen.

## **Suggesties opname**

De camera stelt de ideale compositie voor de foto voor op basis van herkenning van de positie en de hoek van uw onderwerp.

Tik op het voorbeeldscherm op  $\overline{\text{Q}}$ s en tik op de schakelaar **Suggesties opname** om deze functie in te schakelen.

1 Tik op **FOTO** in de lijst met fotostanden.

Er verschijnt een hulplijn op het voorbeeldscherm.

- 2 Richt de hulplijn op het onderwerp. De camera herkent de compositie en de aanbevolen compositie verschijnt op het voorbeeldscherm.
- 3 Verplaats het apparaat zodat de hulplijn overeenkomt met de aanbevolen compositie. Wanneer de ideale compositie is bereikt, verandert de hulplijn in geel.
- 4 Tik op  $\bigcirc$  om een foto te maken.

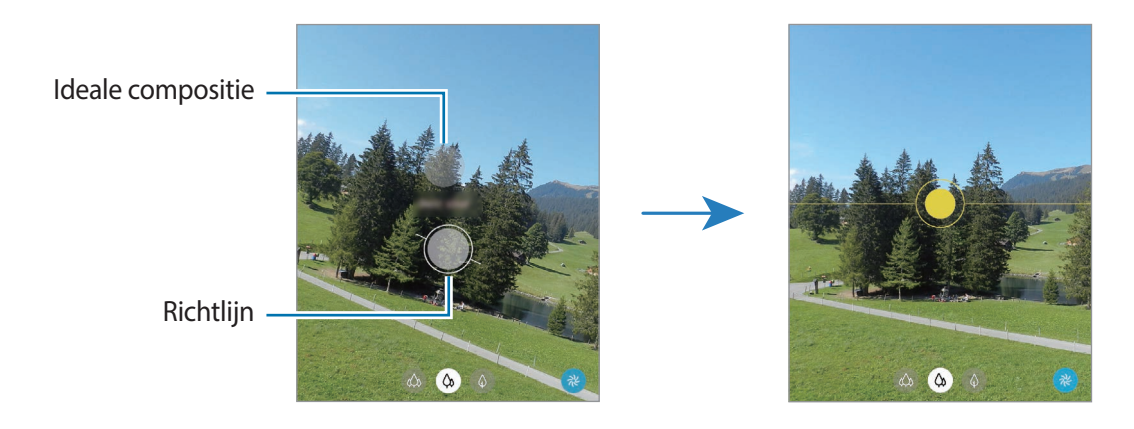

## **Selfies maken**

U kunt selfies maken met de camera aan de voorzijde.

- 1 Veeg in het voorbeeldscherm omhoog of omlaag of tik op  $\odot$  om naar de camera aan de voorzijde te schakelen voor selfies.
- 2 Kijk naar de cameralens aan de voorzijde. Als u selfies wilt maken met een groothoekopname van het landschap of personen, tikt u op  $\&$ .
- $3$  Tik op  $\bigcirc$  om een foto te maken.

#### **Filters en beauty-effecten toepassen**

U kunt een filtereffect selecteren en gezichtskenmerken, zoals uw huidtint of gezichtsvorm, aanpassen voordat u een foto maakt.

- 1 Tik op op het voorbeeldscherm.
- 2 Selecteer effecten en maak een foto.

Als u de functie Mijn filters gebruikt, kunt u uw eigen filter maken met behulp van een afbeelding met een kleurtoon naar keuze uit de **Galerij**.

## **De scherpstelling (AF) en belichting (AE) vergrendelen**

U kunt de scherpstelling of belichting vergrendelen op een geselecteerd gebied om te voorkomen dat de camera deze automatisch aanpast op basis van veranderingen in de onderwerpen of lichtbronnen.

Blijf het gebied aanraken waarop u wilt scherpstellen; het AF/AE-kader wordt weergegeven op het gebied en de instellingen voor scherpstelling en belichting worden vergrendeld. De instellingen blijven vergrendeld, ook nadat u een foto hebt gemaakt.

# **Videostand**

De camera past de opnameopties automatisch aan op basis van de omgeving om eenvoudig video's te maken.

- 1 Tik in de lijst met opnamestanden op **VIDEO** en tik op  $\bullet$  om een video op te nemen.
	- Om tijdens de opname te schakelen tussen de camera aan de voorzijde en de camera's aan de achterzijde, veegt u omhoog of omlaag op het voorbeeldscherm of tikt u op  $\langle \cdot \rangle$ .
	- Als u een afbeelding wilt vastleggen van de video terwijl u opneemt, tikt u op  $\circledcirc$ ).
	- Als u het gedeelte waarop wordt scherpgesteld wilt wijzigen terwijl u een video maakt, houdt u het gedeelte vast waarop u wilt scherpstellen. Als u de autofocusstand wilt gebruiken, tikt u op  $\odot$  om de handmatig ingestelde scherpstelling te annuleren.
	- Als u het geluid vanuit een specifieke richting op een hoger volume wilt opnemen terwijl u een video opneemt, richt u de camera in die richting en past u de zoom aan.
- 2 Tik op  $\bullet$  om de opname van de video te stoppen.
- Als u de videozoomfunctie langere tijd gebruikt tijdens het opnemen van een video, wordt de ĺУ videokwaliteit mogelijk minder om te voorkomen dat het apparaat oververhit raakt.
	- De optische zoom werkt mogelijk niet in omgevingen met weinig licht.

#### **Video's met een hoge resolutie opnemen**

Maak video's met een maximale resolutie van 8K.

Tik op  $\overline{\mathbf{u}} \to \overline{\mathbf{u}}$  om een video op te nemen. Als u het videoformaat wilt wijzigen, tikt u op  $\overleftrightarrow{\mathbf{Q}}$  op het voorbeeldscherm en selecteert u een optie onder **Video's**.
Wanneer u klaar bent met het opnemen van een video, speelt u de video af in de **Galerij**-app. Wanneer u op het gewenste frame op  $\Xi$ , tikt, wordt dat frame opgeslagen als foto met hoge resolutie.

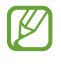

Als u 8K of 4K (UHD) 60 fps video's met hoge resolutie opneemt, worden ze alleen in het interne geheugen opgeslagen.

#### **Video's stabiliseren (Superstabiel)**

U kunt video's tijdens het opnemen stabiliseren met de functie Superstabiel.

Tik in de lijst met fotostanden op **VIDEO**, tik in de opnameopties op  $\chi^{\text{th}}$  om deze in te schakelen en neem vervolgens een video op.

### **Enkele-opnamestand**

Maak verschillende foto's en video's in slechts één opname.

Uw apparaat selecteert automatisch de beste opname en maakt foto's met filters of video's met bepaalde secties die worden herhaald.

- 1 Tik op **ENKELE OPNAME** in de lijst met fotostanden.
- 2 Tik op  $\bigcirc$  en beweeg de camera om de gewenste scène vast te leggen.
- 3 Tik op het voorbeeldpictogram als u klaar bent.

Sleep het pictogram — omhoog om de overige resultaten te bekijken. Om de resultaten afzonderlijk op te slaan, tikt u op **Selecteren**, tikt u op de gewenste items en tikt u vervolgens op  $\overline{\Psi}$ .

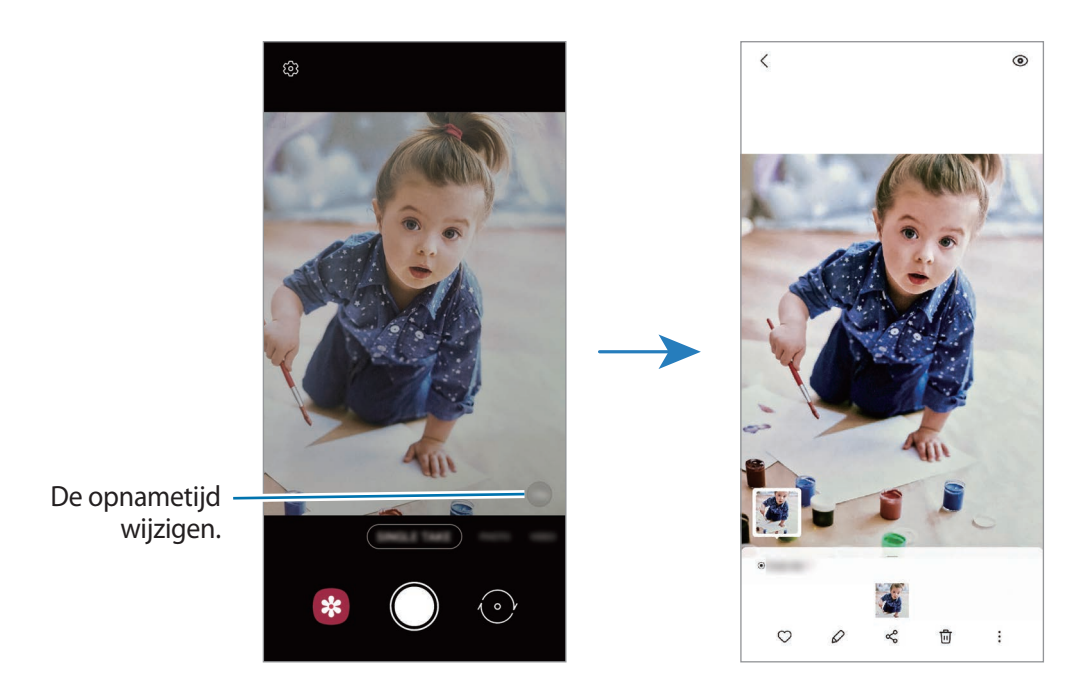

### **PRO-stand/PRO-videostand**

U kunt foto's of video's vastleggen terwijl u verschillende opname-opties aanpast, zoals belichtingswaarde en ISO-waarde.

Tik in de lijst met fotostanden op **MEER** → **PRO** of **PROFESSIONELE VIDEO**. Selecteer opties en pas de instellingen aan, en tik vervolgens op  $\bigcirc$  om een foto te maken of op  $\bigcirc$  om een video op te nemen.

#### **Beschikbare opties**

- $\cdot$   $\circlearrowleft$  : de instellingen resetten.
- $\bigcirc$  : selecteren uit welke richting u geluid wilt opnemen op hoger niveau. U kunt ook een USB- of Bluetooth-microfoon gebruiken door deze aan te sluiten op uw apparaat (pro-videostand).
- : een ISO-waarde selecteren. Hiermee wordt de lichtgevoeligheid van de camera bediend. Lage waarden zijn voor stilstaande of helder verlichte objecten. Hogere waarden zijn voor snel bewegende of helder verlichte onderwerpen. Hogere ISO-waarden kunnen echter tot beeldruis op foto's of video's leiden.
- : de sluitertijd aanpassen. Met een lange sluitertijd valt meer licht binnen, waardoor de foto of video superhelder wordt. Dit is ideaal voor foto's of video's van landschappen of foto's of video's die 's nachts worden gemaakt. Met een korte sluitertijd valt minder licht binnen. Dit is ideaal voor het vastleggen van foto's of video's van snel bewegende onderwerpen.
- $\sqrt[4]{ }$ : de belichtingswaarde wijzigen. Hiermee wordt bepaald hoeveel licht de sensor van de camera ontvangt. Voor omstandigheden met weinig licht, moet u een hogere belichting gebruiken.
- $\bullet$  : de scherpstelstand wijzigen. Sleep de aanpassingsbalk naar  $\clubsuit$  of  $\triangle$  om de scherpstelling handmatig aan te passen. Als u wilt overschakelen naar de autofocusstand, tikt u op **MANUAL**.
- : een geschikte witbalans selecteren, zodat afbeeldingen een levensecht kleurbereik hebben. U kunt de kleurtemperatuur instellen.
- $\left( \circ \right)$  : de kleurtint aanpassen.
- $\left(\begin{smallmatrix} \wedge \\ \wedge \end{smallmatrix}\right)$ : de zoomsnelheid aanpassen (PRO-videostand).
- Als de sluitertijd handmatig is ingesteld, kunt u de ISO-waarde niet instellen op **AUTO** en kunt u de  $\boxtimes$ belichtingswaarde niet wijzigen. De belichtingswaarde verandert en wordt weergegeven op basis van de ingestelde sluitertijd.

#### **Pro-video's met hoge resolutie opnemen**

Neem pro-video's met hoge resolutie op met een maximale resolutie van 8K.

Tik op  $\overline{\mathbf{e}} \to \overline{\mathbf{e}}$  of  $\overline{\mathbf{e}}$  en neem een pro-video op. Als u het videoformaat wilt wijzigen, tikt u op  $\overleftrightarrow{Q}$  op het voorbeeldscherm en selecteert u een optie onder **Video's**.

Wanneer u klaar bent met het opnemen van een pro-video, speelt u deze af in de **Galerij**-app. Wanneer u op het gewenste frame op  $\Xi$ , tikt, wordt dat frame opgeslagen als foto met hoge resolutie.

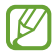

Als u 8K, 4K (UHD) 60 fps of FHD (120 fps) video's met hoge resolutie opneemt, worden ze alleen in het interne geheugen opgeslagen.

#### **Het scherpstelgebied en het belichtingsgebied scheiden**

U kunt het scherpstelgebied en het belichtingsgebied scheiden.

Blijf het voorbeeldscherm aanraken. Het AF/AE-kader wordt op het scherm weergegeven. Sleep het kader naar het gebied waar u het scherpstelgebied en het belichtingsgebied wilt scheiden.

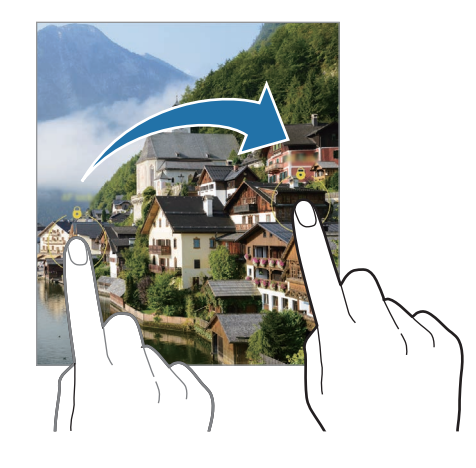

### **Panoramastand**

Maak in de panoramastand een serie foto's en voeg deze samen om een brede scène te maken.

- 1 Tik in de lijst met fotostanden op **MEER**  $\rightarrow$  **PANORAMA**.
- 2 Tik op  $\bigcirc$  en beweeg het apparaat langzaam in één richting. Zorg ervoor dat het beeld binnen het kader van de zoeker van de camera blijft. Als de voorbeeldafbeelding buiten het lijnkader ligt of als u het apparaat niet beweegt, stopt het apparaat automatisch met foto's maken.
- $3$  Tik op  $\Box$  om te stoppen met foto's maken.

Vermijd het maken van foto's met onduidelijke achtergronden, zoals een lege lucht of een kale muur.

### **Voedsel-stand**

Maak foto's van voedsel met levendigere kleuren.

- 1 Tik in de lijst met fotostanden op **MEER** → **VOEDSEL**.
- 2 Tik op het scherm en versleep het ronde kader op het gedeelte dat u wilt markeren. Het gebied buiten het ronde kader wordt wazig gemaakt. Als u het formaat van het ronde kader opnieuw wilt instellen, versleept u een hoek van het kader.
- $3$  Tik op  $\bigotimes$  en versleep de aanpassingsbalk om de kleurtoon aan te passen.
- 4 Tik op  $\bigcirc$  om een foto te maken.

### **Nachtstand**

Maak foto's zonder de flitser te gebruiken wanneer er weinig licht is. Als u een statief gebruikt, is het resultaat nog helderder en stabieler.

- 1 Tik in de lijst met fotostanden op **MEER** → **NACHT**.
- 2 Tik op  $\bigcirc$  en houd uw apparaat stabiel totdat de opname is voltooid.

### **Live focus-stand / Live focus-videostand**

Met de camera kunt u foto's of video's vastleggen waarbij de achtergrond is vervaagd en het onderwerp scherp in beeld is. U kunt ook na het maken van een foto een achtergrondeffect toevoegen en bewerken.

- 1 Tik in de lijst met fotostanden op **MEER** → **LIVE FOCUS** of **LIVE FOCUS-VIDEO**.
- 2 Tik op  $\odot$  en selecteer het gewenste achtergrondeffect.

Als u de intensiteit van het achtergrondeffect wilt aanpassen, sleept u met de aanpassingsbalk.

3 Wanneer Gereed op het voorbeeldscherm verschijnt, tikt u op  $\bigcirc$  om een foto te maken of op  $\bigcirc$  om een video op te nemen.

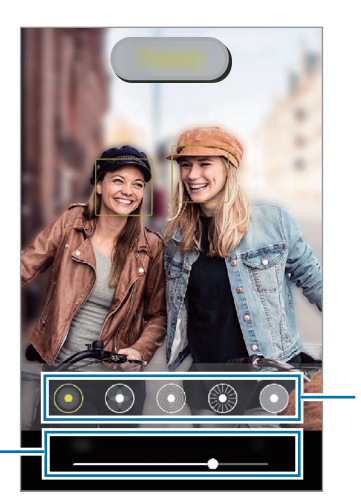

Achtergrondeffecten

Aanpassingsbalk voor intensiteit achtergrondeffect

- De beschikbare opties kunnen verschillen, afhankelijk van de fotostand.
	- Gebruik deze functie op een plaats met voldoende licht.
	- In de volgende omstandigheden wordt de achtergrondvervaging mogelijk niet correct toegepast:
		- Het apparaat of het onderwerp beweegt.
		- Het onderwerp is dun of transparant.
		- Het onderwerp heeft een vergelijkbare kleur als de achtergrond.
		- Het onderwerp of de achtergrond is effen.

### **Super slow-mo-stand**

Super slow motion is een functie waarmee u een vluchtig moment langzaam kunt opnemen, zodat u er later extra van kunt genieten.

- 1 Tik in de lijst met videostanden op **MEER** → **SUPER SLOW-MO** en tik op om een video op te nemen. Het apparaat legt het moment vast in super slow motion en de opname wordt opgeslagen als een video.
- 2 Tik op het voorbeeldscherm op de voorbeeldminiatuur en tik op **Super slow-mo-video afspelen**. Als u het super slow motion-gedeelte wilt bewerken, tikt u op • **Editor** en sleept u de bewerkingsbalk van het gedeelte naar links of rechts.

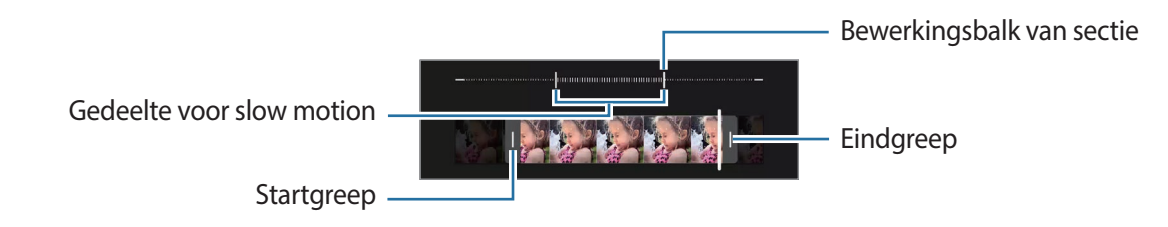

Gebruik deze functie op een plaats met voldoende licht. Wanneer u binnen een video opneemt met  $\not\!\!\!D$ onvoldoende of slecht licht, kan het scherm donker of korrelig lijken. Het scherm kan onder bepaalde lichtomstandigheden knipperen, bijvoorbeeld op plaatsen met tl-licht.

#### **Automatisch Super slow motion-video's opnemen**

Om het moment in super slow motion vast te leggen wanneer er in het gebied voor bewegingsdetectie beweging wordt gedetecteerd, tikt u op [m] om deze functie in te schakelen. De bewegingsdetectiefunctie wordt ingeschakeld en het bewegingsdetectiegebied verschijnt op het voorbeeldscherm.

Tik op  $\odot$  om de opname te starten. Als beweging wordt gedetecteerd, begint het apparaat met opnemen in super slow motion en wordt dit opgeslagen als video.

M

Er kan een super slow motion-opname worden gestart op een ongewenst moment als de volgende omstandigheden optreden:

- Wanneer het apparaat beweegt of wanneer een ander object beweegt in de buurt van het onderwerp in het gedeelte voor bewegingsdetectie.
- Wanneer er wordt opgenomen bij flikkerend licht, zoals op plaatsen met tl-licht.

### **Slow motionstand**

Een video opnemen voor weergave in slow motion. U kunt delen van uw video opgeven die moeten worden afgespeeld in slow motion.

- 1 Tik in de lijst met videostanden op MEER → **SLOW MOTION** en tik op om een video op te nemen.
- 2 Tik op  $\bigodot$  wanneer u klaar bent met de opname.
- 3 Tik op het voorbeeldscherm op de voorbeeldminiatuur en tik op **Slow motion-video afspelen**. Het snelle gedeelte van de video wordt als slow motion-gedeelte ingesteld en de video wordt afgespeeld. Er worden automatisch maximaal twee slow motion-gedeelten gemaakt op basis van de video.

Als u het slow motion-gedeelte wilt bewerken, tikt u op → **Editor** en sleept u de bewerkingsbalk van het gedeelte naar links of rechts.

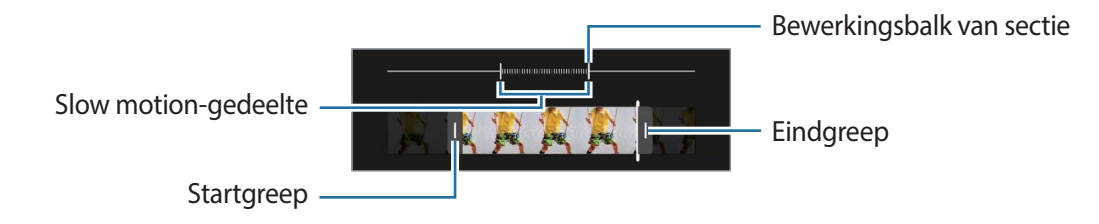

### **Hyperlapse-stand**

Neem scènes, zoals voorbijlopende personen of voorbijrijdende auto's, op en bekijk deze als snel bewegende video's.

- 1 Tik in de lijst met fotostanden op **MEER** → **HYPERLAPSE**.
- 2 Tik op  $C_{\lambda}$  en selecteer een framesnelheidoptie. Als u de framesnelheid instelt op **Auto**, past het apparaat de framesnelheid automatisch aan volgens de veranderende snelheid van de scène.
- $3$  Tik op  $\odot$  om de opname te starten.
- $4$  Tik op  $\textcircled{\textcircled{\small{\textsf{m}}}}$  om de opname te voltooien.
- M U kunt de functie nachtelijke hyperlapse gebruiken door op  $C^*$  te tikken op de opnameopties. Deze functie is bijvoorbeeld geschikt voor het maken van foto's van rijdende auto's waardoor het lijkt alsof het licht ook beweegt.

### **Camera-instellingen aanpassen**

Tik op  $\bigotimes$  op het voorbeeldscherm. Sommige opties zijn wellicht niet beschikbaar, afhankelijk van de fotostand.

#### **Intelligente functies**

- **Scène-optimalisatie**: instellen dat de kleurinstellingen worden aangepast en het geoptimaliseerde effect automatisch wordt toegepast op basis van het onderwerp of de scène.
- **Suggesties opname**: het apparaat stelt de ideale compositie voor de foto voor op basis van herkenning van de positie en de hoek van uw onderwerp.
- **QR-codes scannen**: instellen dat het apparaat QR-codes scant via het voorbeeldscherm.

#### **Foto's**

- **Over Sluiterknop vegen voor**: hier kunt u een actie selecteren die u wilt laten uitvoeren als u de cameraknop naar de rand van het scherm veegt en ingedrukt houdt.
- **Indeling en geavanceerde opties**: selecteer hoe u foto's wilt opslaan.
	- **HEIF-foto's**: foto's maken in High Efficiency Image Format (HEIF).
	- **RAW-exemplaren**: instellen dat het apparaat foto's opslaat als niet-gecomprimeerde RAW-bestanden (DNG-bestandsindeling) in de professionele stand. RAW-bestanden bevatten alle gegevens van een foto voor de beste beeldkwaliteit, maar nemen meer geheugen in beslag. Wanneer u de functie **RAW-exemplaren** gebruikt, wordt elke foto opgeslagen in twee indelingen: DNG en JPG.
	- **Correctie groothoekvorm**: instellen dat het apparaat vervorming corrigeert op foto's die zijn gemaakt met de ultrabrede camera.

#### **Selfies**

- **Groothoek gebr. voor groepsselfies**: instellen dat het apparaat automatisch naar een groothoekselfie schakelt als er meer dan twee personen in het beeld zijn.
- **Selfies zoals voorbeeld opslaan**: instellen dat het apparaat foto's opslaat zoals ze worden weergegeven op het voorbeeldscherm wanneer ze met de camera aan de voorzijde worden gemaakt zonder ze te draaien.
- **Kleurtoon selfie**: een kleurtoon instellen die moet worden toegepast wanneer u selfies maakt.

#### **Video's**

- **Videogrootte achter**: selecteer een hoogte-breedteverhouding en een resolutie voor video's die u maakt met de camera's aan de achterzijde. Gebruik van een hogere resolutie resulteert in video's van hogere kwaliteit, maar neemt meer geheugen in beslag.
- **Videogrootte voor**: selecteer een hoogte-breedteverhouding en een resolutie voor video's die u maakt met de camera aan de voorzijde. Gebruik van een hogere resolutie resulteert in video's van hogere kwaliteit, maar neemt meer geheugen in beslag.
- **Grootte professionele video**: selecteer een hoogte-breedteverhouding en een resolutie voor video's die u maakt met de PRO-videostand. Gebruik van een hogere resolutie resulteert in video's van hogere kwaliteit, maar neemt meer geheugen in beslag.
- **Geavanceerde opnameopties**: stel het apparaat in om een geavanceerde opnameoptie te gebruiken.
	- **Video's met hoge efficiëntie**: u kunt video's opnemen in de indeling High Efficiency Video Codec (HEVC). Uw HEVC-video's worden opgeslagen als gecomprimeerde bestanden om het geheugen van het apparaat te sparen.
	- **HDR10+-video's**: u kunt video's opnemen waarin het contrast en de kleur van elke scène worden geoptimaliseerd.
	- **Inzoomen microfoon**: terwijl u een video opneemt, kunt u geluid vanuit de ingezoomde richting opnemen met een hogere volume.

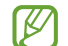

- U kunt HEVC-video's niet op andere apparaten afspelen of online delen.
- Super slow motion- en slow motion-video's kunnen niet worden opgenomen in de HEVC-indeling.
- Als u de HDR10+-video goed wilt laten afspelen, moet het apparaat HDR10+ ondersteunen.
- **Videostabilisatie**: de functie Anti-trilling inschakelen om vage beelden als gevolg van het trillen van de camera tijdens het opnemen van een video te beperken of te voorkomen.

#### **Nuttige functies**

- **Auto HDR**: maak foto's met warme kleuren en leg details vast, zelfs in lichte en donkere omgevingen.
- **Autofocus traceren**: instellen dat een geselecteerd onderwerp wordt gevolgd en er automatisch op wordt scherpgesteld. Wanneer u op het vorige scherm een onderwerp selecteert, stelt het apparaat scherp op het onderwerp, ook als het onderwerp beweegt of wanneer u de positie van de camera wijzigt.

Onder de volgende omstandigheden kan het volgen van een onderwerp mislukken: M

- Het onderwerp is te groot of te klein.
- Het onderwerp beweegt te veel.
- Er is veel tegenlicht of u maakt opnamen op een donkere plaats.
- Kleuren of patronen van het onderwerp en de achtergrond zijn gelijk.
- Het onderwerp bevat horizontale patronen, zoals jaloezieën.
- De camera trilt te veel.
- De video heeft een hoge resolutie.
- Wanneer u in- of uitzoomt met de optische zoom.
- **Hulplijnen**: rasterlijnen weergeven in de zoeker om te helpen bij het samenstellen van het beeld bij de selectie van onderwerpen.
- **Locatietags**: een GPS-locatietag toevoegen aan de foto.
	- De sterkte van het GPS-signaal kan afnemen op locaties waar het signaal wordt geblokkeerd, zoals tussen gebouwen, in laaggelegen gebieden of in slechte weersomstandigheden.
		- Uw locatie kan worden weergegeven op uw foto's wanneer u deze uploadt naar internet. Schakel de instelling voor locatietags uit om dit te voorkomen.
- **Opnamemethoden**: extra opnamemethoden selecteren om een foto te maken of een video op te nemen.
- **Instellingen om te bewaren**: de laatste instellingen behouden die u hebt gebruikt, zoals de opnamestand, wanneer u de camera opent.
- **Opslaglocatie**: de geheugenlocatie selecteren voor opslag. Deze functie verschijnt wanneer u een geheugenkaart plaatst.
- **Feedback trilsignaal**: instellen dat het apparaat trilt wanneer u het scherm aanraakt, bijvoorbeeld wanneer u op de cameraknop tikt.
- **Instellingen resetten**: de camera-instellingen resetten.
- **Neem contact op**: vragen stellen of veelgestelde vragen bekijken.
- **Info Camera**: de versie van de Camera-app en juridische informatie weergeven.
- ſØ Sommige functies zijn mogelijk niet beschikbaar, afhankelijk van het model.

# **Apps en functies**

### **Introductie**

**Gebruik apps en verschillende functies van het apparaat.**

**Dit hoofdstuk is een algemene handleiding voor apps en functies van Samsung-apparaten.**

**Afhankelijk van het model kan sommige inhoud afwijken of zijn beschrijvingen van apps of functies opgenomen die niet beschikbaar zijn op uw apparaat.**

### **Samsung-account**

Uw Samsung-account is een geïntegreerde accountservice waarmee u verschillende Samsung-services kunt gebruiken die worden aangeboden door mobiele apparaten, tv's en de Samsung-website.

Als u wilt zien welke services u kunt gebruiken met uw Samsung-account, gaat u naar [account.samsung.com](http://account.samsung.com).

1 Start de app **Instellingen** en tik op **Accounts en back-up** → **Accounts beheren** → **Account toevoegen** → **Samsung account**.

U kunt ook **Instellingen** → **Samsung account** openen.

- 2 Als u al een Samsung-account hebt, meldt u zich aan bij uw Samsung-account.
	- Als u zich wilt aanmelden met uw Google-account, tikt u op **Doorgaan met Google**.
	- Als u geen Samsung-account hebt, tikt u op **Account maken**.

#### **Uw ID opzoeken en uw wachtwoord resetten**

Als u uw Samsung-account-ID of wachtwoord bent vergeten, tikt u op **Id zoeken** of **Wachtwoord resetten** op het aanmeldingsscherm van uw Samsung-account. U kunt uw ID zoeken of uw wachtwoord resetten nadat u de vereiste informatie hebt ingegeven.

#### **Afmelden bij uw Samsung-account**

Wanneer u zich afmeldt bij uw Samsung-account, worden uw gegevens zoals contactpersonen of gebeurtenissen ook verwijderd van uw apparaat.

- 1 Start de app **Instellingen** en tik op **Accounts en back-up** → **Accounts beheren**.
- 2 Tik op **Samsung account** → **Mijn profiel** en tik op **Uitloggen** onder aan het scherm.
- 3 Tik op **Uitloggen**, geef het wachtwoord voor uw Samsung-account in en tik op **OK**.

### **Gegevens overzetten vanaf uw vorige apparaat (Smart Switch)**

U kunt Smart Switch gebruiken om gegevens van uw vorige apparaat over te zetten naar uw nieuwe apparaat.

Start de app **Instellingen** en tik op **Accounts en back-up** → **Gegevens van oude apparaat**.

- Deze functie wordt mogelijk niet ondersteund op bepaalde apparaten of computers. ſØ
	- Er zijn beperkingen van toepassing. Ga naar [www.samsung.com/smartswitch](http://www.samsung.com/smartswitch) voor meer informatie. Samsung neemt copyright uiterst serieus. U mag alleen inhoud overzetten die uw eigendom is of waarvoor u beschikt over overdrachtsrechten.

#### **Gegevens overzetten via een USB-kabel**

U kunt uw vorige apparaat met de USB-kabel op uw nieuwe apparaat aansluiten om snel en eenvoudig gegevens over te zetten.

1 Sluit uw nieuwe apparaat en het vorige apparaat op elkaar aan met de USB-kabel voor uw nieuwe apparaat.

Het is mogelijk dat een USB-connector niet nodig is, afhankelijk van uw vorige apparaat.

- 2 Als het pop-upvenster voor app-selectie wordt weergegeven, tikt u op **Smart Switch** → **Gegevens ontvangen**.
- 3 Tik op het vorige apparaat op **Toestaan**. Als u de app niet hebt, downloadt u deze via **Galaxy Store** of **Play Store**. Uw apparaat herkent het vorige apparaat en er verschijnt een lijst met gegevens die u kunt overzetten.
- 4 Selecteer een item dat u wilt meenemen en tik op **Overzetten**.
- Verwijder de USB-kabel van het apparaat niet tijdens de overdracht van bestanden. Hierdoor kunnen  $\bf \Omega$ gegevens verloren gaan of kan het apparaat worden beschadigd.
- Als u gegevens overdraagt, neemt het batterijverbruik van uw apparaat toe. Zorg ervoor dat uw 网 apparaat voldoende is opgeladen voordat u gegevens overdraagt. Als de batterij bijna leeg is, wordt de gegevensoverdracht mogelijk onderbroken.

#### **Draadloos gegevens overdragen**

Via Wi-Fi Direct kunt u gegevens van uw vorige apparaat draadloos overdragen naar uw nieuwe apparaat.

1 Start **Smart Switch** op het vorige apparaat.

Als u de app niet hebt, downloadt u deze via **Galaxy Store** of **Play Store**.

2 Start de app **Instellingen** op uw apparaat en tik op **Accounts en back-up** → **Gegevens van oude apparaat**.

- 3 Plaats de apparaten bij elkaar in de buurt.
- 4 Tik op het vorige apparaat op **Gegevens verzenden** → **Draadloos**.
- 5 Tik op het vorige apparaat op **Toestaan**.
- 6 Selecteer op uw apparaat een item dat u wilt overzetten en tik op **Overzetten**.

#### **Back-up en herstel van gegevens met behulp van externe opslag**

U kunt gegevens overzetten met behulp van externe opslag zoals een microSD-kaart.

- 1 Maak een back-up van de gegevens van uw vorige apparaat op een externe opslag.
- 2 Plaats het externe opslagapparaat in uw nieuwe apparaat of sluit ze op elkaar aan.
- 3 Open op uw apparaat de app **Instellingen** en tik op **Accounts en back-up** → **Externe opslag overzetten** → **Herstel**.
- 4 Volg de instructies op het scherm om uw gegevens over te zetten vanaf de externe opslag.

#### **Back-upgegevens vanaf een computer overzetten**

U kunt gegevens overzetten tussen uw apparaat en een computer. U moet de computerversie van de Smart Switch-app downloaden van [www.samsung.com/smartswitch](http://www.samsung.com/smartswitch). Maak een back-up van gegevens op uw vorige apparaat op een computer en importeer de gegevens op uw nieuwe apparaat.

- 1 Ga op de computer naar [www.samsung.com/smartswitch](http://www.samsung.com/smartswitch) om Smart Switch te downloaden.
- 2 Start Smart Switch op de computer.
- Als uw vorige apparaat geen Samsung-apparaat is, maakt u een back-up van de gegevens op een  $\varnothing$ computer met een programma dat wordt geleverd door de fabrikant van het apparaat. Ga vervolgens door naar de vijfde stap.
- 3 Sluit uw vorige apparaat met de USB-kabel van het apparaat aan op de computer.
- 4 Volg de instructies op het scherm van de computer om een back-up van de gegevens op het apparaat te maken.

Koppel uw vorige apparaat vervolgens los van de computer.

- 5 Sluit uw nieuwe apparaat met de USB-kabel aan op de computer.
- 6 Volg de instructies op het scherm van de computer om de gegevens over te zetten naar uw apparaat.

### **Het scherm begrijpen**

### **Het aanraakscherm bedienen**

**Tikken**

Tik op het scherm.

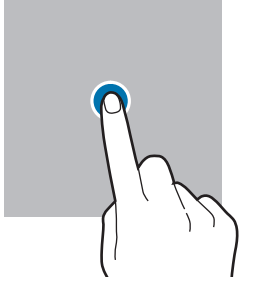

#### **Slepen**

Blijf een item aanraken en sleep het naar de gewenste locatie.

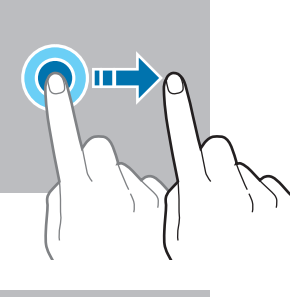

#### **Vegen**

Veeg naar boven, naar beneden, naar links of naar rechts.

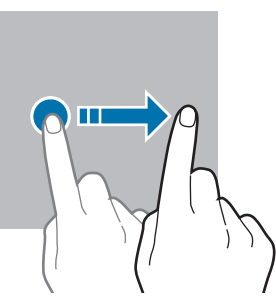

#### **Tikken en blijven aanraken**

Tik op het scherm en blijf het ongeveer 2 seconden **aanraken**.

**Dubbeltikken** Dubbeltik op het scherm.

#### **Spreiden en samenknijpen**

Spreid twee vingers of knijp deze samen op het scherm.

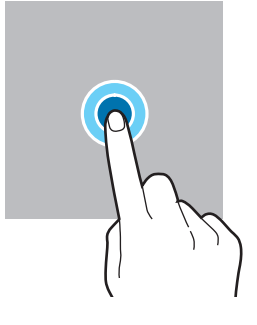

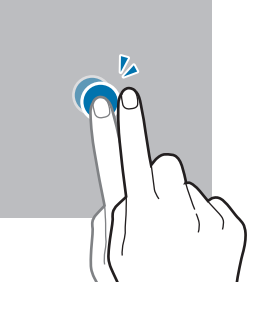

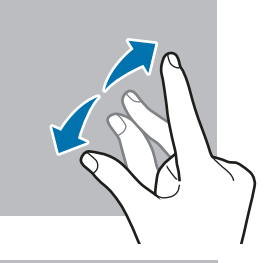

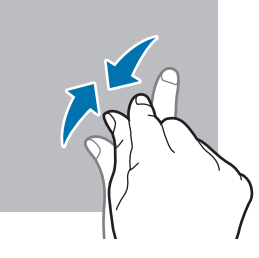

- Zorg dat het aanraakscherm niet in aanraking komt met andere elektrische apparaten. Door  $\mathbf 0$ elektrostatische ontladingen kan het aanraakscherm beschadigd raken.
	- Beschadig het aanraakscherm niet, tik niet op het scherm met scherpe voorwerpen en oefen geen grote druk uit op het scherm met uw vingertoppen.
	- Het wordt aanbevolen om geen vaste grafische afbeeldingen gedurende langere tijd weer te geven op het gehele of een deel van het aanraakscherm. Hierdoor kunnen nabeelden ontstaan (ingebrand scherm) of kan beeldschaduw optreden.

Het apparaat herkent invoer via aanraken mogelijk niet in de buurt van de randen van het scherm,  $\mathscr{U}$ omdat deze buiten het invoergebied voor aanraken vallen.

50

### **Navigatiebalk (softkeys)**

Wanneer u het scherm inschakelt, worden de softkeys op de navigatiebalk aan de onderzijde van het scherm weergegeven. De softkeys zijn standaard ingesteld op de toets Recent, de starttoets en de terugtoets. De functies van de toetsen hangen o.a. af van de app die op dat moment wordt gebruikt.

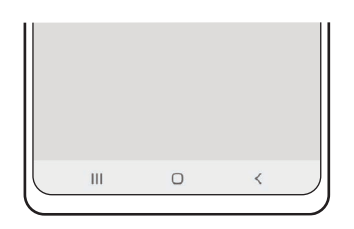

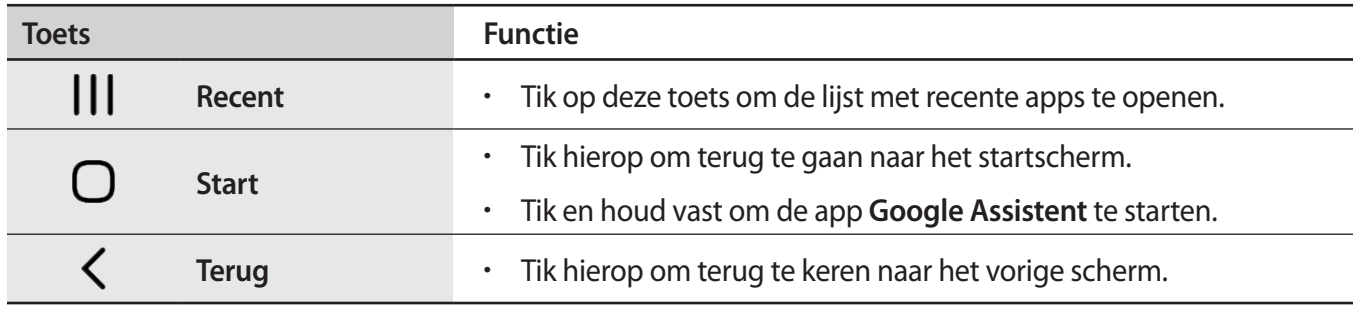

### **De navigatiebalk verbergen**

U kunt op een breder scherm bestanden weergeven of apps gebruiken door de navigatiebalk te verbergen.

Start de app **Instellingen**, tik op **Display** → **Navigatiebalk** en tik vervolgens op **Veeggebaren** onder **Navigatietype**. De navigatiebalk wordt verborgen en de gebarenhints worden weergegeven. Tik op **Meer opties** en selecteer een gewenste optie.

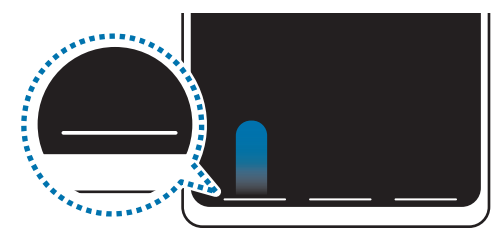

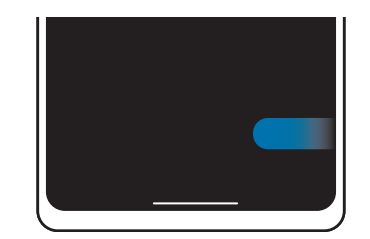

Veeg vanaf de onderkant Veeg van de zijkanten en onderkant

Als u de gebarenhints onderaan het scherm wilt verbergen, tikt u op de schakelaar **Gebarenhints** om deze functie uit te schakelen.

### **Startscherm en Apps-scherm**

Het startscherm is het beginpunt voor het openen van alle functies van het apparaat. Hierop worden onder andere widgets en sneltoetsen voor apps weergegeven.

Op het Apps-scherm worden pictogrammen weergegeven voor alle apps, waaronder apps die net zijn geïnstalleerd.

#### **Schakelen tussen het startscherm en het Apps-scherm**

Veeg op het startscherm omhoog om het Apps-scherm te openen.

Veeg in het Apps-scherm omhoog of omlaag om terug te gaan naar het startscherm. U kunt ook op de starttoets of de terugtoets tikken.

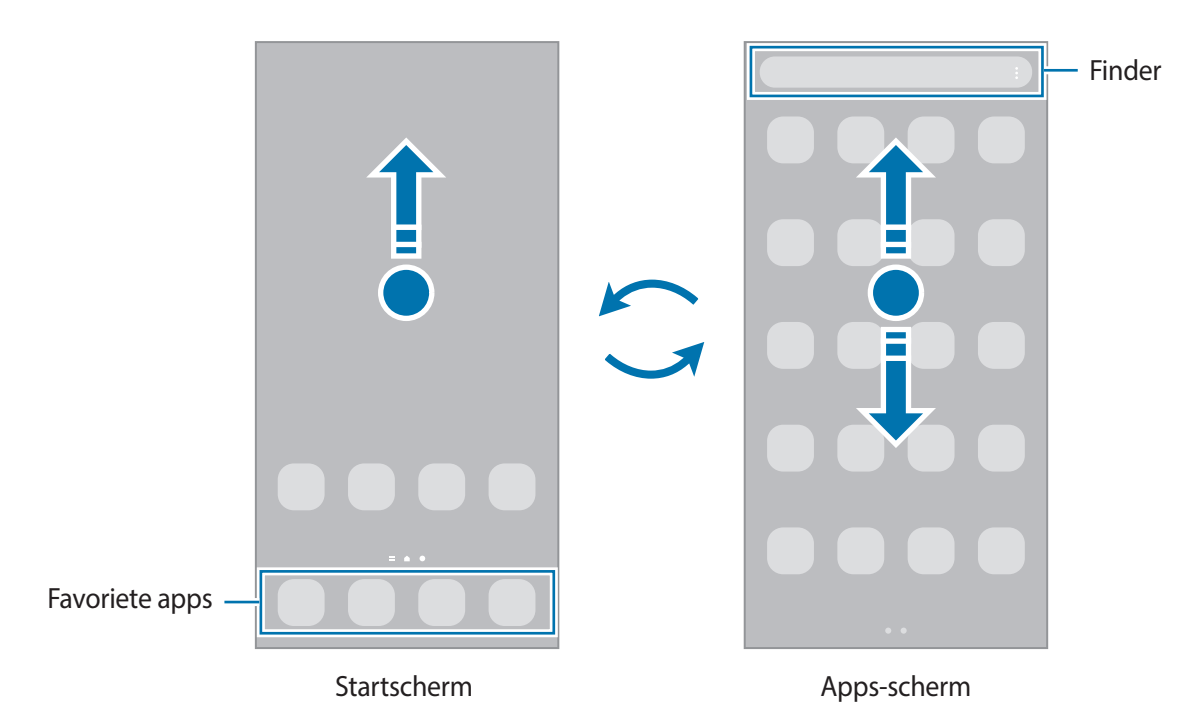

Als u de Apps-toets op het startscherm toevoegt, kunt u het Apps-scherm openen door op deze toets te tikken. Houd op het startscherm een leeg gebied ingedrukt, tik op **Instell.** en tik vervolgens op de schakelaar **Knop Apps-scherm weergeven op Startscherm** om deze functie in te schakelen. De Apps-toets wordt onderaan het startscherm toegevoegd.

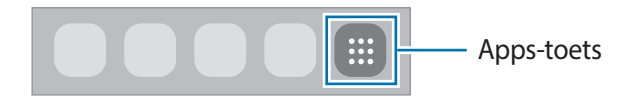

### **Het startscherm bewerken**

Tik op het startscherm op een leeg gebied en blijf dit aanraken of knijp uw vingers samen om de bewerkingsopties te openen. U kunt de achtergrond instellen, widgets toevoegen en meer. U kunt ook startschermvensters toevoegen, verwijderen of opnieuw indelen.

- Vensters toevoegen: veeg naar links en tik op  $(+)$ .
- Vensters verplaatsen: blijf een venstervoorbeeld aanraken en sleep het naar een nieuwe locatie.
- Vensters verwijderen: tik op  $\mathbf{\overline{u}}$  in het venster.

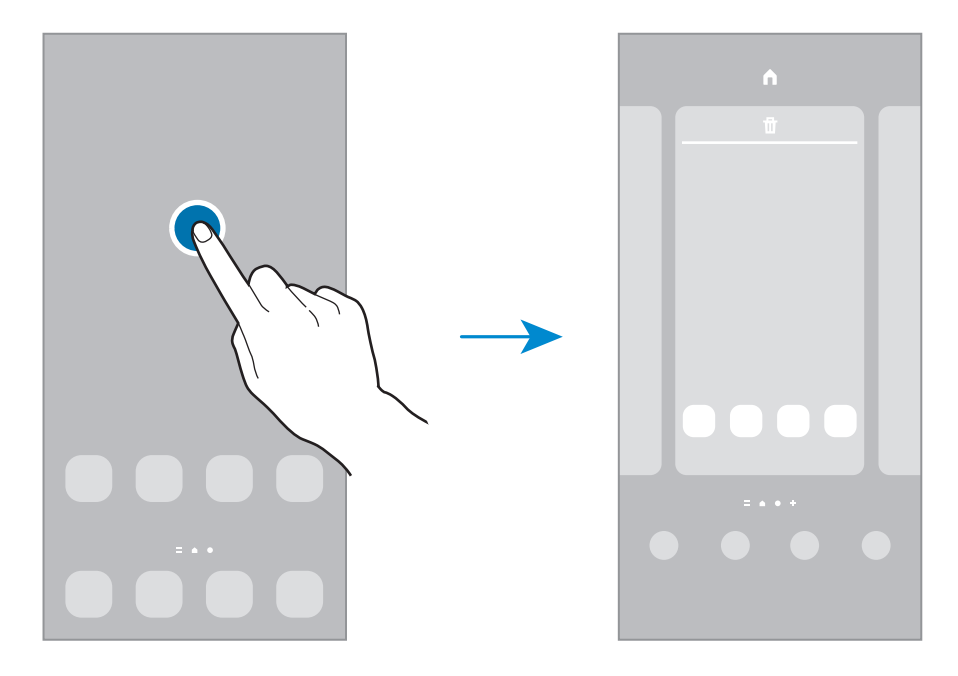

- **Achtergronden**: de achtergrondinstellingen voor het startscherm en vergrendelscherm wijzigen.
- **Thema's**: het thema van het apparaat wijzigen. Visuele elementen van de interface, zoals kleuren, pictogrammen en achtergronden worden gewijzigd afhankelijk van het geselecteerde thema.
- **Widgets**: widgets zijn kleine apps die specifieke functies van apps opstarten om informatie en gemakkelijk toegang op het startscherm te verlenen. Selecteer een widget en tik op **Toevoegen**. De widget wordt toegevoegd op het startscherm.
- **Instell.**: instellingen configureren voor het startscherm, zoals de schermindeling.

#### **Alle apps weergeven op het startscherm**

U kunt zonder een apart Apps-scherm te gebruiken het apparaat zo instellen dat alle apps worden weergegeven op het startscherm. Blijf een leeg gebied op het startscherm aanraken en tik vervolgens op **Instell.** → **Lay-out startscherm** → **Alleen startscherm** → **Toepassen**.

U hebt nu toegang tot al uw apps door op het startscherm naar links te vegen.

### **Finder starten**

Snel zoeken naar inhoud op het apparaat.

- 1 Tik op het scherm Apps op **Zoeken**. Of open het meldingenvenster, veeg omlaag en tik vervolgens op  $Q<sub>1</sub>$
- 2 Geef een zoekterm in. Er wordt gezocht in de apps en inhoud op uw apparaat. Als u op het toetsenbord tikt op  $\mathbf Q$ , kunt u meer inhoud zoeken.

#### **Items verplaatsen**

Blijf een item aanraken en sleep het vervolgens naar een nieuwe locatie. Als u het item naar een ander venster wilt verplaatsen, sleept u het naar de rand van het scherm.

Als u een sneltoets voor een app wilt toevoegen aan het startscherm houdt u een item ingedrukt in het Apps-scherm en tikt u op **Toevoegen aan Start**. De sneltoets wordt toegevoegd aan het startscherm.

U kunt ook veelgebruikte apps naar het gedeelte met sneltoetsen onderaan het startscherm slepen.

#### **Mappen maken**

Maak mappen en verzamel vergelijkbare apps om deze snel te kunnen openen en starten.

Tik op het startscherm of het Apps-scherm, blijf een app aanraken en sleep deze op een andere app.

Er wordt een nieuwe map gemaakt met de geselecteerde apps. Tik op **Mapnaam** en geef een mapnaam op.

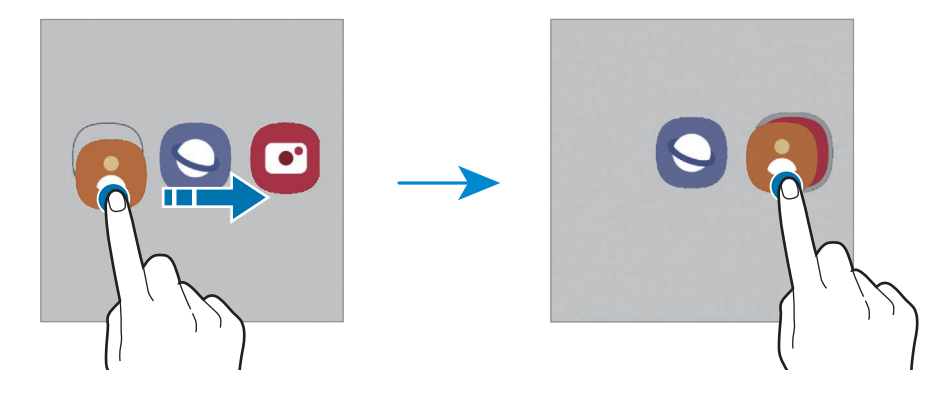

#### • **Meer apps toevoegen**

Tik op  $\bigoplus$  op de map. Tik op de toe te voegen apps en tik op **Gereed**. U kunt een app ook toevoegen door deze naar de map te slepen.

#### • **Apps verplaatsen uit een map**

Blijf een app aanraken om deze naar een nieuwe locatie te slepen.

#### • **Een map verwijderen**

Blijf een map aanraken en tik op **Map verwijderen**. Alleen de map wordt verwijderd. De apps van de map worden verplaatst naar het Apps-scherm.

### **Edge-venster**

Uw favoriete apps en functies zijn snel toegankelijk via de Edge-vensters.

Sleep de handgreep van het Edge-venster naar het midden van het scherm.

Als de handgreep van het Edge-venster niet zichtbaar is, opent u de app **Instellingen**, tikt u op **Display** en tikt u op de schakelaar **Edge-vensters** om deze functie in te schakelen.

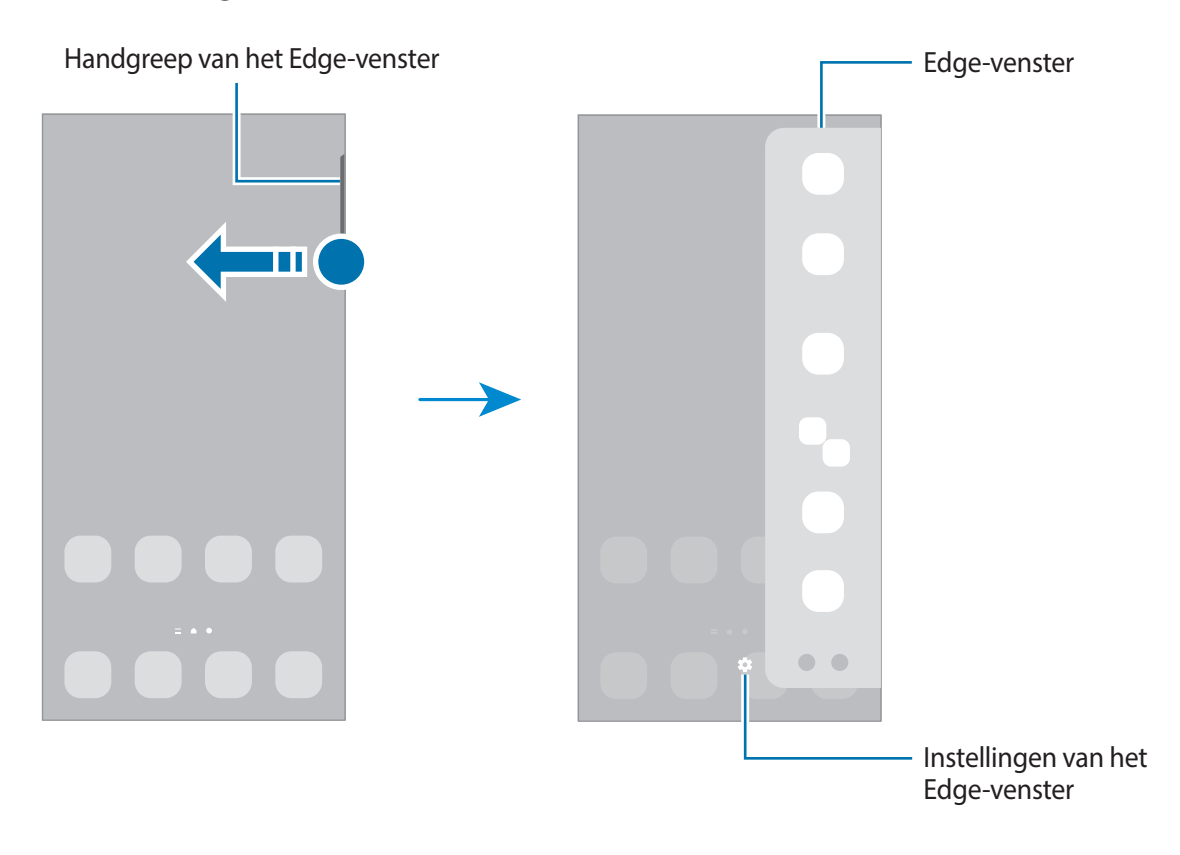

### **Vergrendelscherm**

Als u op de zijtoets drukt, wordt het scherm uitgeschakeld en vergrendeld. Het scherm wordt ook uitgeschakeld en automatisch vergrendeld als het apparaat niet wordt gebruikt gedurende een bepaalde periode.

Als u het scherm wilt ontgrendelen, veegt u in een willekeurige richting wanneer het scherm wordt ingeschakeld.

Als het scherm is uitgeschakeld, drukt u op de zijtoets om het scherm in te schakelen. U kunt ook dubbeltikken op het scherm.

### **De schermvergrendelingsmethode wijzigen**

Als u de schermvergrendelingsmethode wilt wijzigen, opent u de app **Instellingen**, tikt u op **Vergrendelscherm** → **Type schermvergrendeling** en selecteert u een methode.

Als u een patroon, pincode, wachtwoord of biometrische gegevens instelt voor de schermvergrendelingsmethode, kunt u uw persoonlijke gegevens beschermen door te voorkomen dat anderen toegang hebben tot uw apparaat. Nadat u de schermvergrendelingsmethode hebt ingesteld, moet u een ontgrendelingscode ingeven op het apparaat om het te ontgrendelen.

U kunt op uw apparaat instellen dat de fabrieksinstellingen worden hersteld als u de **M** ontgrendelingscode meerdere keren achter elkaar verkeerd opgeeft en het maximum aantal pogingen bereikt. Start de app **Instellingen**, tik op **Vergrendelscherm** → **Instell. veilige vergrendeling**, ontgrendel het scherm met de vooraf ingestelde schermvergrendelingsmethode en tik vervolgens op de schakelaar **Aut. reset fabrieksinst.** om deze functie in te schakelen.

### **Indicatorpictogrammen**

Pictogrammen verschijnen in de statusbalk aan de bovenzijde van het scherm. De pictogrammen die in de onderstaande tabel staan, worden het meest gebruikt.

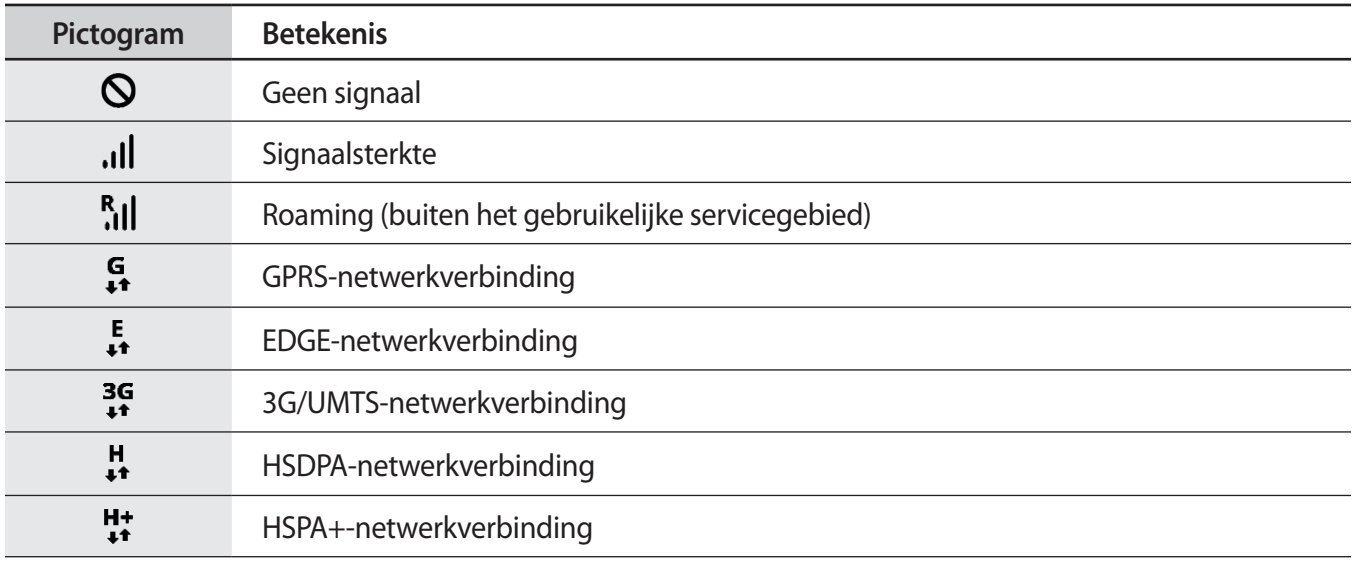

 $\mathbb{Z}$ 

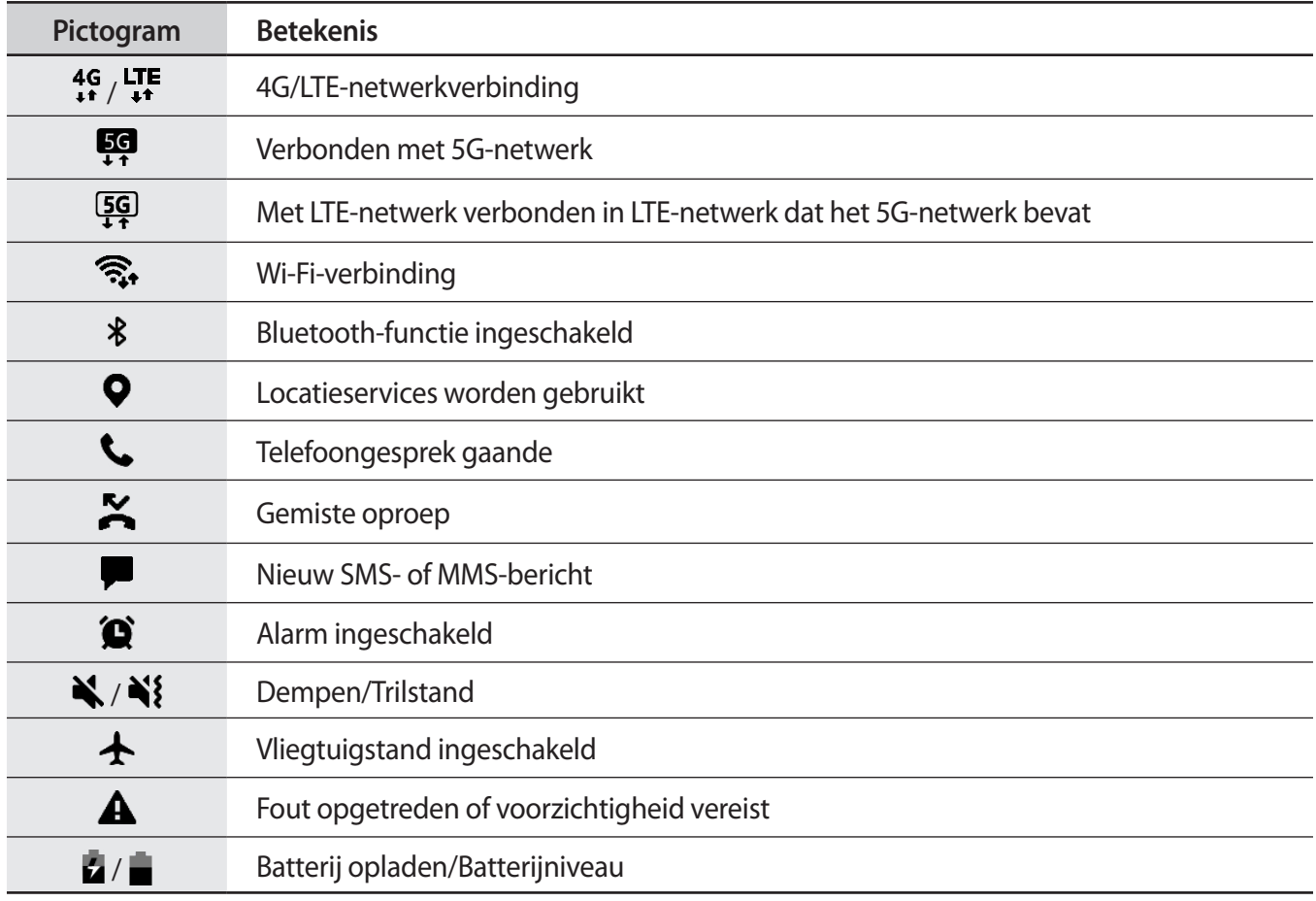

• De statusbalk verschijnt mogelijk niet aan de bovenkant van het scherm in alle apps. Sleep van de bovenkant van het scherm naar beneden om de statusbalk weer te geven.

• Sommige indicatorpictogrammen worden alleen weergegeven wanneer u het meldingenvenster opent.

• De indicatorpictogrammen kunnen er anders uitzien, afhankelijk van de serviceprovider of het model.

### **Meldingenvenster**

Wanneer u nieuwe meldingen ontvangt, verschijnen pictogrammen in de statusbalk. Als u meer informatie wilt weergeven over de pictogrammen, opent u het meldingenvenster en bekijkt u de details.

Sleep de statusbalk omlaag om het meldingenvenster te openen. Veeg omhoog op het scherm om het meldingenvenster te sluiten.

U kunt de volgende functies in het meldingenvenster gebruiken.

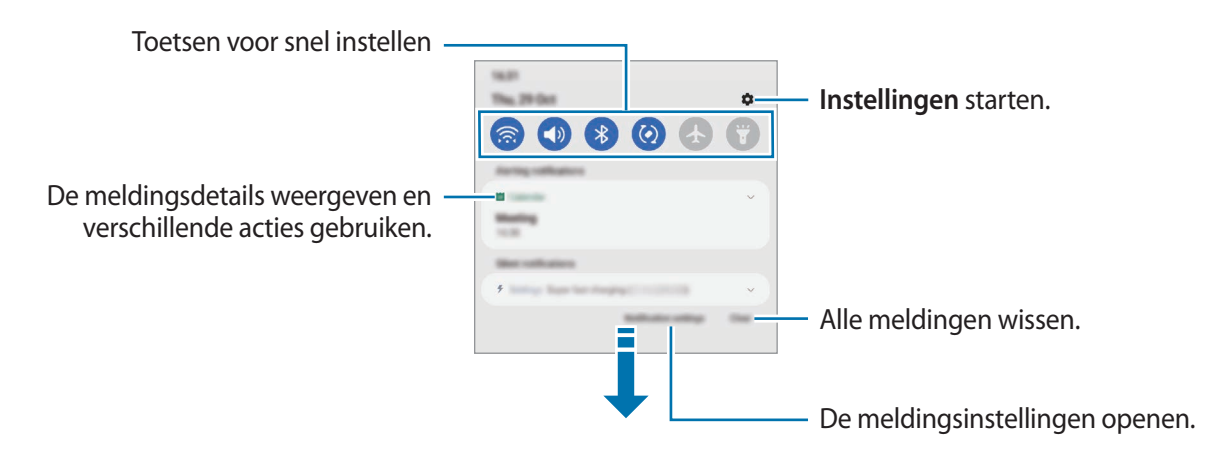

#### **De toetsen voor snelle instellingen gebruiken**

Tik op de toetsen voor snelle instellingen om bepaalde functies in te schakelen. Veeg omlaag in het meldingenvenster om meer toetsen weer te geven. Tik op  $(+)$  als u meer toetsen wilt toevoegen.

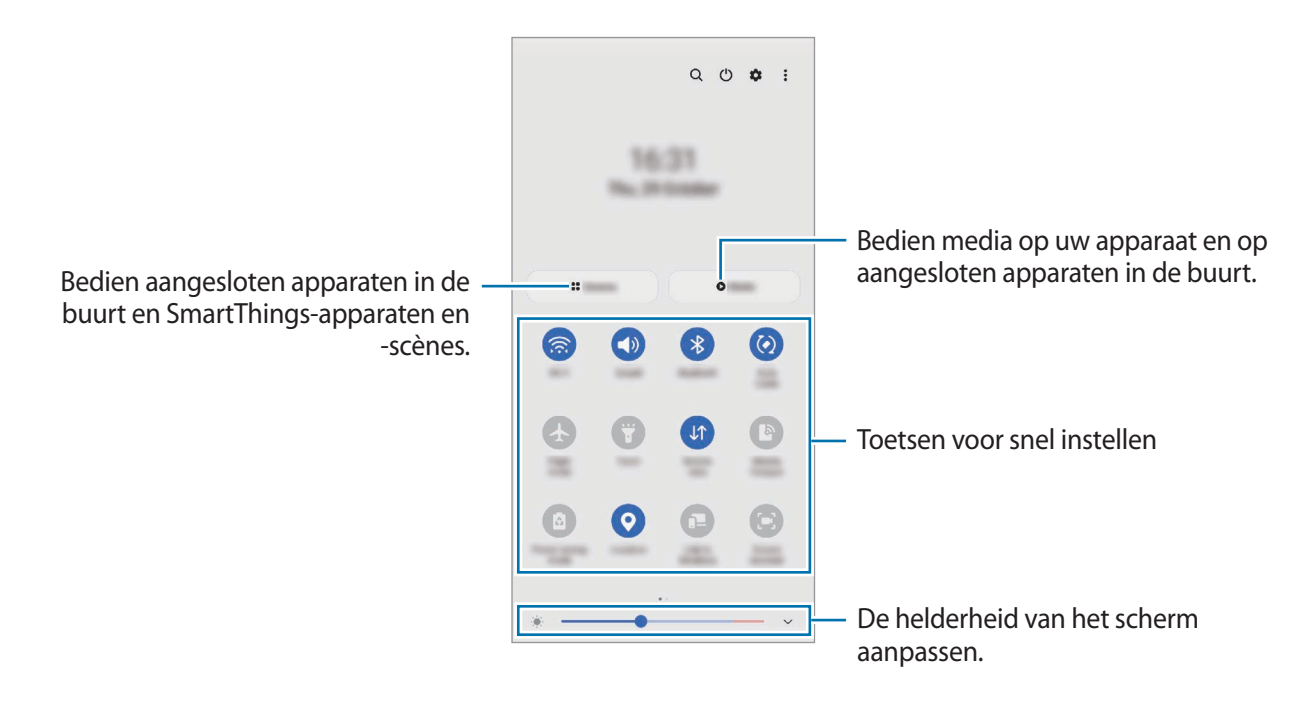

Als u functie-instellingen wilt wijzigen, tikt u op de tekst onder de betreffende toets. U kunt meer gedetailleerdere instellingen bekijken als u een toets blijft aanraken.

Als u de toetsen opnieuw wilt indelen, tikt u op • **Knoppen bewerken**, blijft u een toets aanraken en sleept u deze naar een andere locatie.

### **Afspelen van media bedienen**

U kunt het afspelen van muziek of video eenvoudig bedienen met de Media-functie. U kunt het afspelen ook voortzetten op een ander apparaat.

- 1 Open het meldingenvenster, veeg omlaag en tik vervolgens op **Media**.
- 2 Tik op de pictogrammen in de controller om het afspelen te bedienen. Als u het afspelen wilt voortzetten op een ander apparaat, tikt u op  $\mathcal{D}$  en selecteert u het gewenste apparaat.

### **Apparaten in de buurt bedienen**

U kunt verbonden apparaten en veelgebruikte SmartThings-apparaten en scènes in de buurt snel opstarten en bedienen op het meldingenvenster.

1 Open het meldingenvenster, veeg omlaag en tik vervolgens op **Apparaten**.

Er verschijnen aangesloten apparaten en SmartThings-apparaten en scènes die zich in de buurt bevinden.

2 Selecteer een apparaat of een SmartThings-apparaat in de buurt om het te bedienen, of selecteer een scène om deze te starten.

### **Tekst ingeven**

### **Toetsenbordindeling**

Er verschijnt automatisch een toetsenbord wanneer u tekst invoert.

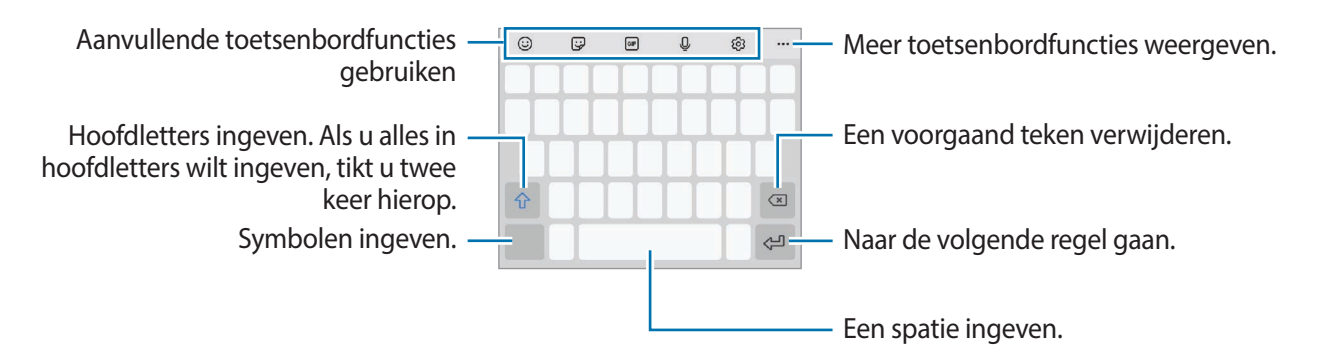

Tekstinvoer wordt in sommige talen niet ondersteund. Als u tekst wilt ingeven, moet u de invoertaal wijzigen in een van de ondersteunde talen.

#### **De invoertaal wijzigen**

 $\not\!\!{E}$ 

Tik op ۞ → **Talen en typen** → **Invoertalen beheren** en selecteer de talen die u wilt gebruiken. Als u twee of meer talen selecteert, kunt u schakelen tussen de invoertalen door naar links of rechts te vegen op de spatiebalk.

#### **Het toetsenbord wijzigen**

Tik in de navigatiebalk op  $\frac{1}{2}$  om het toetsenbord te wijzigen.

Als u het toetsenbordtype wilt wijzigen, tikt u op ۞ → Talen en typen, selecteert u een taal en selecteert u het gewenste toetsenbordtype.

- ۱K • Als de toets ( ) niet op de navigatiebalk wordt weergegeven, start u de app **Instellingen**, tikt u op **Algemeen beheer** → **Toetsenbordlijst en standaard** en tikt u op de schakelaar **Knop Toetsenbord op navigatiebalk** om deze functie in te schakelen.
	- Op een **3 x 4-toetsenbord** heeft een toets drie of vier tekens. Als u een teken wilt invoeren, tikt u herhaaldelijk op de betreffende toets totdat het gewenste teken wordt weergegeven.

### **Aanvullende toetsenbordfuncties gebruiken**

- $\cdot$   $\odot$ : emoticons ingeven.
- $\cdot$   $\cdot$   $\cdot$   $\cdot$  stickers ingeven. U kunt ook emoji-stickers ingeven die op u lijken.
- **GIF**: GIF's met animatie bijvoegen.
- $\cdot$   $\mathbb{Q}$  : tekst via spraak ingeven.
- : de toetsenbordinstellingen wijzigen.

Tik op  $\bullet\bullet\bullet$  om meer toetsenbordfuncties te gebruiken.

- $\cdot$  Q : naar inhoud zoeken en deze ingeven.
- $\int_{0}^{\infty}$ : tekst vertalen en ingeven.
- $\cdot$   $\left[\right.$   $\right\{$   $\left[\right.$   $\left\{$   $\right\}$   $\left\{$   $\right\}$   $\left\{$   $\right\}$   $\left\{$   $\left\{$   $\right\}$  in  $\left\{$   $\right\}$   $\left\{$   $\right\}$   $\left\{$   $\left\{$   $\right\}$   $\left\{$   $\right\}$   $\left\{$   $\right\}$   $\left\{$   $\left\{$   $\right\}$   $\left\{$   $\left\{$   $\right\}$   $\left\{$
- **: videokoppelingen delen.**
- $\cdot$   $\Box$ : een item toevoegen van het klembord.
- $\hat{\cdot}$  : het venster voor tekst bewerken openen.
- $\Box$ : de toetsenbordstand wijzigen.
- : toetsenbordgrootte wijzigen.
- $\Box$  /  $\Box$  /  $\Box$  : stickers ingeven.
- Sommige functies zijn mogelijk niet beschikbaar, afhankelijk van de serviceprovider of het model. ſИ

### **Kopiëren en plakken**

- 1 Blijf de tekst aanraken.
- 2 Sleep of om de gewenste tekst te selecteren, of tik op Alles selecteren om alle tekst te selecteren.
- 3 Tik op **Kopiëren** of **Knippen**. De geselecteerde tekst wordt naar het klembord gekopieerd.
- 4 Tik en houd vast op het punt waar de tekst moet worden ingevoegd en tik op **Plakken**. Als u tekst wilt plakken die u eerder hebt gekopieerd, tikt u op **Klembord** en selecteert u de tekst.

### **Apps installeren of verwijderen**

### **Galaxy Store**

Hier kunt u apps kopen en downloaden. U kunt apps downloaden die speciaal voor Samsung Galaxy-apparaten zijn gemaakt.

Open de app Galaxy Store. Blader door apps op categorie of tik op Q om te zoeken met een zoekterm.

- Deze app is mogelijk niet beschikbaar, afhankelijk van de serviceprovider of het model.
	- Als u de instellingen voor automatisch bijwerken wilt wijzigen, tikt u op  $\frac{1}{\sqrt{2}} \rightarrow \frac{1}{\sqrt{2}} \rightarrow$  Apps **automatisch bijwerken** en selecteert u een optie.

### **Play Store**

Hier kunt u apps kopen en downloaden.

Open de app **Play Store**. Blader door apps op categorie of zoek naar apps met een zoekterm.

Als u de instellingen voor automatisch bijwerken wilt wijzigen, tikt u op  $\frac{1}{\sqrt{1-\frac{1}{n}}}$ → Instellingen → Apps ſØ **automatisch updaten** en selecteert u een optie.

### **Apps beheren**

### **Apps verwijderen of uitschakelen**

Blijf een app aanraken en selecteer een optie.

- **Verwijderen**: verwijder gedownloade apps.
- **Uitschakelen**: zo kunt u geselecteerde standaard-apps uitschakelen die niet van het apparaat kunnen worden verwijderd.

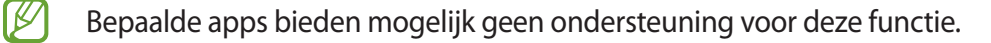

### **Apps inschakelen**

Start de app **Instellingen**, tik op **Apps** → → **Uitgeschakeld** → **OK**, selecteer een app en tik op **Inschakelen**.

### **App-machtigingen inschakelen**

Sommige apps werken alleen goed als ze beschikken over machtigingen om informatie op uw apparaat te openen of te gebruiken.

Als u de machtigingsinstellingen van de app wilt bekijken, opent u de app **Instellingen** en tikt u op **Apps**. Selecteer een app en tik op **Machtigingen**. U kunt de lijst met machtigingen voor de app bekijken en de bijbehorende machtigingen wijzigen.

Als u de instellingen voor app-machtigingen op machtigingscategorie wilt bekijken of wijzigen, opent u de app **Instellingen** en tikt u op **Apps** →  $\stackrel{\bullet}{\bullet}$  → **Machtigingbeheer**. Selecteer een item en selecteer een app.

 $\not\!\!\!D$ Als u geen machtigingen verleent aan apps, werken de basisfuncties van de apps mogelijk niet goed.

### **Telefoon**

### **Introductie**

U kunt spraak- en video-oproepen plaatsen en aannemen.

 $\not\!\!\! D$ 

Als het gebied rondom de camera's aan de achterzijde is afgedekt, hoort u wellicht ongewenste geluiden tijdens een oproep. Verwijder de accessoires, zoals een screenprotector of stickers die zich rondom het gebied van de camera's aan de achterzijde bevinden.

### **Zelf bellen**

- 1 Start de app **Telefoon** en tik op **Toetsen**.
- 2 Geef een telefoonnummer in.
- 3 Tik op  $\bullet$  om een spraakoproep te doen of tik op  $\bullet$  of  $\bullet$  om een video-oproep te doen.

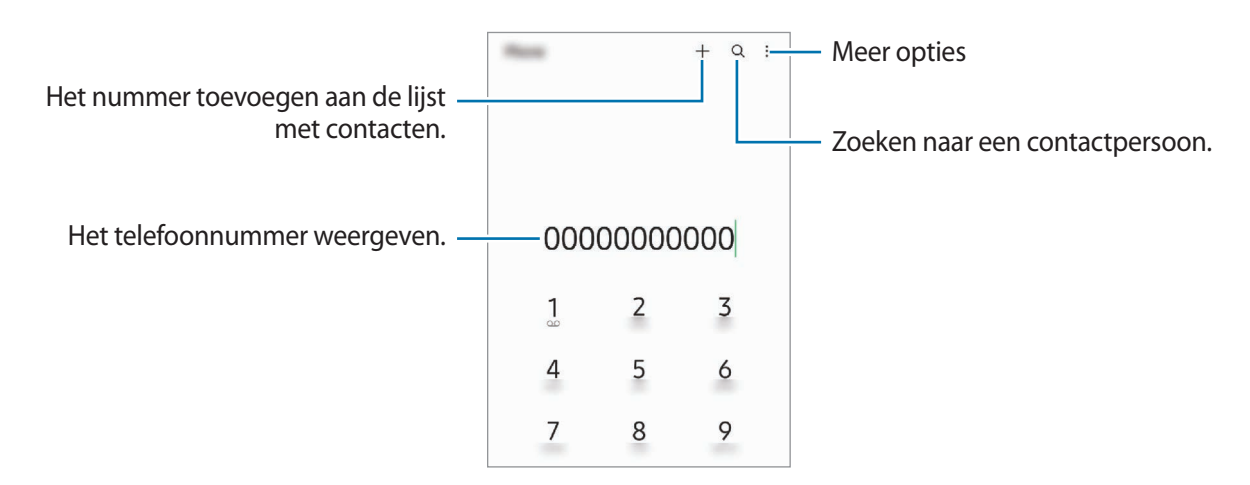

#### **Bellen vanuit logboeken of lijsten met contacten**

Start de app **Telefoon**, tik op **Recent** of **Contacten** en veeg naar rechts op een contact of telefoonnummer om een oproep te starten.

Als deze functie is uitgeschakeld, tikt u op → **Instellingen** → **Overige oproepinstellingen** en tik op de schakelaar **Vegen voor oproep of bericht** om deze te activeren.

### **Snelkiesnummers gebruiken**

Als u een snelkiesnummer wilt instellen, opent u de app **Telefoon**, tikt u op **Toetsen** of **Contacten** → • → **Snelkiesnummers**, selecteert u een snelkiesnummer en voegt u een telefoonnummer toe.

Als u wilt bellen, tikt u op een snelkiesnummer op het toetsenbord en blijft u dit aanraken. Voor snelkiesnummers 10 en hoger tikt u op het eerste cijfer/de eerste cijfers van het nummer en tikt u vervolgens op het laatste cijfer en blijft u dit aanraken.

Als u bijvoorbeeld het nummer **123** instelt als snelkiesnummer, tikt u op **1**, tikt u op **2** en tikt u vervolgens op **3** en blijft u dit aanraken.

### **Bellen door te zoeken naar plaatsen in de buurt**

Start de app **Telefoon**, tik op **Plaatsen** en selecteer een categorie of typ Q en geef een bedrijfsnaam in het zoekveld in. Of selecteer een optie in de aanbevolen populaire plaatsen. De bedrijfsgegevens, zoals telefoonnummer of adres, worden weergegeven.

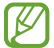

Deze functie is mogelijk niet beschikbaar, afhankelijk van de serviceprovider of het model.

#### **Bellen naar het buitenland**

- 1 Start de app **Telefoon** en tik op **Toetsen**.
- 2 Tik op **0** en blijf dit aanraken totdat het teken **+** wordt weergegeven.
- 3 Geef het landnummer, netnummer en telefoonnummer in en tik op  $\mathbb{C}$ .

### **Oproepen ontvangen**

#### **Een oproep aannemen**

Sleep  $\mathbb{C}$  buiten de grote cirkel bij een inkomende oproep.

#### **Een oproep weigeren**

Sleep  $\bigodot$  buiten de grote cirkel bij een inkomende oproep.

Als u bij het weigeren van een inkomende oproep een bericht wilt terugsturen, sleept u de balk **Bericht verzenden** omhoog en selecteert u een bericht om te verzenden.

Als u verschillende weigerberichten wilt maken, opent u de app **Telefoon**, tikt u op  $\stackrel{\bullet}{\bullet} \rightarrow$  **Instellingen** → **Berichten snel weigeren**, voert u een bericht in en tikt u vervolgens op  $+$ .

### **Telefoonnummers blokkeren**

U kunt oproepen blokkeren van specifieke nummers die zijn toegevoegd aan uw blokkeerlijst.

- 1 Start de app **Telefoon** en tik op → **Instellingen** → **Nummers blokkeren**.
- 2 Tik op **Recent** of **Contacten**, selecteer contacten of telefoonnummers en tik vervolgens op **Gereed**. Als u handmatig een nummer wilt ingeven, tikt u op **Telefoonnummer toevoegen**, geeft u een telefoonnummer in en tikt u op  $+$ .

Wanneer via geblokkeerde nummers wordt geprobeerd contact met u op te nemen, ontvangt u geen meldingen. De oproepen worden geregistreerd in het oproeplogbestand.

U kunt ook oproepen blokkeren van personen die hun beller-id hebben uitgeschakeld. Tik op de **M** schakelaar **Onbekende/privénummers blokkeren** om de functie in te schakelen.

### **Opties tijdens gesprekken**

- **Oproep toevoegen**: een tweede nummer bellen. De eerste oproep wordt in de wacht geplaatst. Wanneer u de tweede oproep beëindigt, wordt de eerste oproep automatisch hervat.
- **In wacht**: een oproep in de wacht plaatsen.
- **Bluetooth**: overschakelen naar Bluetooth-oortjes als deze zijn verbonden met het apparaat.
- **Luidspreker**: de luidsprekerfunctie in- of uitschakelen. Als u de luidspreker gebruikt, houd het apparaat dan niet te dicht bij uw oor.
- **Stil**: de microfoon uitschakelen zodat de andere persoon u niet kan horen.
- **Toetsen**/**Verbergen**: het toetsenblok openen of sluiten.
- : beëindiging van de huidige oproep.
- **Camera**: de camera tijdens een videogesprek uitschakelen zodat de andere persoon u niet kan zien.
- **Schakel**: schakelen tussen de camera aan de voorzijde en de camera's aan de achterzijde.

ſИ Sommige functies zijn mogelijk niet beschikbaar, afhankelijk van de serviceprovider of het model.

### **Contacten**

### **Introductie**

U kunt nieuwe contacten toevoegen of contacten beheren op het apparaat.

### **Contacten toevoegen**

#### **Een nieuw contact maken**

- 1 Start de app **Contacten** en tik op  $+$ .
- 2 Een opslaglocatie selecteren.
- 3 Voer contactinformatie in en tik op **Opslaan**.

#### **Contacten importeren**

Voeg contacten toe door deze uit andere opslagruimten naar uw apparaat te importeren.

- 1 Start de app **Contacten** en tik op  $\equiv \rightarrow$  **Contacten beheren** → **Contacten im- of exporteren** → **Importeren**.
- 2 Volg de instructies op het scherm om contacten te importeren.

#### **Contacten synchroniseren met uw webaccounts**

Synchroniseer uw apparaatcontacten met online contacten die zijn opgeslagen in uw webaccounts, zoals uw Samsung-account.

- 1 Start de app **Instellingen**, tik op **Accounts en back-up** → **Accounts beheren** en selecteer het account waarmee u wilt synchroniseren.
- 2 Tik op **Account synchroniseren** en tik op de schakelaar **Contacten** om deze functie in te schakelen.

### **Zoeken naar contacten**

Open de app **Contacten**. Tik op **Q** bovenaan de lijst met contacten en voer de zoekterm in.

Tik op het contact. Voer vervolgens een van deze acties uit:

- **C**: het contact bellen.
- $\cdot$   $\bullet$  /  $\bullet$  : een video-oproep tot stand brengen.
- $\cdot$   $\Box$  : een bericht samenstellen.
- $\cdot \quad \blacksquare$  : een e-mail schrijven.

### **Contacten verwijderen**

- 1 Start de app **Contacten** en tik op → **Contacten verwijderen**.
- 2 Selecteer contacten en tik op **Verwijderen**.

Als u contacten een voor een wilt verwijderen, tikt u op een contact in de lijst met contacten en tikt u op **Meer** → **Verwijderen**.

### **Contacten delen**

U kunt contacten met anderen delen via verschillende opties voor delen.

- 1 Start de app **Contacten** en tik op → **Contacten delen**.
- 2 Selecteer contacten en tik op **Delen**.
- 3 Selecteer een methode voor delen.

### **Groepen maken**

U kunt groepen toevoegen, zoals familie of vrienden, en contacten per groep beheren.

- 1 Start de app **Contacten** en tik op  $\frac{\mathbf{r}}{\mathbf{r}}$   $\rightarrow$  **Groepen**  $\rightarrow$  **Nieuwe groep**.
- 2 Volg de instructies op het scherm om een groep te maken.

### **Dubbele contacten samenvoegen**

Als uw lijst met contacten dubbele contacten bevat, voegt u ze samen om uw lijst met contacten te stroomlijnen.

- 1 Start de app **Contacten** en tik op  $\frac{\mathbf{r}}{\mathbf{r}}$  → **Contacten beheren** → **Contacten samenvoegen**.
- 2 Vink contacten aan en tik op **Samenvoegen**.

### **Berichten**

### **Introductie**

U kunt berichten verzenden en weergeven op conversatie.

Voor berichten die u tijdens het roamen verstuurt of ontvangt, moet u wellicht extra betalen.

### **Berichten verzenden**

- 1 Start de app **Berichten** en tik op  $\blacksquare$ .
- 2 Voeg ontvangers toe en geef een bericht in. Als u een spraakbericht wilt opnemen en verzenden, houdt u  $\|\cdot\|$  ingedrukt, spreekt u uw bericht in en laat u los. Het opnamepictogram wordt alleen weergegeven als het berichtinvoerveld verborgen is.
- $3$  Tik op  $\odot$  om het bericht te verzenden.

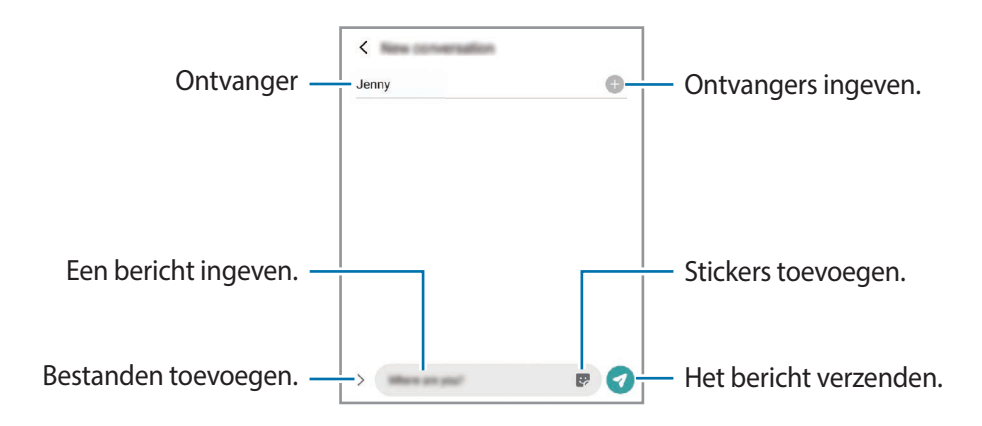

### **Berichten bekijken**

- 1 Start de app **Berichten** en tik op **Gesprekken**.
- 2 Selecteer een contact of telefoonnummer in de lijst met berichten.
	- Als u op het bericht wilt reageren, tikt u op het berichtinvoerveld, voert u een bericht in en tikt u op 9.
	- Als u de lettertypegrootte wilt aanpassen, spreidt u twee vingers of knijpt u deze samen op het scherm.

#### **Berichten sorteren**

U kunt berichten op categorie sorteren en ze op eenvoudige manier beheren.

Start de app **Berichten** en tik op **Gesprekken** → **Categorie toevoegen**.

Als de categorie-optie niet verschijnt, tikt u op → **Instellingen** en tikt u op de schakelaar **Gesprekscategorieën** om deze functie in te schakelen.

### **Berichten verwijderen**

Blijf een te verwijderen bericht aanraken en tik op **Wissen**.

### **Berichtinstellingen wijzigen**

Start de app **Berichten** en tik op  $\stackrel{•}{\bullet}$  → **Instellingen**. U kunt ongewenste berichten blokkeren, meldingsinstellingen wijzigen en meer.

### **Internet**

U kunt op internet informatie opzoeken en webpagina's die u vaak bezoekt als favoriet instellen zodat u ze gemakkelijk snel kunt openen.

- 1 Open de app **Internet**.
- 2 Geef het webadres of een zoekterm in en tik op **Ga**.

Als u de werkbalken wilt weergeven, sleept u uw vinger enigszins omlaag op het scherm.

Als u snel tussen tabbladen wilt schakelen, veegt u naar links of naar rechts op het adresveld.

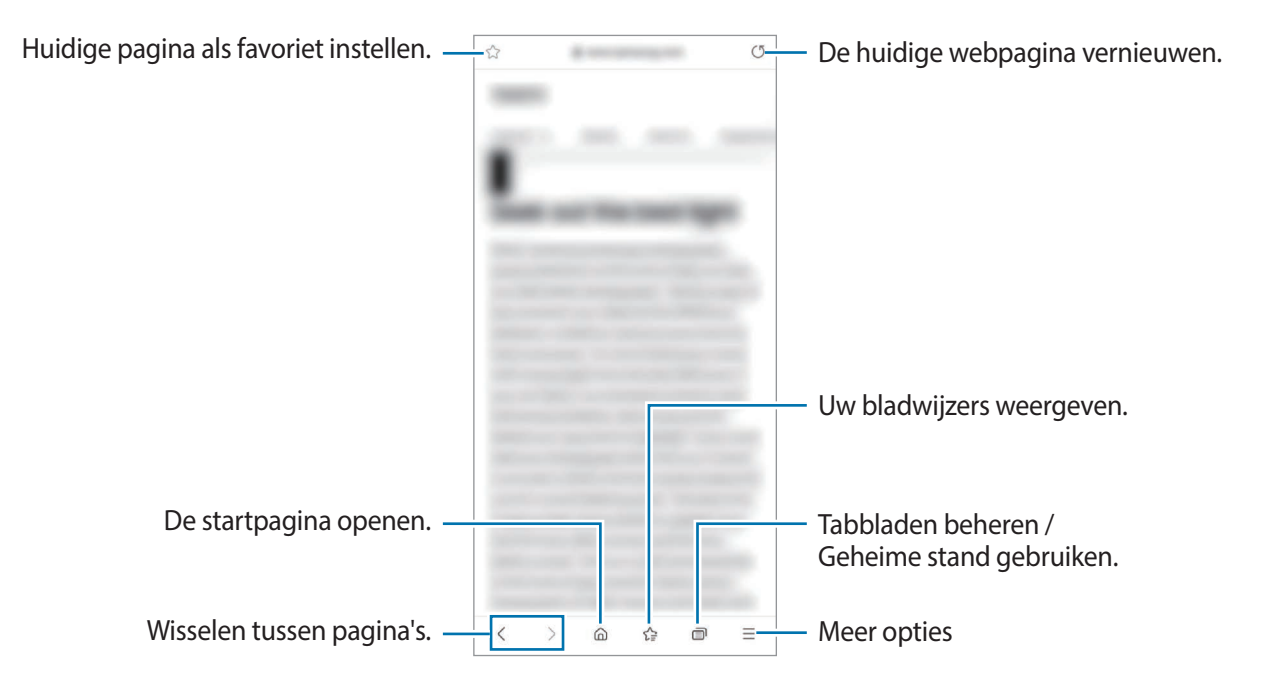

#### **Geheime stand gebruiken**

Als u een wachtwoord instelt voor de geheime stand, kunt u voorkomen dat anderen uw zoekgeschiedenis, browsegeschiedenis, bladwijzers en opgeslagen pagina's kunnen bekijken.

- 1 Tik op  $\Box$  → Geheime stand inschakelen.
- 2 Tik op de schakelaar **Vergrendeling Geheime stand** om deze te activeren, tik op **Start** en stel vervolgens een wachtwoord in voor de geheime stand.

In de geheime stand worden de kleuren van de werkbalken op het apparaat veranderd. Tik op □ → **Geheime stand uitschakelen** om de geheime stand uit te schakelen.

ΙB In de geheime stand kunt u sommige functies, zoals schermafbeelding, niet gebruiken.

## **Galerij**

### **Introductie**

U kunt afbeeldingen en video's bekijken die op uw mobiele apparaat zijn opgeslagen. U kunt afbeeldingen en video's ook per album beheren of herinneringen maken.

### **Galerij gebruiken**

Open de app **Galerij**.

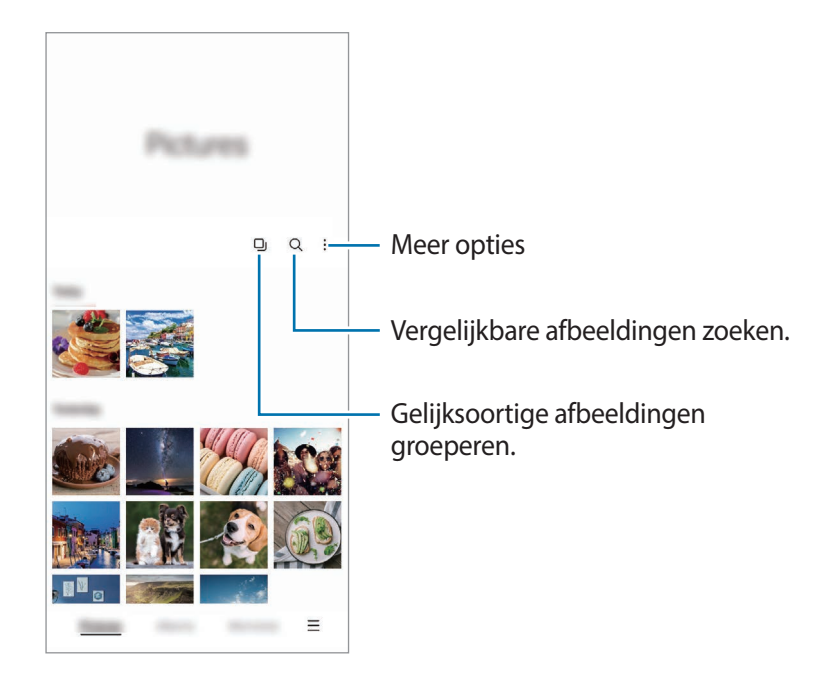

#### **Gelijksoortige afbeeldingen groeperen**

Open de app Galerij en tik op  $\Box$  om gelijksoortige afbeeldingen te groeperen en alleen de beste opnames weer te geven als voorbeeld van de afbeeldingen. Als u op het afbeeldingenvoorbeeld tikt, kunt u alle afbeeldingen in de groep bekijken.
## **Afbeeldingen weergeven**

Start de app **Galerij** en selecteer een afbeelding. Als u andere bestanden wilt weergeven, veegt u op het scherm naar links of rechts.

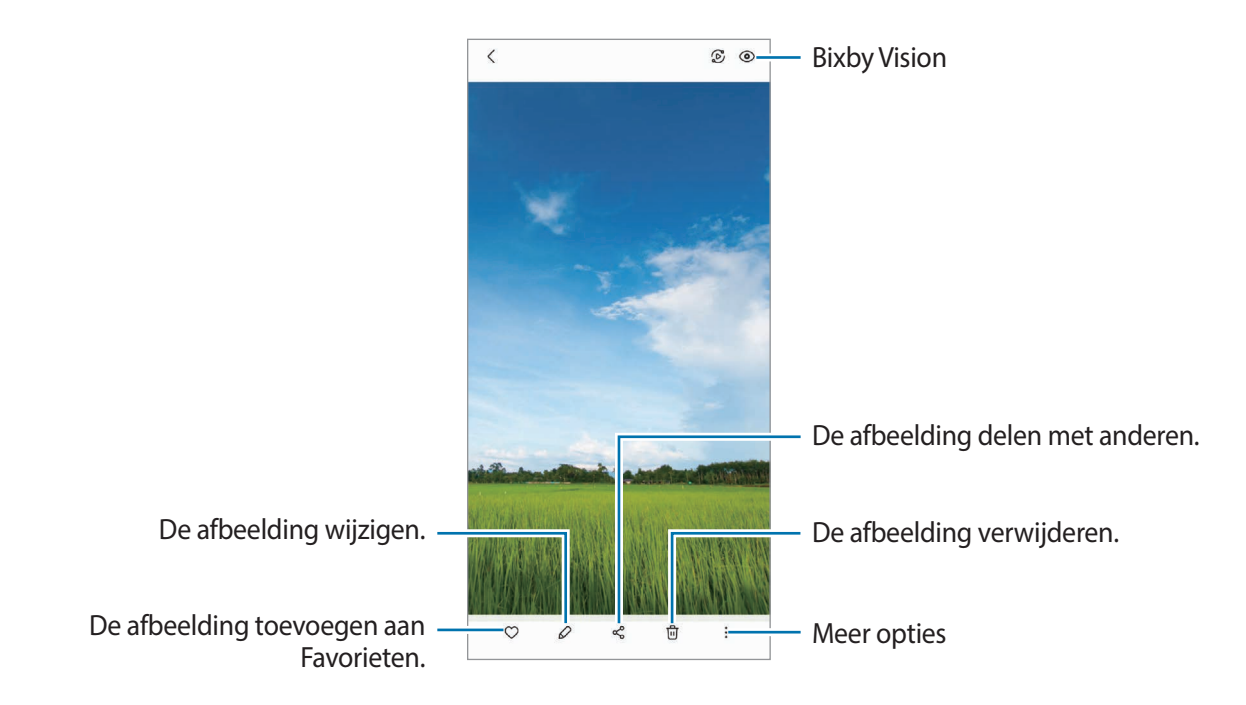

## **Vergrote afbeeldingen bijsnijden**

- 1 Start de app **Galerij** en selecteer een afbeelding.
- 2 Spreid twee vingers op het gebied dat u wilt opslaan en tik op  $\Box$ . Het bijgesneden gebied wordt als bestand opgeslagen.

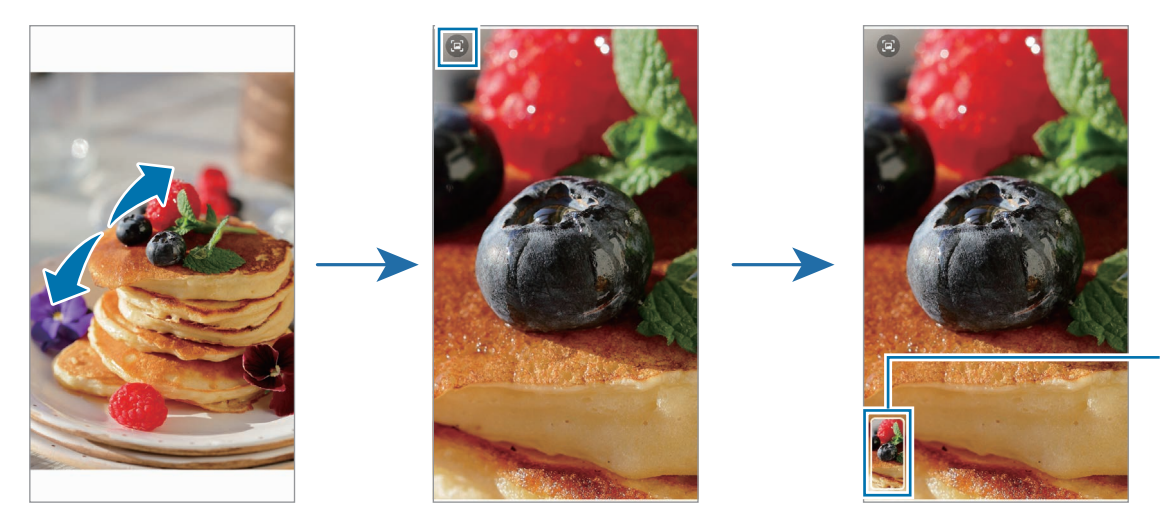

Pictogram opgeslagen afbeelding

## **Video's bekijken**

Open de app **Galerij** en selecteer een video die u wilt afspelen. Als u andere bestanden wilt weergeven, veegt u op het scherm naar links of rechts.

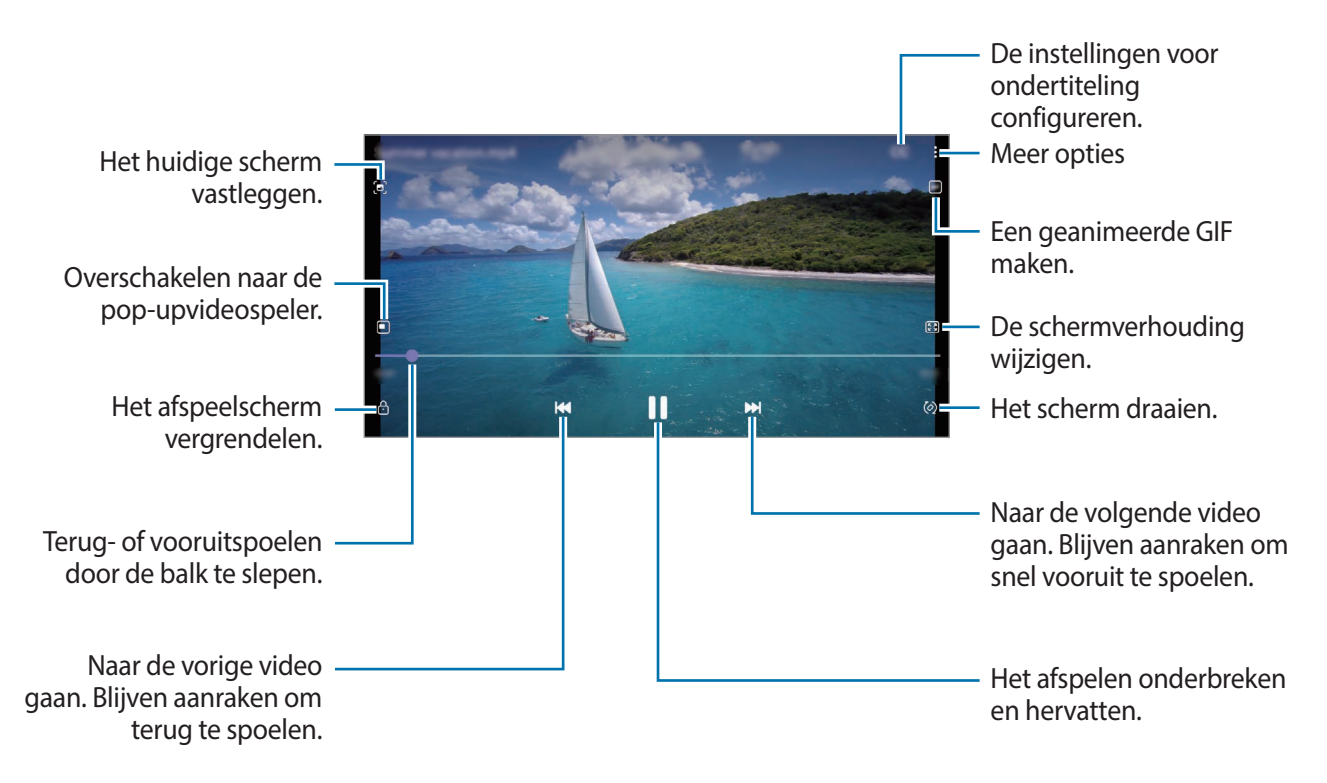

Sleep uw vinger omhoog of omlaag aan de linkerzijde van het afspeelscherm om de helderheid aan te passen of sleep uw vinger omhoog of omlaag aan de rechterzijde van het afspeelscherm om het volume aan te passen.

Als u terug of snel vooruit wilt spoelen, veegt u naar links of rechts op het afspeelscherm.

### **Helderdere en duidelijkere video's bekijken**

Verbeter de afbeeldingskwaliteit van uw video's om te genieten van superheldere en levendigere kleuren. Start de app **Instellingen**, tik op **Geavanceerde functies** en tik op de schakelaar **Video verbeteren** om deze functie in te schakelen.

- Deze functie is alleen beschikbaar in bepaalde apps.
	- Door gebruik van deze functie neemt het batterijverbruik toe.

## **Albums**

Maak albums en sorteer uw afbeeldingen en video's.

- 1 Open de app **Galerij** en tik op **Albums** → → **Album maken** om een album te maken.
- 2 Selecteer het album, tik op **Items toev.** en kopieer of verplaats de gewenste afbeeldingen of video's.

## **Herinneringen**

Wanneer u afbeeldingen en video's vastlegt of opslaat, worden op het apparaat de datum- en locatietags ervan gelezen, de afbeeldingen en video's gesorteerd en vervolgens herinneringen gemaakt.

Start de app **Galerij**, tik op **Herinneringen** en selecteer een herinnering.

Als u afbeeldingen of video's wilt toevoegen of verwijderen, selecteert u een herinnering en tikt u op  $\ddot{\bullet} \rightarrow$ **Toevoegen** of **Bewerken**.

## **Foto's en video's synchroniseren**

Open de app Galerij, tik op  $\equiv$  → Instellingen → Cloud synchroniseren en volg de instructies op het scherm om de synchronisatie te voltooien. De app **Galerij** en de cloudopslag worden met elkaar gesynchroniseerd.

Wanneer de app **Galerij** is gesynchroniseerd met de cloud, worden foto's en video's die u maakt ook opgeslagen in de cloud. U kunt in de app **Galerij** en via andere apparaten bekijken welke afbeeldingen en video's zijn opgeslagen in de cloudopslag.

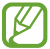

Wanneer u uw Samsung-account en Microsoft-account koppelt, kunt u de cloudopslag instellen als Microsoft OneDrive.

## **Afbeeldingen of video's verwijderen**

Start de app **Galerij**, blijf een te verwijderen afbeelding, video of herinnering aanraken en tik op **Wissen**.

## **De prullenbakfunctie gebruiken**

U kunt verwijderde afbeeldingen en video's in de prullenbak bewaren. De bestanden worden na een bepaalde periode verwijderd.

Start de app Galerij, tik op **→ Instellingen** en tik op de schakelaar **Prullenbak** om deze functie in te schakelen.

Als u de bestanden in de prullenbak wilt weergeven, start u de app Galerij en tikt u op  $\equiv \rightarrow$  **Prullenbak**.

# **Multi window**

## **Introductie**

Met de functie Multi window kunt u twee apps tegelijkertijd uitvoeren in een gesplitst scherm. U kunt ook meerdere apps tegelijk in de pop-upweergave uitvoeren.

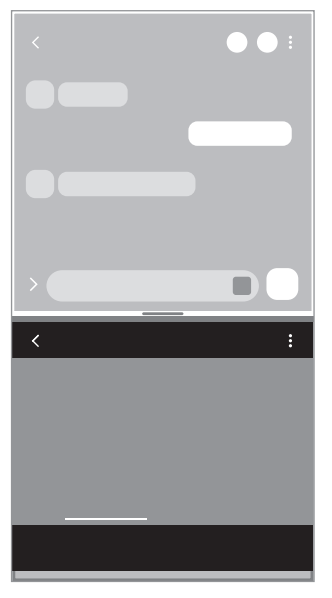

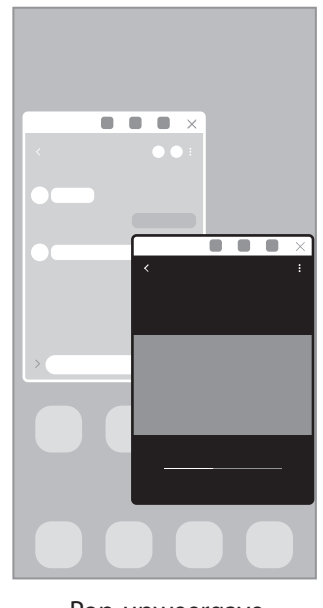

Weergave met gesplitst scherm Pop-upweergave

 $\mathbb{Z}$ Bepaalde apps bieden mogelijk geen ondersteuning voor deze functie.

## **Weergave met gesplitst scherm**

- 1 Tik op de toets Recent om de lijst met onlangs gebruikte apps te openen.
- 2 Veeg naar links of rechts, tik op het pictogram van een app en tik vervolgens op **Openen in gesplitste schermweergave**.
- 3 Selecteer in een andere app om te starten in de lijst met apps.

### **Apps starten vanuit het Edge-venster**

- 1 Sleep de handgreep van het Edge-venster naar het midden van het scherm, terwijl u een app gebruikt.
- 2 Blijf een app aanraken, sleep deze naar links en plaats deze waar **Hier neerzetten om te openen** wordt weergegeven.

De geselecteerde app wordt gestart in de weergave met gesplitst scherm.

U kunt instellen dat een app wordt gestart in de weergave met gesplitst scherm door er één keer op ſИ te tikken. Tik op → en tik op **Tikken** onder **Openen in gesplitste schermweergave**. Als u op de schakelaar **Recente apps weergeven** tikt om dit te activeren, kunt u vanuit het Edge-venster de onlangs gebruikte apps starten in de weergave met gesplitst scherm.

### **App-paren toevoegen**

Voeg twee vaak gebruikte apps toe aan het Edge-venster om ze met één tik samen te starten in een weergave met gesplitst scherm.

- 1 In de weergave met gesplitst scherm tikt u op de cirkels tussen de app-vensters.
- 2 Tik op  $\overline{+1}$ .

De twee apps die u in de weergave met gesplitst scherm gebruikt, worden als een app-paar opgeslagen in het Edge-venster.

#### **De venstergrootte aanpassen**

Sleep de cirkels tussen de app-vensters omhoog of omlaag om het formaat van de vensters aan te passen.

Als u de cirkels tussen de app-vensters versleept naar de boven- of onderkant van het scherm, wordt het venster gemaximaliseerd.

## **Pop-upweergave**

- 1 Tik op de toets Recent om de lijst met onlangs gebruikte apps te openen.
- 2 Veeg naar links of rechts, tik op het pictogram van een app en tik vervolgens op **Openen in pop-upweergave**.

Het app-scherm wordt geopend in de pop-upweergave.

Als u op de starttoets tikt terwijl u een pop-upvenster gebruikt, wordt het venster geminimaliseerd en weergegeven als een app-pictogram. Als u het pop-upvenster weer wilt gebruiken, tikt u op het app-pictogram.

## **Apps starten vanuit het Edge-venster**

- 1 Sleep de handgreep van het Edge-venster naar het midden van het scherm.
- 2 Blijf een app aanraken, sleep deze naar links en plaats deze waar **Hier neerzetten voor pop-upweergave** wordt weergegeven.

De geselecteerde app wordt gestart in de pop-upweergave.

### **Pop-upvensters verplaatsen**

Als u een pop-upvenster wilt verplaatsen, tikt u op de werkbalk van het venster en sleept u het naar een nieuwe locatie.

# **Samsung Health**

## **Introductie**

Met Samsung Health kunt u uw gezondheid en conditie bijhouden en vastleggen. U kunt fitnessdoelen instellen, uw voortgang bijhouden en uw algehele gezondheid en conditie in de gaten houden. U kunt vastgelegde stappenaantallen ook vergelijken met andere Samsung Health-gebruikers en gezondheidstips bekijken.

Ga naar [www.samsung.com/samsung-health](http://www.samsung.com/samsung-health) voor meer informatie.

## **Samsung Health gebruiken**

Open de app **Samsung Health**. Wanneer u deze app voor het eerst uitvoert of na het herstellen van de fabrieksinstellingen, volgt u de instructies op het scherm om de installatie te voltooien.

Als u items op het startscherm van Samsung Health wilt bewerken, tikt u op **Items beheren** onderaan de lijst met trackers.

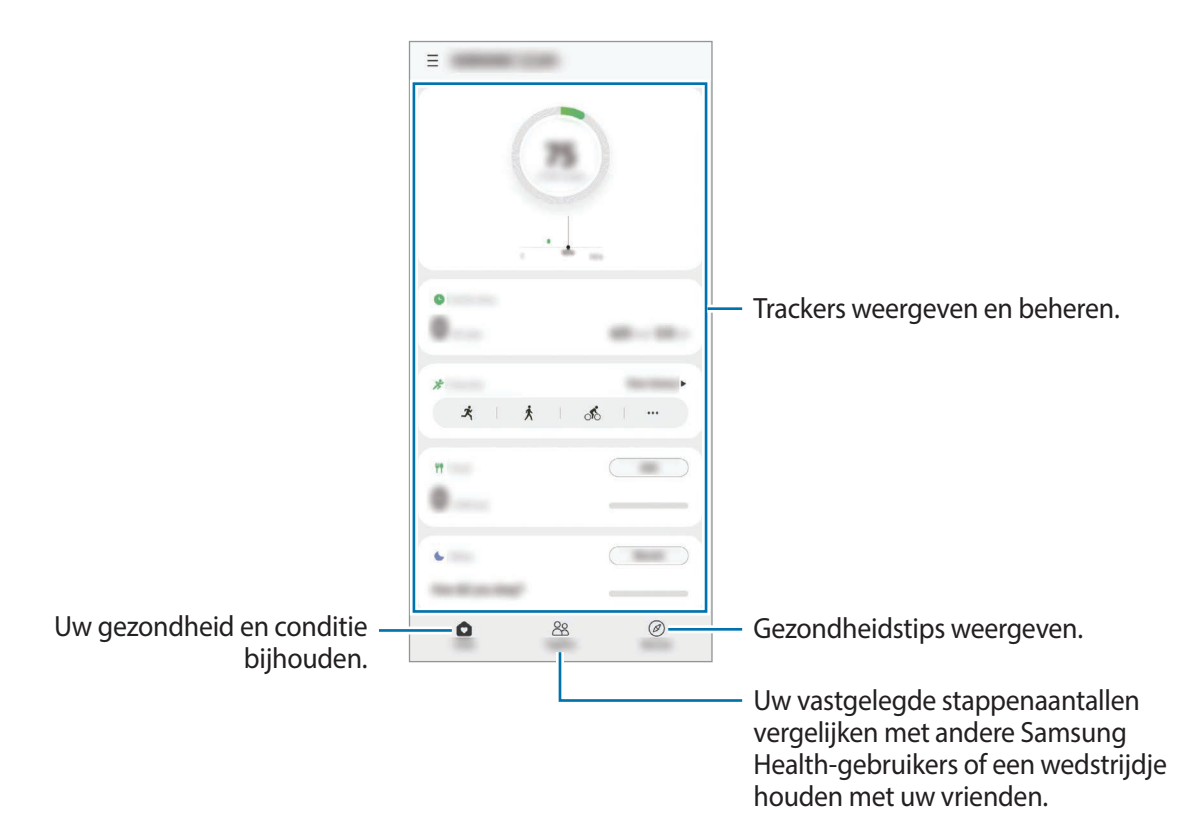

- Sommige functies zijn mogelijk niet beschikbaar, afhankelijk van uw regio. M
	- Als u de stappenteller gebruikt terwijl u met de auto of de trein reist, kunnen trillingen van invloed zijn op uw stappentelling.

# **Samsung Notes**

Maak notities door tekst in te geven via het toetsenbord of door te schrijven of te tekenen op het scherm. U kunt ook afbeeldingen of spraakopnamen in uw notities invoegen.

### **Notities maken**

1 Start de app **Samsung Notes**, tik op **D** en maak een notitie.

U kunt de invoermethode wijzigen door op  $\mathbb{Z}$  of  $\mathbb{D}$  te tikken.

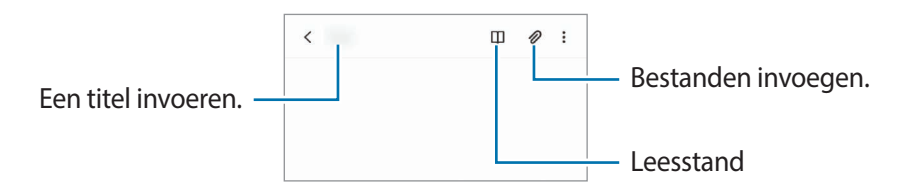

2 Wanneer u klaar bent met het samenstellen van de notitie, tikt u op de terugtoets om deze op te slaan. Als u de notitie in een andere bestandsindeling wilt opslaan, tikt u op • → **Best. opslaan**.

### **Notities verwijderen**

Blijf een te verwijderen notitie aanraken en tik op **Wissen**.

# **Samsung Members**

**Samsung Members** biedt ondersteuningsservices aan klanten, zoals apparaatprobleemdiagnose, en gebruikers kunnen hier vragen stellen en foutrapporten indienen. U kunt ook informatie delen met anderen in de community van de Galaxy-gebruikers of de laatste nieuwsberichten en tips bekijken. **Samsung Members** kan u helpen met het oplossen van problemen die u kunt tegenkomen tijdens het gebruik van uw apparaat.

# **Galaxy Shop**

Ga naar de Samsung-website en bekijk verschillende gegevens met betrekking tot producten. Open de app **Galaxy Shop**.

## **Samsung Global Goals**

De Global Goals, die in 2015 door de Algemene Vergadering van de Verenigde Naties zijn vastgesteld, bestaan uit doelstellingen die gericht zijn op het creëren van een duurzame samenleving. Met deze doelstellingen kan een einde worden gemaakt aan armoede, ongelijkheid te bestrijden en de klimaatverandering een halt toe te roepen.

Met Samsung Global Goals komt u meer te weten over de wereldwijde doelstellingen en sluit u zich aan bij de beweging voor een betere toekomst.

## **Galaxy Wearable**

Galaxy Wearable is een app waarmee u uw draagbare apparaten kunt beheren. Wanneer u uw apparaat verbindt met het draagbare apparaat, kunt u de instellingen en apps van het draagbare apparaat aanpassen.

#### Open de **Galaxy Wearable**-app.

Tik op **Aan de slag** om uw apparaat te verbinden met het draagbare apparaat. Volg de instructies op het scherm om de installatie te voltooien. Raadpleeg de gebruiksaanwijzing van het draagbare apparaat voor meer informatie over hoe u verbinding maakt met het draagbare apparaat en hoe u dit gebruikt met uw apparaat.

# **Agenda**

U kunt uw agenda beheren door aankomende gebeurtenissen in te geven in uw agenda.

### **Agenda-items toevoegen**

- 1 Start de app Agenda en tik op **+** of dubbeltik op een datum. Tik op de datum en tik op  $\Box$  als de datum al opgeslagen agenda-items of taken bevat.
- 2 Voer de informatie van de gebeurtenis in en tik op **Opslaan**.

#### **Gebeurtenissen synchroniseren met uw accounts**

- 1 Start de app **Instellingen**, tik op **Accounts en back-up** → **Accounts beheren** en selecteer het account waarmee u wilt synchroniseren.
- 2 Tik op **Account synchroniseren** en tik op de schakelaar **Agenda** om deze functie in te schakelen.

Als u accounts wilt toevoegen waarmee moet worden gesynchroniseerd, opent u de app **Agenda** en tikt u op  $\frac{\textbf{I}}{\textbf{I}}$  → **Nieuw account toevoegen**. Selecteer een account om mee te synchroniseren en meld u aan. Wanneer het account is toegevoegd, wordt een blauwe cirkel weergegeven naast de accountnaam.

## **Reminder**

Leg actiepunten als herinneringen vast en ontvang meldingen op basis van de voorwaarden die u hebt ingesteld.

- As u nauwkeurigere meldingen wilt ontvangen, verbindt u het apparaat met een Wi-Fi-netwerk of  $\not\!\!\!D$ mobiel netwerk.
	- Als u locatieherinneringen wilt gebruiken, moet de GPS-functie zijn ingeschakeld. De beschikbaarheid van locatieherinneringen is afhankelijk van het model.

### **Reminder starten**

Start de app **Agenda** en tik op <sup> $\equiv$ </sup> → **Reminder**. Het scherm Reminder wordt weergegeven en het pictogram Reminder  $($  ) wordt toegevoegd aan het Apps-scherm.

### **Herinneringen maken**

- 1 Open de app **Reminder**.
- 2 Tik op **Een herinnering schrijven** of  $+$ , voer de gegevens in en tik op **Opslaan.**

### **Herinneringen voltooien**

Selecteer een herinnering in de lijst en tik op **Voltooien**.

#### **Herinneringen herstellen**

U kunt voltooide herinneringen herstellen.

- 1 Tik in de lijst met herinneringen op → **Voltooid**.
- 2 Selecteer een categorie en tik op **Bewerken**.
- 3 Vink de items aan die u wilt herstellen en tik op **Herstellen**. Herinneringen worden toegevoegd aan de lijst met herinneringen en u ontvangt opnieuw een herinnering.

### **Herinneringen verwijderen**

Als u een herinnering wilt verwijderen, selecteert u de herinnering en tikt u op **Wissen**. Als u meerdere herinneringen wilt verwijderen, blijft u een herinnering aanraken, vinkt u de te verwijderen herinneringen aan en tikt u op **Wissen**.

## **Spraakrecorder**

Neem een spraakopname op of speel deze af.

- 1 Open de app **Spraakrecorder**.
- 2 Tik op om de opname te starten. Spreek uw boodschap in de microfoon in.
	- $\cdot$  Tik op  $\circ$  om de opname te pauzeren.
	- Terwijl u een spraakopname maakt, tikt u op **FAVORIETEN** om een bladwijzer in te voegen.
- 3 Tik op om de opname te voltooien.
- 4 Geef een bestandsnaam in en tik op **Opslaan**.

## **De fotostand wijzigen**

Selecteer een stand bovenaan het scherm van de spraakrecorder.

- **Standaard**: dit is de normale fotostand.
- **Interview**: het apparaat neemt via de boven- en onderkant op hoog volume geluid op terwijl het volume van geluid van de zijkant wordt gedempt.
- **Spraak nr tekst**: het apparaat neemt uw stem op en converteert deze gelijktijdig naar tekst op het scherm. Voor de beste resultaten houdt u het apparaat in de buurt van uw mond en spreekt u luid en duidelijk op een rustige plaats.
	- Als de taal van het spraakmemosysteem niet overeenkomt met de taal die u spreekt, herkent het ſØ apparaat uw stem niet. Voordat u deze functie gebruikt, tikt u op de huidige taal om de taal voor het spraakmemosysteem in te stellen.

### **Geselecteerde spraakopnamen afspelen**

Wanneer u opnamen van interviews beluistert, kunt u bepaalde geluidsbronnen in de opname dempen of het dempen daarvan opheffen.

- 1 Tik op **Lijst** en selecteer een spraakopname die is gemaakt in de interviewstand.
- 2 Als u bepaalde geluidsbronnen wilt dempen, tikt u op voor de richting die overeenkomt met het geluid dat moet worden gedempt.

Het pictogram verandert in  $\Box$  en het geluid wordt gedempt.

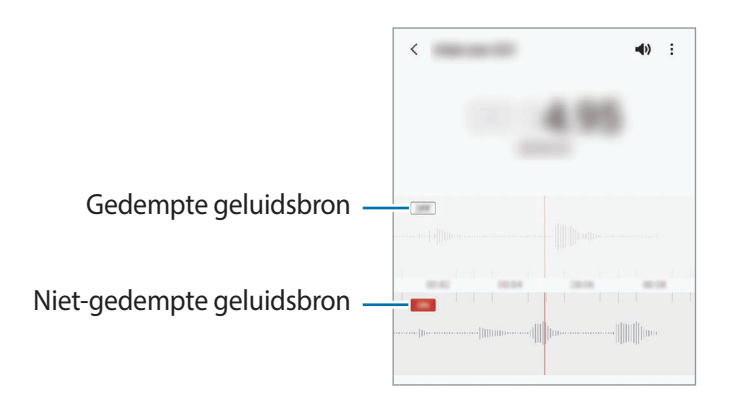

# **Mijn bestanden**

Hier kunt u verschillende bestanden openen en beheren die zijn opgeslagen op het apparaat.

Open de app **Mijn bestanden**.

Als u wilt controleren op overbodige gegevens om uw apparaatopslag op te schonen, tikt u op **Opslag analyseren**.

Als u bestanden of mappen wilt zoeken, tikt u op  $Q$ .

# **Klok**

U kunt alarmopdrachten instellen, de huidige tijd in veel steden over de gehele wereld bekijken, de tijd bijhouden voor een evenement of een specifieke tijd instellen.

Start de app **Klok**.

# **Calculator**

U kunt eenvoudige of complexe berekeningen uitvoeren.

Open de app **Calculator**.

- : de calculatiegeschiedenis bekijken. Als u de geschiedenis wilt wissen, tikt u op **Historie wissen**. Als u het venster met de calculatiegeschiedenis wilt sluiten, tikt u op  $\Xi$ .
- **IMME:** de eenhedenconverter gebruiken. U kunt verschillende waarden converteren naar andere eenheden, bijvoorbeeld oppervlakte, lengte of temperatuur.
- $\cdot$   $\sqrt{\frac{2}{n}}$ : de wetenschappelijke calculator weergeven.

## **Game Launcher**

Game Launcher verzamelt de games die u hebt gedownload via **Play Store** en **Galaxy Store** op één plek, zodat u deze eenvoudig kunt vinden. U kunt het apparaat instellen op de gamestand zodat u eenvoudiger games kunt spelen.

Start de app **Game Launcher** en selecteer de gewenste game.

- Als **Game Launcher** niet wordt weergegeven, opent u de app **Instellingen**, tikt u op **Geavanceerde**  ١K **functies** en tikt u vervolgens op de schakelaar **Game Launcher** om deze functie in te schakelen.
	- Games die u via de **Play Store** en **Galaxy Store** hebt gedownload, worden automatisch weergegeven op het Game Launcher-scherm. Als u uw games niet kunt zien, sleept u het bibliotheekvenster omhoog en tikt u op → **Apps toevoegen**.

### **Een game verwijderen uit Game Launcher**

Sleep het bibliotheekvenster omhoog, tik op een game en houd dit vast en tik vervolgens op **Verwijder uit Game Launcher**.

### **De prestatiestand wijzigen**

U kunt de gameprestatiestand wijzigen.

Start de app Game Launcher, tik op  $\equiv \rightarrow$  Gameprestaties  $\rightarrow$  Gameprestaties en selecteer de stand die u wilt gebruiken.

- **Focus op prestaties**: hiermee ligt de focus op het bieden van de best mogelijke prestaties tijdens het spelen van games.
- **In balans**: hiermee worden de prestaties en het batterijgebruik op elkaar afgestemd.
- **Focus op energiebesparing**: hiermee wordt energie van de batterij bespaard tijdens het spelen van games.
- De efficiëntie van batterijvermogen varieert per game.

# **Game Booster**

Met Game Booster kunt u games spelen in een betere omgeving. U kunt Game Booster gebruiken terwijl u games speelt.

Tik op **the op de navigatiebalk om het venster Game Booster te openen tijdens het spelen van games.** Als de navigatiebalk verborgen is, sleept u van de onderkant naar boven om deze weer te geven. Als u de navigatiebalk hebt ingesteld om **Veeggebaren** te gebruiken, opent u het meldingenpaneel en tikt u op **Tik om Game Booster te openen.**

- : installeer de invoegtoepassing voor games van Samsung om de gameprestaties te verbeteren.
- **1**: instellingen voor Game Booster configureren.
- **Temperatuur bewaken**/**Geheugen bewaken**: stel het apparaat in op het automatisch aanpassen van instellingen om oververhitting van het apparaat te voorkomen en te voorkomen dat apps op de achtergrond actief blijven om het geheugen beter te beheren.
- **Blokkeren tijdens game**: enkele functies tijdens het spelen vergrendelen.
- Navigatieknop vergrendelen: de toetsen op de navigatiebalk verbergen. Tik op **ou de navigatiebalk** om de toetsen weer te geven.
- **Aanraakvergr. scherm**: het aanraakscherm vergrendelen wanneer een game wordt gespeeld. Als u het aanraakscherm wilt ontgrendelen, sleept u het slotpictogram in een willekeurige richting.
- **Schermafbeelding**: schermafbeeldingen maken.
- U kunt instellen dat het venster Game Booster wordt geopend vanaf de navigatiebalk terwijl de  $\not\!\!\! D$ navigatiebalk is ingesteld op **Veeggebaren**. Tik op het venster Game Booster op **Blokkeren tijdens game** en tik op de schakelaar **Navigatiegebaren** om deze te activeren.
	- De beschikbare opties kunnen verschillen afhankelijk van de game.

## **Apps in pop-upvensters openen tijdens het spelen van games**

U kunt apps in pop-upvensters openen tijdens het spelen van een game.

Tik op  $\leftarrow$  en selecteer een app in de lijst met apps.

# **SmartThings**

U kunt slimme huishoudelijke apparaten en IoT-producten (Internet of Things) bedienen en beheren met uw smartphone.

Als u meer informatie wilt bekijken, start u de app **SmartThings** en tikt u op  $\frac{1}{\sqrt{2}} \rightarrow$  **Instructies**.

- 1 Open de app **SmartThings**.
- 2 Tik op  $\rightarrow$  **Apparaat.**
- 3 Selecteer een apparaat en maak hiermee verbinding door de instructies op het scherm te volgen.
- De methode voor het koppelen kan verschillen afhankelijk van het gekoppelde apparaat of de lℒ gedeelde inhoud.
	- De apparaten die u kunt verbinden kunnen verschillen afhankelijk van de regio. De beschikbare functies verschillen, afhankelijk van het verbonden apparaat.
	- De storingen en defecten van de aangesloten apparaten zelf vallen niet onder de garantie van Samsung. Wanneer zich storingen of defecten op de aangesloten apparaten voordoen, neemt u contact op met de fabrikant van het apparaat.

# **Smart View**

Bekijk de weergegeven inhoud van uw apparaat op een groot scherm door uw apparaat te verbinden met een tv of monitor die de functie Screen Mirroring (Scherm spiegelen) ondersteunt.

- 1 Veeg op het meldingenvenster omlaag en tik op (**Smart View**).
- 2 Selecteer een apparaat waarnaar u het scherm van uw apparaat wilt spiegelen of de inhoud wilt weergeven.
- Wanneer u een video afspeelt met Smart View, kan de resolutie verschillen afhankelijk van het ſØ TV-model.

# **Inhoud delen**

U kunt inhoud delen met verschillende deelopties. De volgende acties zijn een voorbeeld van het delen van afbeeldingen.

- 1 Start de app **Galerij** en selecteer een afbeelding.
- 2 Tik op  $\mathcal{L}$  en selecteer de gewenste deelmethode.
- ſØ Er kunnen extra kosten in rekening worden gebracht als u bestanden deelt via het mobiele netwerk.

## **Quick Share**

**Inhoud delen met apparaten in de buurt**

Deel inhoud met apparaten in de buurt via Wi-Fi Direct of Bluetooth of met apparaten waarop SmartThings wordt ondersteund.

- 1 Start de app **Galerij** en selecteer een afbeelding.
- 2 Open het meldingenvenster op het andere apparaat, veeg omlaag en tik vervolgens op (**Quick Share**) om het te activeren.
- $3$  Tik op  $\mathbf{c}_n^o \rightarrow \mathbf{Quick}$  Share en selecteer een apparaat waarnaar u de afbeelding wilt verzenden.
- 4 Accepteer het verzoek tot bestandsoverdracht op het andere apparaat.
- Deze functie biedt geen ondersteuning voor het delen van video's met TV's of door SmartThings ondersteunde apparaten. Als u video's op een TV wilt bekijken, gebruikt u de functie Smart View.

#### **Aanwijzen om te delen**

Deel inhoud door het apparaat aan te wijzen tussen de apparaten in de buurt.

Deze functie is alleen beschikbaar op Galaxy-apparaten die de functie Ultra-breedband (UWB) ondersteunen. Bovendien moet het scherm van het andere apparaat dat de bestanden ontvangt, zijn ingeschakeld.

- 1 Start de app **Galerij** en selecteer een afbeelding.
- 2 Open het meldingenvenster op het andere apparaat, veeg omlaag en tik vervolgens op (**Quick Share**) om het te activeren.
- 3 Tik op het andere apparaat op (**Quick Share**), houd dit vast en tik op de schakelaar **Mijn positie tonen aan anderen** om deze te activeren.

### Apps en functies

- 4 Tik op **<€** → **Quick Share** en wijs met de achterkant van uw apparaat naar het andere apparaat.
- 5 Tik op het andere apparaat wanneer dit bovenaan het scherm wordt weergegeven.
- 6 Accepteer het verzoek tot bestandsoverdracht op het andere apparaat.
- ſØ De beschikbaarheid van de functie Ultra-breedband (UWB) is afhankelijk van uw regio.

**Instellen wie uw apparaat kan vinden**

Stel in wie uw apparaat mag vinden en er inhoud naar mag verzenden.

- 1 Open het meldingenvenster, veeg omlaag en tik vervolgens op (**Quick Share**) om deze functie in te schakelen.
- 2 Blijf **3** aanraken (**Quick Share**). Het instelscherm voor Snel delen wordt weergegeven.
- 3 Selecteer een optie.
	- **Alleen contacten**: alleen uw contacten toestaan om te delen met uw apparaat.
	- **Iedereen**: apparaten die in de buurt zijn toestaan te delen met uw apparaat.

### **Koppeling delen**

Deel grote bestanden. U kunt bestanden uploaden naar de Samsung-opslagserver en deze delen met anderen via een webkoppeling.

- 1 Start de app **Galerij** en selecteer een afbeelding.
- 2 Tik op  $\mathbf{c}_0^o \rightarrow$  **Koppeling delen.** De link voor de afbeelding wordt gemaakt.
- 3 Selecteer een optie voor delen.

# **Google-apps**

Google biedt apps voor entertainment, sociale netwerken en bedrijven. U hebt mogelijk een Google-account nodig om bepaalde apps te kunnen gebruiken.

Als u meer app-informatie wilt weergeven, opent u het Help-menu van de betreffende app.

- **Chrome**: zoeken naar informatie en webpagina's weergeven.
- **Gmail**: e-mails verzenden of ontvangen via de Google Mail-service.
- **Maps**: uw locatie op de kaart vinden, zoeken op de wereldkaart en locatiegegevens weergeven voor verschillende plaatsen bij u in de buurt.
- **YT Music**: geniet van allerlei muziek en video's van YouTube Music. U kunt ook de muziekcollecties weergeven die op uw apparaat zijn opgeslagen en deze afspelen.
- **Play Films**: video's, zoals films en tv-programma's, kopen of huren in de **Play Store**.
- **Drive**: uw inhoud in de cloud opslaan, overal gebruiken en met anderen delen.
- **YouTube**: video's kijken of maken en delen met anderen.
- **Foto's**: u kunt al uw foto's en video's vanaf verschillende bronnen op één locatie doorzoeken, beheren en bewerken.
- **Google**: snel zoeken naar items op internet of op uw apparaat.
- **Duo**: een eenvoudige video-oproep tot stand brengen.

I∽ Sommige apps zijn mogelijk niet beschikbaar, afhankelijk van de serviceprovider of het model.

# **Bixby**

ſØ

## **Introductie**

Bixby is een gebruikersinterface die u helpt uw apparaat efficiënter te gebruiken.

U kunt tegen Bixby praten of tekst typen. Bixby start de gevraagde functie of geeft de gewenste informatie weer. Ga naar [www.samsung.com/bixby](http://www.samsung.com/bixby) voor meer informatie.

Bixby is slechts in enkele talen beschikbaar en is, afhankelijk van uw regio, mogelijk niet beschikbaar.

## **Bixby starten**

Houd de zijtoets ingedrukt om Bixby te starten. De Bixby-intropagina wordt weergegeven. Nadat u de taal hebt geselecteerd die met Bixby moet worden gebruikt, meldt u zich aan bij uw Samsung-account en voltooit u de installatie door de instructies op het scherm te volgen. Daarna verschijnt het Bixby-scherm.

## **Bixby gebruiken**

Houd de zijtoets ingedrukt, zeg iets tegen Bixby en laat de toets vervolgens los wanneer u klaar bent met spreken. U kunt ook 'Hi, Bixby' zeggen en zeggen wat u wilt.

Zeg bijvoorbeeld 'How's the weather today?' terwijl u de zijtoets ingedrukt houdt. Het weerbericht wordt weergegeven op het scherm.

Als u het weer van morgen wilt weten, zegt u 'Tomorrow?' terwijl u de zijtoets ingedrukt houdt.

Als Bixby u tijdens een gesprek, terwijl u de zijtoets ingedrukt houdt, een vraag stelt, geeft u antwoord. U kunt ook op  $\bigcup$  tikken om antwoord te geven.

Als u een koptelefoon of Bluetooth-audioapparaten gebruikt, of een gesprek start door 'Hi, Bixby' te zeggen, kunt u het gesprek voortzetten zonder op het pictogram te tikken. Start de **Bixby**-app en tik op  $\blacksquare \to \bullet \to \bullet \to \bullet$ **Automatic listening** → **Hands-free only**.

### **Bixby wekken met uw stem**

U kunt een gesprek starten met Bixby door 'Hi, Bixby' te zeggen. Registreer uw stem zodat Bixby op uw stem reageert als u 'Hi, Bixby' zegt.

- 1 Start de Bixby-app en tik op  $\equiv \rightarrow \bullet \rightarrow$  Voice wake-up.
- 2 Tik op de schakelaar **Wake with "Hi, Bixby"** om deze functie in te schakelen.
- 3 Volg de instructies op het scherm om het instellen te voltooien. Nu kunt u 'Hi, Bixby' zeggen en een gesprek starten.

### **Communiceren met getypte tekst**

Als uw stem niet wordt herkend wegens luidruchtige omgevingen of als u zich in een situatie bevindt waarin u niet kunt spreken, kunt u communiceren met Bixby via getypte tekst.

Start de Bixby-app, tik op **EHR** en typ wat u wilt.

Tijdens de communicatie antwoordt Bixby ook via tekst in plaats van via gesproken feedback.

# **Bixby Vision**

## **Introductie**

Bixby Vision is een service die verschillende functies biedt op basis van beeldherkenning. U kunt Bixby Vision gebruiken om snel naar informatie te zoeken door herkenning van objecten. Gebruik een verscheidenheid aan handige Bixby Vision-functies.

- Deze functie is mogelijk niet beschikbaar of u ontvangt mogelijk geen correcte zoekresultaten  $\not\!\!{E}$ afhankelijk van de afbeeldingsgrootte, -indeling of -resolutie.
	- Samsung is niet verantwoordelijk voor de productinformatie die door Bixby Vision wordt aangeboden.

## **Bixby Vision starten**

Start Bixby Vision met behulp van een van deze methoden.

- Tik in de app **Camera** op **MEER** op de lijst met fotostanden en tik op **BIXBY VISION**.
- Selecteer in de app **Galerij** een afbeelding en tik op  $\odot$ .
- Open de app **Internet**, tik op een afbeelding en houd deze vast en tik op **Zoeken met Bixby Vision**.
- Als u het pictogram van de Bixby Vision-app aan het Apps-scherm hebt toegevoegd, start u de app **Bixby Vision**.

## **Bixby Vision gebruiken**

- 1 Start Bixby Vision.
- 2 Selecteer een functie die u wilt gebruiken.
	- $\cdot$   $(T)$ : tekst herkennen van documenten of afbeeldingen en deze vertalen.
	- $\cdot$   $\mathcal{L}(\mathsf{Q})$ : zoeken naar afbeeldingen die lijken op het online herkende object en de bijbehorende informatie.
	- $(\overleftrightarrow{\Xi})$ : zoeken naar informatie van producten.
	- $\cdot$   $\left(\frac{\text{mg}}{\text{dB}}\right)$ : QR-codes herkennen en informatie bekijken.
- De beschikbare functies en zoekresultaten kunnen afwijken, afhankelijk van uw regio of ſИ serviceprovider.

# **Bixby Routines**

## **Introductie**

Voeg uw herhaalde gebruikspatronen toe als routines en gebruik uw apparaat handiger.

De routine 'Voor bedtijd' voert acties uit zoals stille stand en nachtstand inschakelen, zodat uw ogen en oren minder belast worden wanneer u het apparaat gebruikt voordat u naar bed gaat.

## **Routines toevoegen**

- 1 Start de app **Instellingen** en tik op **Geavanceerde functies** → **Bixby Routines**.
- 2 Selecteer op de lijst **Verder lezen** een gewenste routine of tik op **Routine toevoegen** om uw eigen routines toe te voegen.
	- U kunt de voorwaarden en acties van routines instellen op de lijst **Verder lezen**.
	- Als u de werking van de routine wilt instellen op handmatig, tikt u op **Getikt op startknop**. Deze optie verschijnt alleen als er geen werkingsvoorwaarden zijn ingesteld. Als er een pop-upvenster verschijnt, tikt u op **Toevoegen**. U kunt de routine als een widget toevoegen aan het startscherm en deze snel openen.

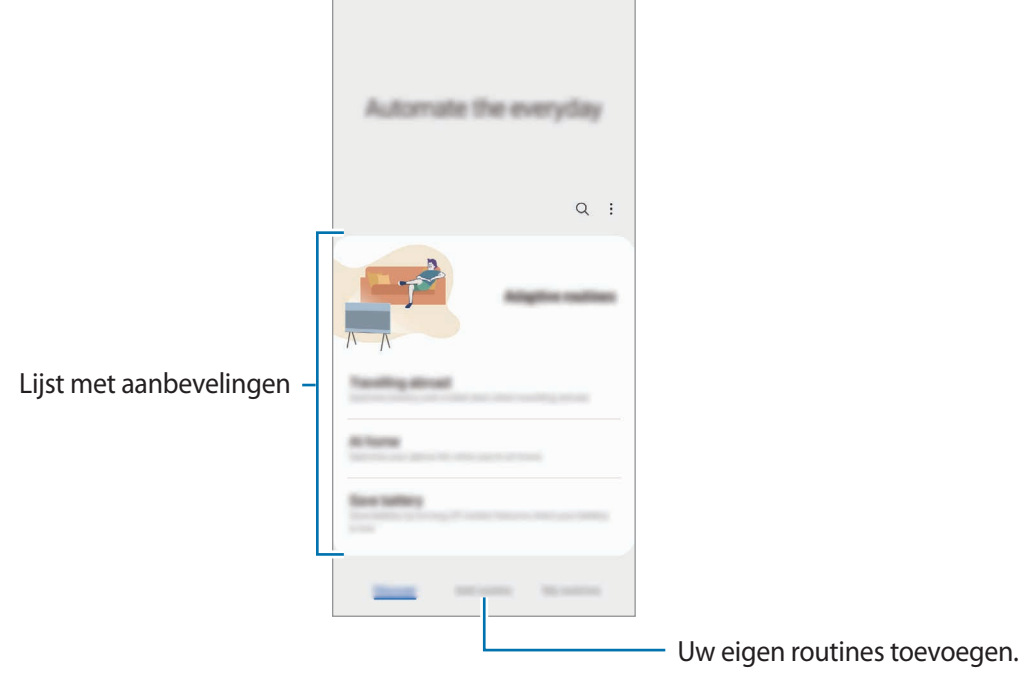

### **Aanbevolen routines toevoegen**

Wanneer uw apparaat uw gebruikspatronen leert kennen, zal het aanbevelen om nuttige of veelgebruikte functies als routine toe te voegen.

Wanneer de aanbevelingsmelding wordt weergegeven, tikt u op **Alles weergeven** en voegt u deze toe als uw eigen routine.

## **Gebruik van routines**

### **Automatische routines uitvoeren**

Automatische routines worden automatisch uitgevoerd wanneer aan de voorwaarden wordt voldaan.

### **Handmatige routines uitvoeren**

Handmatige routines waarvoor u **Getikt op startknop** hebt ingesteld als werkingsvoorwaarde kunt u handmatig uitvoeren door op de toets te tikken wanneer u maar wilt.

Start de app **Instellingen**, tik op **Geavanceerde functies** → **Bixby Routines** → **Mijn routines** en tik op naast de routine die u wilt uitvoeren. U kunt ook op de widget van de routine op het startscherm tikken.

### **Weergave van routines die worden uitgevoerd**

De routines die momenteel worden uitgevoerd, verschijnen op het meldingenvenster. Als u de details van een routine wilt bekijken, tikt u op de melding.

U kunt ook routines die worden uitgevoerd snel stoppen. Tik op naast een routine op het meldingenvenster en tik op **Stoppen**.

### **Routines beheren**

Start de app **Instellingen** en tik op **Geavanceerde functies** → **Bixby Routines** → **Mijn routines**. Uw routines worden weergegeven.

Als u een routine wilt uitschakelen, tikt u op de routine  $\rightarrow \bullet \rightarrow$  **Deze routine uitschakelen** of tik op  $\Box$ .

Als u routines wilt verwijderen, tikt u op → **Verwijderen**, vinkt u de routines aan die u wilt verwijderen en tikt u vervolgens op **Wissen**.

# **AR-zone**

## **Introductie**

AR Zone biedt u AR-verwante functies. Kies een functie en leg leuke foto's of video's vast.

## **AR Zone starten**

Gebruik de volgende methoden om AR Zone te starten:

- Start de app **AR-zone**.
- Start de app **Camera** en tik op **MEER** → **AR-ZONE**.
- $\varnothing$ Sommige functies zijn mogelijk niet beschikbaar, afhankelijk van de serviceprovider of het model.

## **AR Emoji-camera**

### **AR EMOJI maken**

Maak een emoji die op u lijkt. Er worden automatisch emoji-stickers met verschillende gezichtsuitdrukkingen gegenereerd.

- 1 Start de app **AR-zone** en tik op **AR Emoji-camera**  $\rightarrow$   $\left(\text{+}\right)$ .
- 2 Lijn uw gezicht uit op het scherm, tik op  $\bigcirc$  om een foto te maken en volg de instructies op het scherm om een emoji te maken.

Uw emoji en de bijbehorende emoji-stickers worden nu gemaakt. Raadpleeg [AR Emoji-stickers](#page-98-0) voor meer informatie over emoji-stickers.

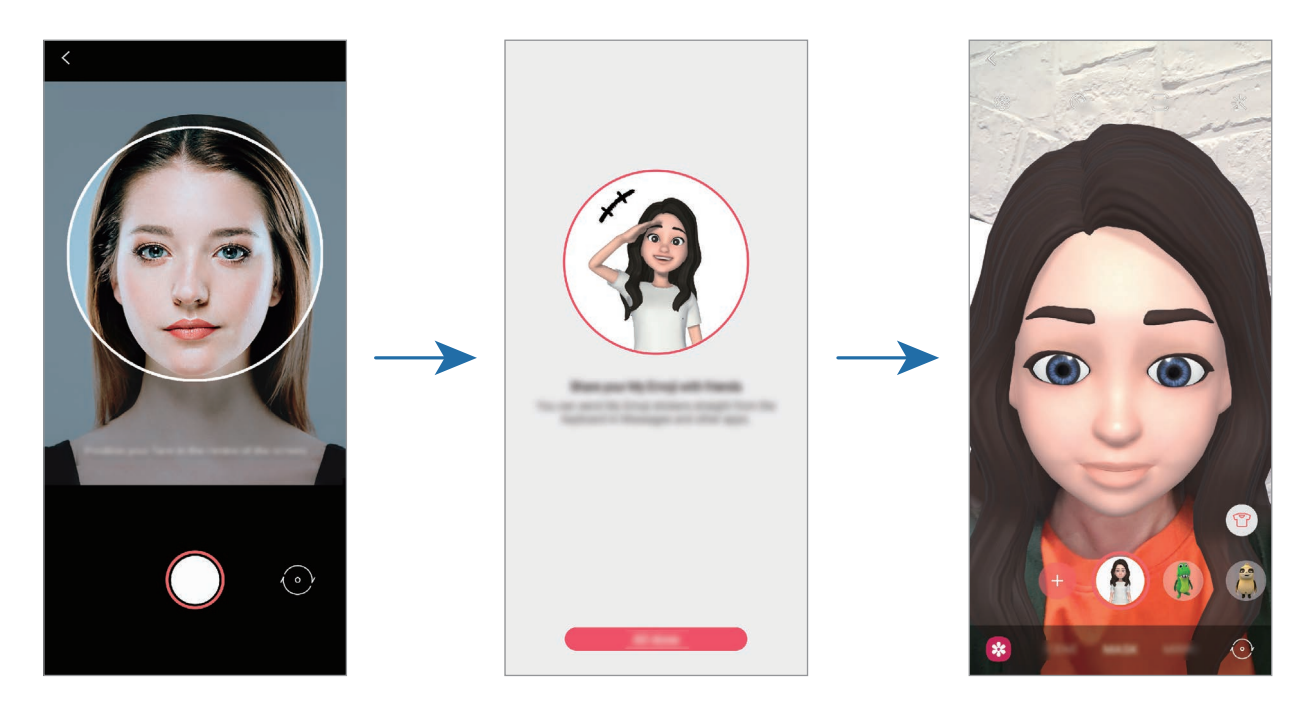

#### **Een emoji verwijderen**

Start de app **AR-zone** en tik op **AR Emoji-camera**. Tik op → **Emoji's beheren**, tik op de emoji die u wilt verwijderen en tik op **Verwijderen**. De emoji en de bijbehorende emoji-stickers worden verwijderd.

### **Foto's of video's vastleggen met emoji's**

Maak leuke foto's of video's met emoji's met behulp van verschillende fotostanden.

- 1 Start de app **AR-zone** en tik op **AR Emoji-camera**.
- 2 Selecteer de emoji en de stand die u wilt gebruiken. De beschikbare standen kunnen verschillen, afhankelijk van de emoji die u selecteert.
	- **SCÈNE**: de emoji bootst uw uitdrukkingen na.
	- **MASKER**: het gezicht van de emoji verschijnt over uw gezicht zodat het lijkt alsof u een masker draagt.
	- **SPIEGELEN**: de emoji bootst uw lichaamsbewegingen na.
	- **AFSPELEN**: de emoji beweegt in een echte achtergrond.

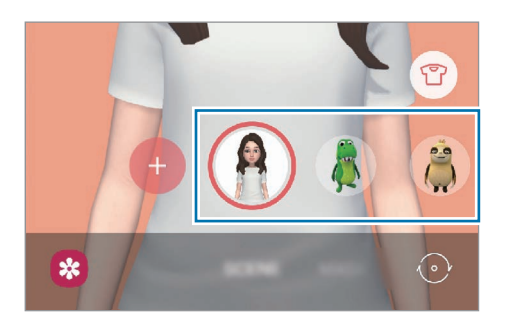

3 Tik op het emoji-pictogram om een foto te maken of blijf het pictogram aanraken om een video op te nemen.

U kunt de foto's en video's die u in de **Galerij** hebt vastgelegd, bekijken en delen.

## <span id="page-98-0"></span>**AR Emoji-stickers**

Maak uw eigen stickers met de gezichtsuitdrukkingen en handelingen van uw emoji. U kunt uw emoji-stickers gebruiken tijdens het verzenden van berichten of op sociale media.

### **Uw eigen stickers maken**

- 1 Start de app **AR-zone** en tik op **AR Emoji-stickers**.
- 2 Tik onderaan het scherm op **Aangep. stickers maken**.
- 3 Bewerk stickers naar wens en tik op **Opslaan**.

U kunt de stickers bekijken die u hebt gemaakt door op **Aangepast** te tikken.

## **Emoji-stickers verwijderen**

Start de app **AR-zone** en tik op **AR Emoji-stickers** → • Stickers verwijderen. Selecteer de emoji-stickers die u wilt verwijderen en tik op **Wissen**.

### **Uw emoji-stickers in chats gebruiken**

U kunt uw emoji-stickers gebruiken tijdens een gesprek via berichten of een sociaal netwerk. De volgende acties zijn een voorbeeld van het gebruik van uw emoji-stickers in de app **Berichten**.

- 1 Tik tijdens het opstellen van een bericht in de app **Berichten** op  $\mathbb{Q}$  op het Samsung-toetsenbord.
- 2 Tik op het emoji-pictogram.
- 3 Selecteer een van uw emoji-stickers. De emoji-sticker wordt ingevoegd.

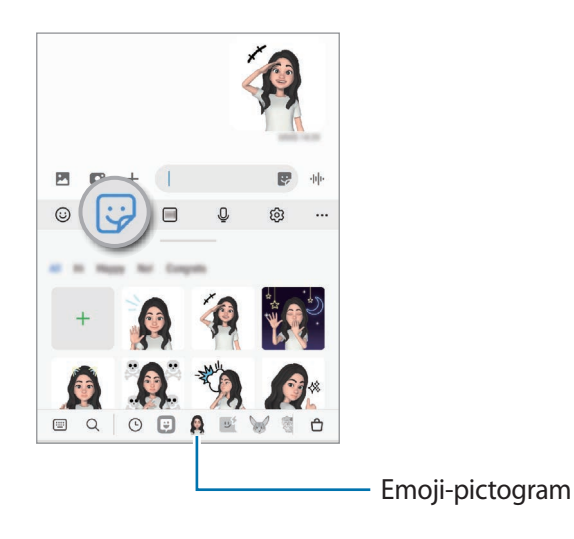

## **AR Emoji-studio**

Bewerk of versier uw emoji in de AR Emoji-studio. U kunt ook kleding met aangepaste patronen en kleuren maken voor uw emoji.

Start de app **AR-zone** en tik op **AR Emoji-studio**.

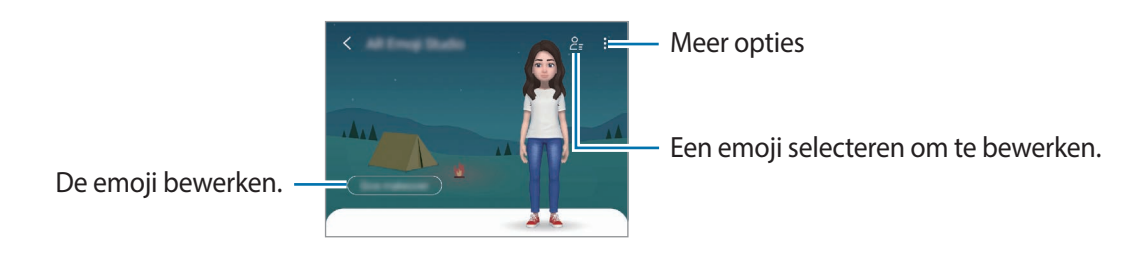

## **AR-schets**

Neem grappige video's op met virtueel handgeschreven tekst of tekeningen op gezichten van personen of huisdieren (katten en honden) of andere plekken. Als de camera een gezicht of ruimte herkent, volgen de schetsen op het gezicht het gezicht als het beweegt en de schetsen in de ruimte worden vastgezet in dezelfde ruimte, zelfs bij het bewegen van de camera.

1 Start de app **AR-zone** en tik op **AR-schets**.

Als de camera het onderwerp herkent, verschijnt het gebied voor herkenning op het scherm.

- 2 Schrijf of teken in het gebied voor herkenning.
	- Als u overschakelt naar de camera's aan de achterzijde, kunt u ook buiten het herkenningsgebied schrijven of tekenen.
	- Als u tikt op  $\odot$  en vervolgens begint te schetsen, kunt u vastleggen hoe u schetst.

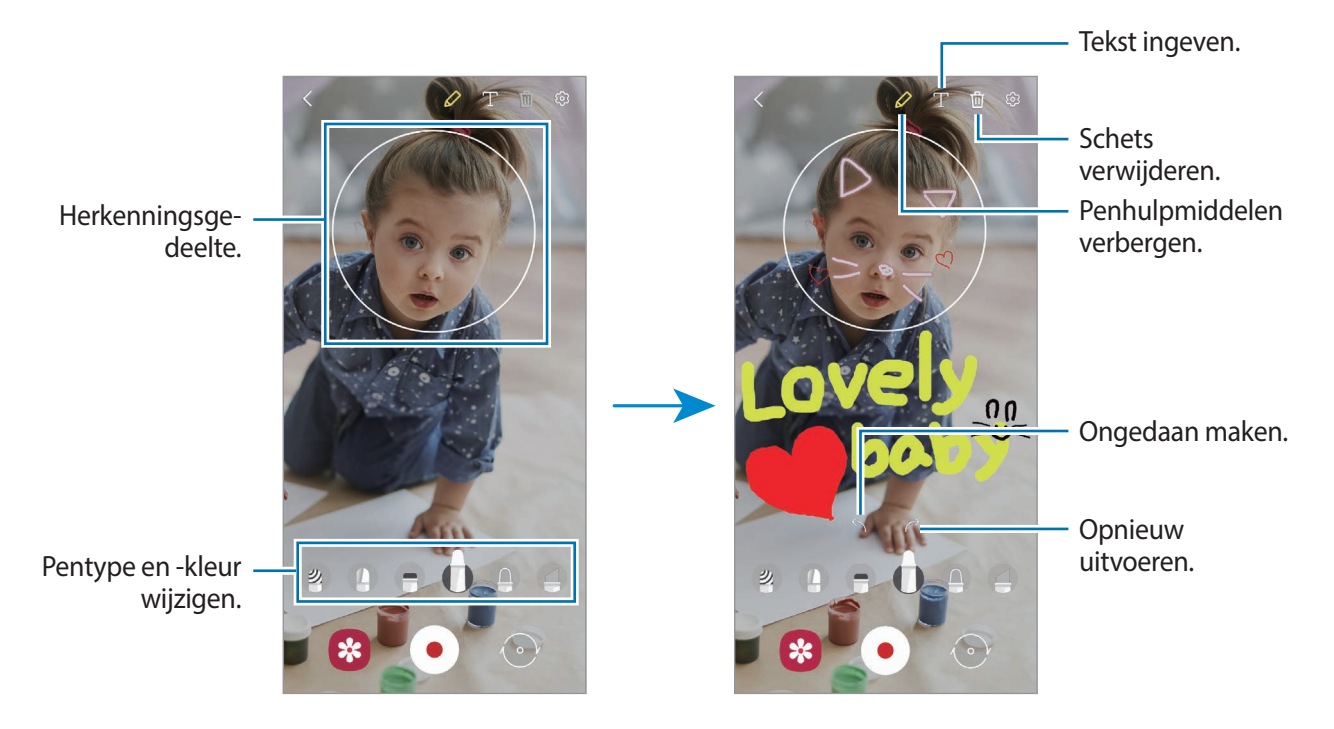

- $3$  Tik op  $\odot$  om een video te maken.
- 4 Tik op  $\bullet$  om de opname van de video te stoppen. U kunt uw video's bekijken en delen in **Galerij**.

## **Versierde foto**

Leg foto's of video's vast met verschillende stickers. Start de app **AR-zone** en tik op **Versierde foto**.

# **Samsung Kids**

U kunt de toegang van kinderen tot bepaalde apps beperken, gebruikstijden instellen en instellingen configureren om een leuke en veilige omgeving te maken voor kinderen wanneer ze het apparaat gebruiken.

Open het meldingenvenster, veeg omlaag en tik vervolgens op (**Samsung Kids**) om deze functie in te schakelen. Het Samsung Kids-scherm wordt weergegeven. Wanneer u Samsung Kids voor het eerst gebruikt of na het herstellen van de fabrieksinstellingen, volgt u de instructies op het scherm om het instellen te voltooien.

Selecteer in het Samsung Kids-scherm de app die u wilt gebruiken.

Uw vooringestelde methode voor schermontgrendeling of uw gemaakte pincode wordt gebruikt M wanneer de functie **Ouderlijk toezicht** wordt ingeschakeld of Samsung Kids wordt afgesloten.

## **Functies voor ouderlijk toezicht gebruiken**

U kunt de instellingen voor Samsung Kids configureren en de gebruiksgeschiedenis bekijken.

Tik op het Samsung Kids-scherm op → **Ouderlijk toezicht** en geef de ontgrendelingscode in.

## **Samsung Kids sluiten**

Als u Samsung Kids wilt sluiten, tikt u op de terugtoets of tikt u op • → **Samsung Kids sluiten** en geeft u de ontgrendelingscode in.

# **Music Share**

## **Introductie**

Met de functie Muziek delen kunt u uw Bluetooth-luidspreker die al is verbonden met uw apparaat delen met een andere persoon. U kunt ook op uw Galaxy Buds en de Galaxy Buds van iemand anders naar dezelfde muziek luisteren.

Deze functie is beschikbaar op apparaten die de functie Muziek delen ondersteunen.

## **Een Bluetooth-luidspreker delen**

U kunt via uw Bluetooth-luidspreker naar muziek op uw smartphone en de smartphone van uw vriend(in) luisteren.

- 1 Zorg ervoor dat uw smartphone en uw Bluetooth-luidspreker zijn gekoppeld. Raadpleeg [Koppelen met andere Bluetooth-apparaten](#page-117-0) voor meer informatie over het aansluiten.
- 2 Open op uw smartphone het meldingenvenster, veeg omlaag en controleer of *A* (Music Share) is geactiveerd.

U kunt aanvullende functies gebruiken, zoals instellen met wie u uw apparaat wilt delen. Hiervoor blijft u (**Music Share**) aanraken.

- 3 Selecteer uw luidspreker in de lijst met Bluetooth-apparaten op de smartphone van uw vriend(in).
- 4 Accepteer het verbindingsverzoek op uw smartphone. Uw luidspreker wordt gedeeld.

Wanneer u muziek afspeelt via de smartphone van uw vriend(in), wordt de muziek die via uw smartphone wordt afgespeeld, gepauzeerd.

## **Samen naar muziek luisteren met Galaxy Buds**

U kunt samen via uw Buds en de Buds van uw vriend(in) naar muziek op uw smartphone luisteren.

Deze functie wordt alleen ondersteund op Galaxy Buds, Galaxy Buds Plus en Galaxy Buds Live.

- 1 Zorg ervoor dat elke smartphone en elk paar Buds zijn verbonden. Raadpleeg [Koppelen met andere Bluetooth-apparaten](#page-117-0) voor meer informatie over het aansluiten.
- 2 Open op de smartphone van uw vriend(in) het meldingenvenster, veeg omlaag en tik op (**Music Share**) om de functie te activeren. U kunt aanvullende functies gebruiken, zoals instellen met wie u uw apparaat wilt delen. Hiervoor blijft u (**Music Share**) aanraken.
- 3 Open het meldingenvenster op uw smartphone, veeg omlaag en tik vervolgens op **Media**.
- 4 Tik op  $\Omega$  en selecteer de Buds van uw vriend(in) in de lijst met gedetecteerde apparaten.
- 5 Accepteer het verbindingsverzoek op de smartphone van uw vriend(in).
- 6 Vink op uw smartphone uw Buds en de Buds van uw vriend(in) aan in de lijst voor audio-uitvoer. Wanneer u muziek afspeelt via uw smartphone, kunt u er samen naar luisteren via beide Buds.

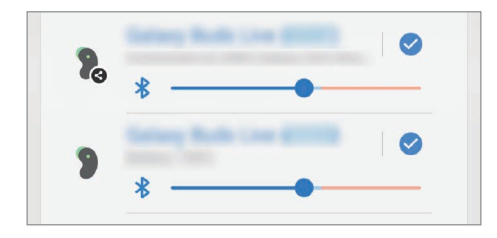

# **Samsung DeX**

## **Introductie**

Samsung DeX is een service waarmee u uw smartphone als een computer kunt gebruiken door de smartphone aan te sluiten op een extern scherm, zoals een tv of monitor, of op een computer. Taken die u op uw smartphone gedaan wilt hebben, voert u snel en eenvoudig uit op een groot scherm met een toetsenbord en muis. Als u Samsung DeX gebruikt, kunt u tegelijkertijd gebruikmaken van uw smartphone.

## **Apparaten verbinden en Samsung DeX starten**

### **Bekabelde verbindingen naar externe schermen**

U kunt uw smartphone aansluiten op een extern scherm met behulp van een HDMI-adapter (USB Type-C naar HDMI).

- Gebruik alleen officiële door Samsung DeX ondersteunde accessoires die door Samsung worden  $\not\!\!\!D$ verkocht. Prestatieproblemen en defecten die worden veroorzaakt door het gebruik van niet officieel ondersteunde accessoires, worden niet gedekt door de garantie.
- 1 Sluit een HDMI-adapter aan op uw smartphone.
- 2 Sluit een HDMI-kabel aan op de HDMI-adapter en op de HDMI-poort van een tv of monitor.

3 Tik op het scherm van uw smartphone op **Starten**. Het scherm van Samsung DeX wordt zonder het scherm van uw smartphone te wijzigen weergegeven op de aangesloten tv of monitor.

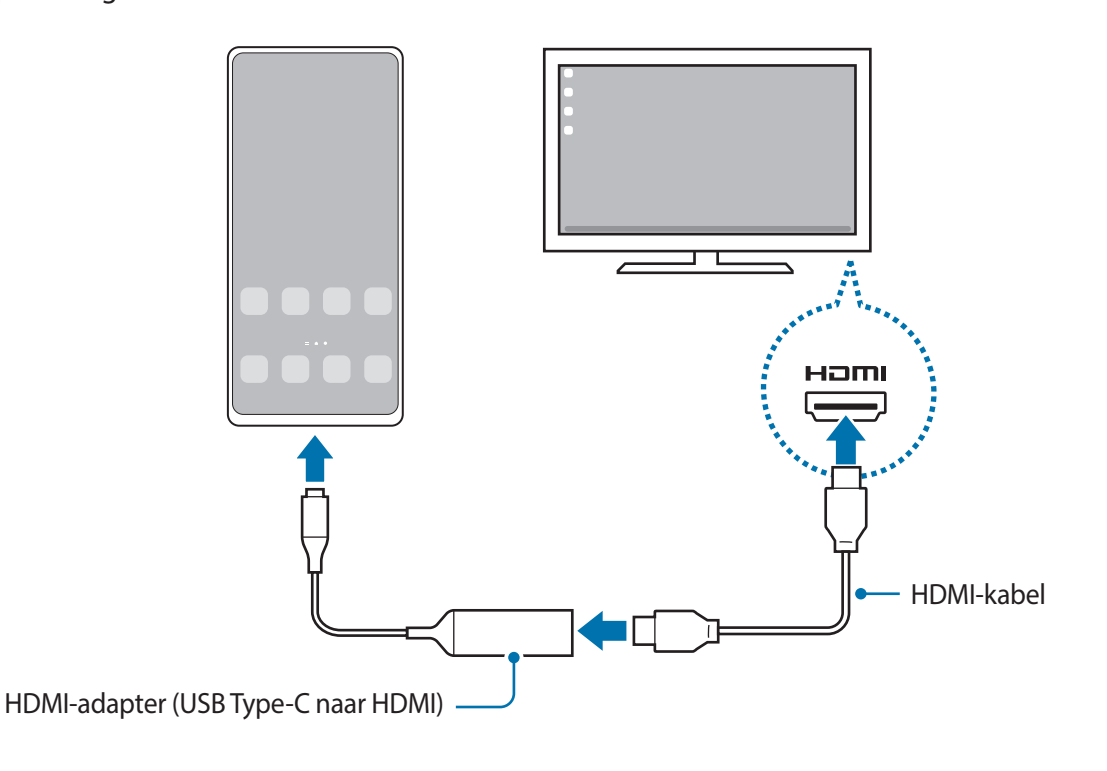

## **Bekabelde verbindingen met computers**

U kunt Samsung DeX gebruiken door uw smartphone met een USB-kabel op een computer aan te sluiten. De computer heeft een USB Type-C-poort nodig als u de USB-kabel wilt gebruiken die bij het apparaat is geleverd.

- 1 Ga op een computer naar [www.samsung.com/samsung-dex](http://www.samsung.com/samsung-dex) en download de Samsung DeX-app.
- 2 Sluit uw smartphone met een USB-kabel aan op uw computer.

3 Tik op het scherm van uw smartphone op **Nu beginnen**. Nadat de verbinding tot stand is gebracht, verschijnt het Samsung DeX-scherm op de computer.

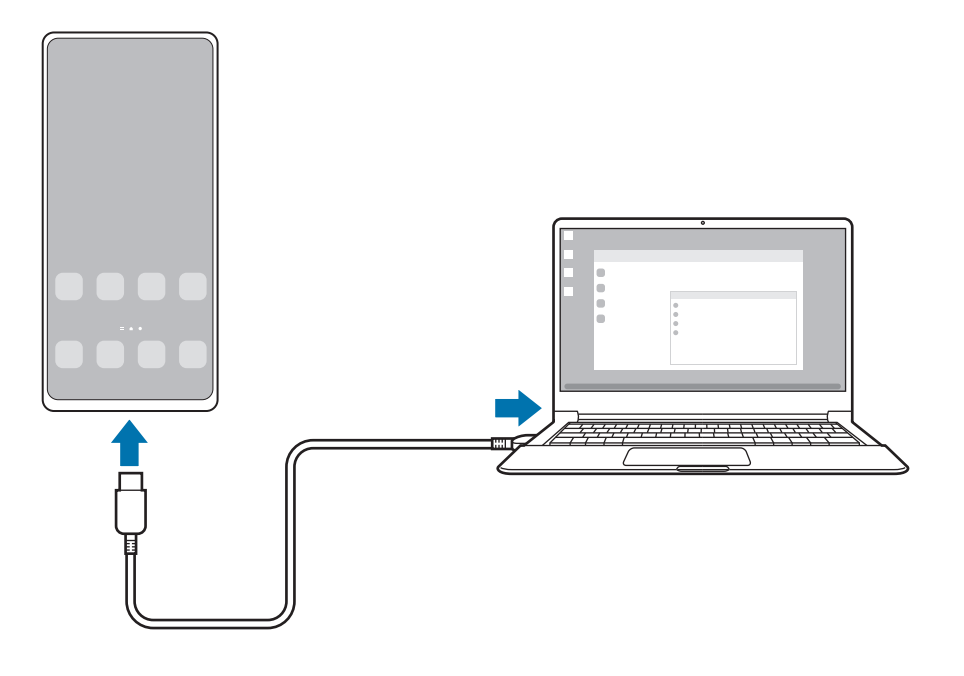

## **Draadloos verbinding maken met een tv**

U kunt Samsung DeX gebruiken door uw smartphone draadloos met een tv te verbinden.

- 1 Open het meldingenvenster op uw smartphone, veeg omlaag en tik vervolgens op (**DeX**).
- 2 Selecteer een tv uit de lijst met gedetecteerde apparaten en tik op **Nu beginnen**. Sommige TV's worden alleen gedetecteerd als de functie Screen Mirroring (Scherm spiegelen) is ingeschakeld.
- 3 Als het venster voor aanvraag van een verbinding wordt weergegeven op de TV, accepteert u de aanvraag.
- 4 Volg de instructies op het scherm om de verbinding te voltooien. Nadat de verbinding tot stand is gebracht, verschijnt het Samsung DeX-scherm op de tv.
- Het wordt aanbevolen om een Samsung Smart TV te gebruiken die na 2019 is gemaakt.  $\boldsymbol{\mathscr{C}}$ 
	- Controleer of de tv waarmee u wilt verbinden de functie Screen Mirroring (Scherm spiegelen) ondersteunt.

## **Het Samsung DeX-scherm bedienen**

### **Een extern scherm bedienen**

**Bedienen met een extern toetsenbord en muis**

U kunt een draadloos toetsenbord/draadloze muis gebruiken. Raadpleeg de gebruiksaanwijzing van het betreffende apparaat voor meer informatie.

- U kunt instellen dat de muisaanwijzer wordt meegenomen van het externe scherm naar het M scherm van de smartphone. Open de app **Instellingen**, selecteer **Samsung DeX** → **Muis/trackpad** en selecteer de schakelaar **Aanwijzer naar telefoonscherm** om deze functie in te schakelen.
	- U kunt ook het externe toetsenbord op het scherm van de smartphone gebruiken.

**Uw smartphone gebruiken als touchpad**

U kunt uw smartphone gebruiken als touchpad.

Tik op uw smartphone op  $\Box$  op de navigatiebalk. Als u de navigatiebalk hebt ingesteld om **Veeggebaren** te gebruiken, opent u het meldingenpaneel en tikt u op **Telefoon gebruiken als touchpad**.

- $\not\!\!{Z}$ Als u dubbeltikt op  $\binom{n}{k}$  op het touchpad kunt u de gebaren bekijken die u met het touchpad kunt gebruiken.
	- Als het hoesje van uw smartphone een voorklep heeft, opent u de voorklep om uw smartphone als een touchpad te gebruiken. Als de voorklep is gesloten, werkt het touchpad mogelijk niet naar behoren.
	- Als uw smartphonescherm wordt uitgeschakeld, drukt u op de zijtoets of dubbeltikt u op het scherm om het scherm weer in te schakelen.

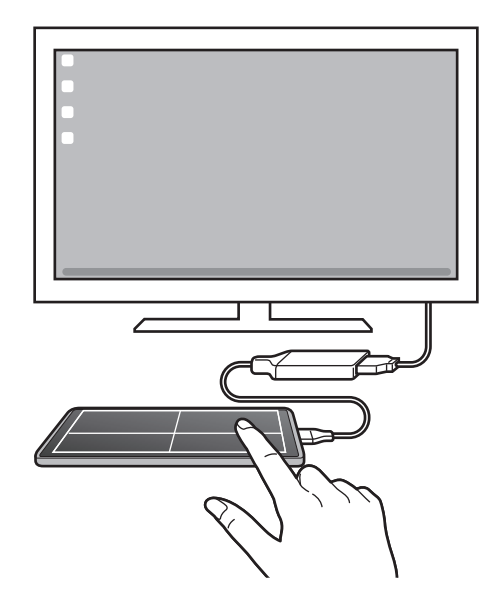
**Het schermtoetsenbord gebruiken**

Wanneer u tekst invoert om berichten te verzenden, notities te maken of andere taken uit te voeren, wordt er automatisch een schermtoetsenbord weergegeven op het scherm van uw smartphone. Hiervoor hoeft geen verbinding te worden gemaakt met een extern toetsenbord.

#### **Met een computer bedienen**

Bedien het Samsung DeX-scherm met het toetsenbord en de muis die met de computer zijn verbonden.

U kunt bestanden eenvoudig tussen de computer en Samsung DeX verplaatsen met slepen en neerzetten en u kunt ook tekst kopiëren en plakken.

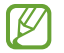

 $\llbracket \mathscr{G} \rrbracket$ 

Als u toetscombinaties wilt bekijken die bij gebruik van Samsung DeX beschikbaar zijn, opent u de app **Instellingen** en tikt u op **Algemeen beheer** → **Fysiek toetsenbord** → **Sneltoetsen**.

# **Samsung DeX gebruiken**

Gebruik de functies van uw smartphone in een interface-omgeving die lijkt op een computer. U kunt multitasken door meerdere apps tegelijkertijd te gebruiken. U kunt ook de meldingen en status van uw smartphone controleren.

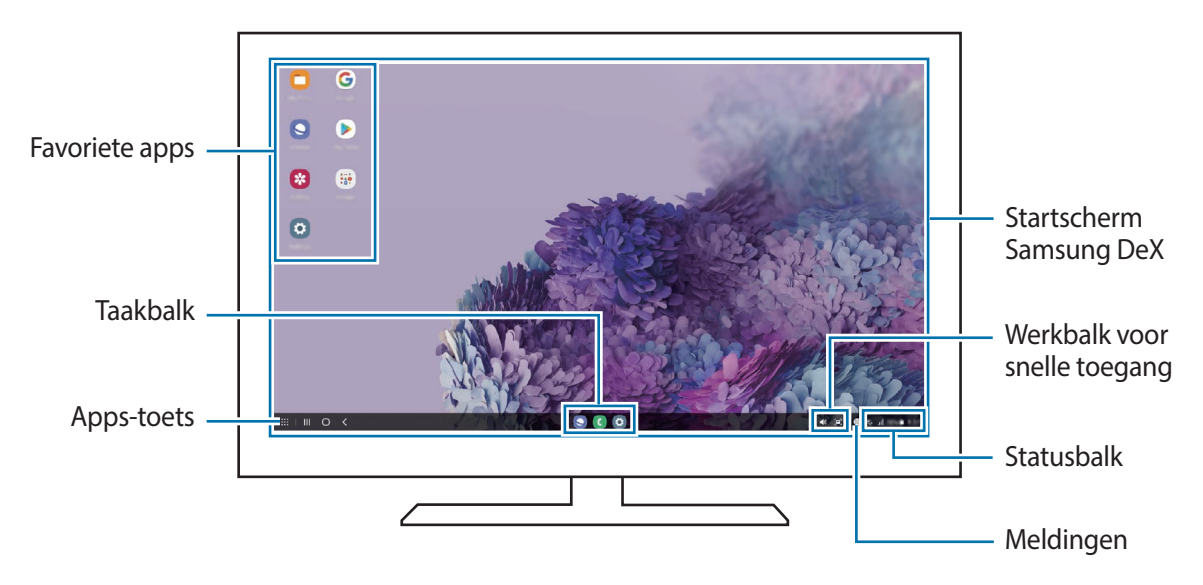

- De schermindeling van Samsung DeX kan afhankelijk van het verbonden apparaat afwijken.
	- Wanneer u Samsung DeX start of sluit, is het mogelijk dat de apps die worden uitgevoerd, worden gesloten.
	- Bepaalde apps of functies zijn mogelijk niet beschikbaar wanneer Samsung DeX wordt gebruikt.
	- Voor het aanpassen van de scherminstellingen gebruikt u de displayinstellingen van de verbonden tv of monitor.
	- Als u de audio-uitvoer wilt wijzigen, tikt u op de statusbalk, selecteert u **Media** en selecteert u een apparaat.

#### **Samsung DeX en de smartphone gelijktijdig gebruiken**

Als u Samsung DeX gebruikt, kunt u tegelijkertijd afzonderlijke apps gebruiken op het externe scherm of de computer en uw smartphone.

Als u bijvoorbeeld een video bekijkt op de verbonden tv of monitor, kunt u met een vriend chatten via een chatprogramma.

Op de aangesloten tv of monitor kunt u een app openen en deze uitvoeren op het Samsung DeX-scherm. Open daarna een andere app op uw smartphone.

#### **Het Samsung DeX-scherm vergrendelen**

Als u het Samsung DeX-scherm en het scherm van uw smartphone wilt vergrendelen terwijl u Samsung DeX gebruikt, selecteert u **::: → DeX vergr.** 

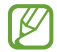

Wanneer u Samsung DeX gebruikt, kunt u het Samsung DeX-scherm en het scherm van de smartphone niet vergrendelen door de zijtoets in te drukken.

#### **Gegevens van en naar de computer overbrengen**

#### **Bestanden kopiëren**

Op het Samsung DeX-scherm klikt u op een bestand en houdt u de muisknop ingedrukt om dit te selecteren in de app **Mijn bestanden** of de app **Galerij** en het bestand naar het computerscherm te slepen. In het computerscherm selecteert u een bestand en u sleept het naar het Samsung DeX-scherm, de app **Mijn bestanden** of de app **Galerij**.

**Tekst kopiëren en plakken**

Kopieer tekst op het Samsung DeX-scherm of computerscherm met de toetsenbordsneltoetsen en plak deze in het tekstinvoerveld op het andere scherm.

# <span id="page-110-0"></span>**Koppelen met Windows**

U kunt uw apparaat met een Windows-pc verbinden om op de computer direct toegang te krijgen tot de gegevens van uw apparaat, zoals foto's of berichten.

Inkomende oproepen of berichten kunnen op de computer worden ontvangen.

- Deze functie is alleen beschikbaar voor Windows 10 versie 1803 of nieuwer en we raden aan om de ſØ nieuwste versie te gebruiken om deze functie volledig te benutten.
	- Voor het gebruik van deze functie is een Microsoft-account vereist. Wanneer u een Microsoft-account aanmaakt, kunt u zich voor alle Microsoft-apparaten en -diensten aanmelden, zoals Microsoft Office en Windows 10.

#### **Verbinding maken met een computer**

- 1 Start de app **Instellingen** en tik op **Geavanceerde functies** → **Koppelen met Windows**.
- 2 Volg de instructies op het scherm om de verbinding te voltooien.
- ſØ Ga naar<https://aka.ms/setupltw> voor informatie.

#### **Gegevens en meldingen van uw apparaat op de computer bekijken**

Start de app **Jouw telefoon** op de computer en selecteer een gewenste categorie.

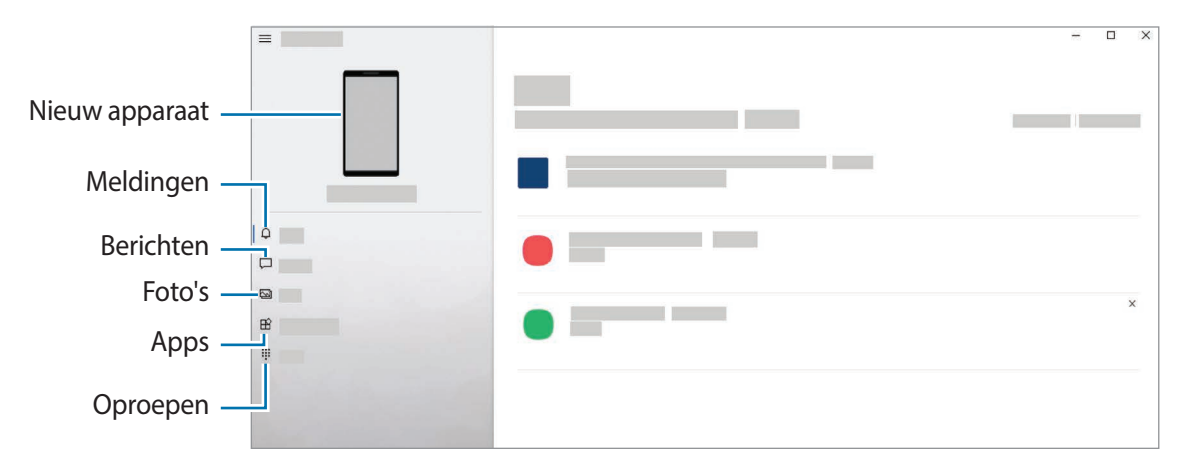

De beschikbare functies en menu's kunnen er mogelijk anders uitzien, afhankelijk van de  $\not\!\! U$ softwareversie of het model.

 $\boldsymbol{\not\in\mathbb{Z}}$ 

# **Schermafbeelding en schermrecorder**

# **Schermafbeelding**

Maak een schermafbeelding terwijl u het apparaat gebruikt en dan kunt u het vastgelegde scherm bijsnijden of delen of erin schrijven en tekenen. U kunt het huidige scherm en het gebied waarin u kunt bladeren vastleggen.

#### **Een schermafbeelding maken**

Gebruik een van de volgende methoden om een schermafbeelding te maken. U kunt de gemaakte schermafbeeldingen bekijken in **Galerij**.

**Methode 1)** Vastleggen met toetsen: houd de zijtoets en de toets Volume omlaag tegelijkertijd ingedrukt.

**Methode 2)** Vastleggen door te vegen: veeg uw hand naar links of rechts op het scherm.

- Het is bij gebruik van sommige apps en functies niet mogelijk een schermafbeelding te maken.
	- Als de functie voor het maken van een schermafbeelding door middel van vegen niet is ingeschakeld, opent u de app **Instellingen**, tikt u op **Geavanceerde functies** → **Bewegingen en gebaren** en tikt u op de schakelaar **Vegen voor schermafbeelding** om deze functie in te schakelen.

Nadat u een schermafbeelding hebt vastgelegd, kunt u de volgende opties onderaan het scherm gebruiken:

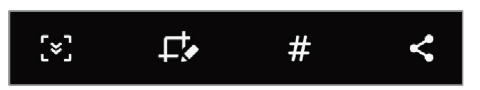

- $\{\cdot\}$ : u kunt de huidige inhoud en de verborgen inhoud op een lange pagina (zoals een webpagina) vastleggen. Wanneer u tikt op  $\left[\mathbf{x}\right]$ , schuift het scherm automatisch omlaag en wordt meer inhoud vastgelegd.
- $\cdot$   $\Box$ : teken of schrijf op de schermafbeelding of snijd een deel van de schermafbeelding bij. U kunt het bijgesneden gedeelte bekijken in **Galerij**.
- $\cdot$   $\#$  : voeg tags toe aan de schermafbeelding. Als u schermafbeeldingen wilt zoeken op tags, tikt u op **Zoeken** bovenaan het Apps-scherm en tikt u op **Schermafbeeldingen → Q**. U kunt het overzicht met tags weergeven en eenvoudig zoeken naar de gewenste schermafbeelding.
- : de schermafbeelding delen met anderen.
- Als de opties niet zichtbaar zijn op het vastgelegde scherm, start u de app **Instellingen**, tikt u op IИ **Geavanceerde functies** → **Schermafbeeldingen en schermrecorder** en tikt u vervolgens op de schakelaar **Werkbalk Schermafbeelding** om deze functie in te schakelen.

### **Schermrecorder**

U kunt het scherm opnemen terwijl u het apparaat gebruikt.

- 1 Open het meldingenvenster, veeg omlaag en tik vervolgens op (**Schermrecorder**) om deze functie in te schakelen.
- 2 Selecteer een optie voor zichtbaarheid en tik op **Opname starten**. Na een aftelling begint de opname.
	- Als u op het scherm wilt schrijven of tekenen, tikt u op  $\blacktriangleright$ .
	- Als u het scherm wilt opnemen met een video-overlay van uzelf, tikt u op  $\blacksquare$ .
- 3 Wanneer u klaar bent met het opnemen van de video, tikt u op  $\blacksquare$ . U kunt de video bekijken in **Galerij**.
- Als u de instellingen van de schermrecorder wilt wijzigen, start u de app **Instellingen** en tikt u op  $\mathbb{Z}$ **Geavanceerde functies** → **Schermafbeeldingen en schermrecorder**.

# **Instellingen**

# **Introductie**

**Hier kunt u de apparaatinstellingen aanpassen. Open de app Instellingen.** Tik op Q om naar instellingen te zoeken met zoektermen.

**Dit hoofdstuk is een algemene handleiding voor instellingen en functies van Samsung-apparaten. Afhankelijk van het model kan sommige inhoud afwijken of zijn beschrijvingen van opties of functies opgenomen die niet beschikbaar zijn op uw apparaat.**

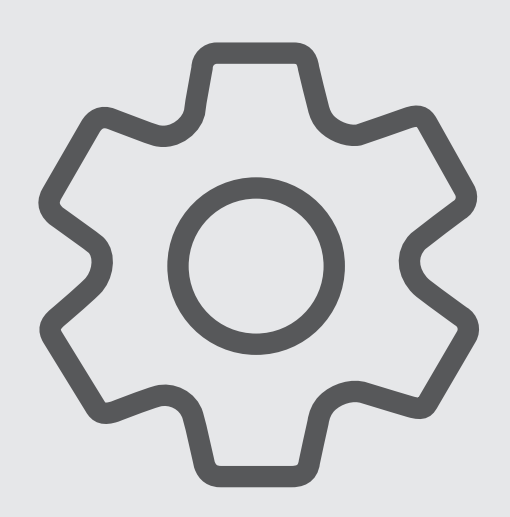

# **Samsung account**

Meld u aan bij uw Samsung-account en beheer het. Tik op het scherm Instellingen op **Samsung account**.

# **Verbindingen**

# **Opties**

Hier kunt u de instellingen wijzigen voor verschillende verbindingen, bijvoorbeeld de Wi-Fi-functie en Bluetooth.

Tik op het scherm Instellingen op **Verbindingen**.

- **Wi-Fi**: schakel de functie Wi-Fi in om verbinding te maken met een Wi-Fi-netwerk en ga het internet op of maak verbinding met andere netwerkapparaten. Raadpleeg [Wi-Fi](#page-115-0) voor meer informatie.
- **Bluetooth**: gebruik Bluetooth om gegevens of mediabestanden uit te wisselen met andere apparaten waarop Bluetooth is ingeschakeld. Raadpleeg [Bluetooth](#page-117-0) voor meer informatie.
- **NFC en contactloze betalingen**: u kunt met uw apparaat productinformatie in NFC-tags (near field communication) lezen. U kunt deze functie ook gebruiken voor betalingen en om bijvoorbeeld treinkaartjes of tickets voor evenementen te kopen. U moet dan wel eerst de daarvoor vereiste apps downloaden. Raadpleeg [NFC en contactloze betalingen \(modellen met NFC\)](#page-118-0) voor meer informatie.
- **Vliegtuigstand**: hiermee schakelt het apparaat alle draadloze functies uit. U kunt alleen diensten gebruiken waarvoor geen netwerk vereist is.
	- Houd u aan de regelgeving verstrekt door de luchtvaartmaatschappij en de instructies van het  $\mathbf \Omega$ personeel in het vliegtuig. Als u het apparaat mag gebruiken, moet u het altijd gebruiken in de vliegtuigstand.
- **Android Auto**: verbind uw apparaat met een voertuig en bepaal sommige van de functies van uw apparaat op het scherm van het voertuig.
- **Mobiele netwerken**: uw instellingen voor mobiele netwerken configureren.
- **Gegevensgebruik**: u kunt uw gegevensgebruik bijhouden en limietinstellingen aanpassen. U kunt instellen dat het apparaat de mobiele gegevensverbinding automatisch uitschakelt als de hoeveelheid gebruikte mobiele gegevens de ingestelde limiet bereikt.

U kunt de gegevensbesparingsfunctie inschakelen om te voorkomen dat apps die op de achtergrond worden uitgevoerd, gegevens versturen of ontvangen. Raadpleeg [Gegevensbesparing](#page-119-0) voor meer informatie.

U kunt ook apps selecteren die altijd van mobiele gegevens gebruik moeten maken, zelfs wanneer uw apparaat is verbonden met een Wi-Fi-netwerk. Raadpleeg [Apps alleen met mobiele gegevens](#page-119-1) voor meer informatie.

- **SIM-kaartbeheer**: uw SIM- of USIM-kaarten activeren en de SIM-kaartinstellingen aanpassen. Raadpleeg [SIM-kaartbeheer](#page-21-0) voor meer informatie.
- **Mobiele hotspot en tethering**: gebruik het apparaat als mobiele hotspot om de mobiele gegevensverbinding van uw apparaat met andere apparaten te delen. Raadpleeg [Mobiele hotspot](#page-120-0) voor meer informatie over de mobiele hotspot.

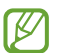

Er kunnen extra kosten in rekening worden gebracht wanneer u deze functie gebruikt.

• **Meer verbindingsinstellingen**: hier kunt u instellingen aanpassen om andere functies aan te sturen. Raadpleeg [Meer verbindingsinstellingen](#page-120-1) voor meer informatie.

### <span id="page-115-0"></span>**Wi-Fi**

Schakel de Wi-Fi-functie in om verbinding te maken met een Wi-Fi-netwerk en toegang te krijgen tot internet of andere netwerkapparaten.

#### **Verbinding maken met een Wi-Fi-netwerk**

- 1 Tik op het scherm Instellingen op **Verbindingen** → **Wi-Fi** en tik vervolgens op de schakelaar om deze functie in te schakelen.
- 2 Selecteer een netwerk in de lijst met Wi-Fi-netwerken. Voor netwerken met een vergrendelpictogram is een wachtwoord vereist.
- Wanneer het apparaat verbinding heeft gemaakt met een Wi-Fi-netwerk, maakt het elke keer l≪ opnieuw verbinding met dat netwerk als het beschikbaar is, zonder dat een wachtwoord hoeft te worden opgegeven. Tik op **Conaast het netwerk en tik op de schakelaar Automatisch opnieuw verbinden** om te voorkomen dat het apparaat automatisch verbinding maakt met het netwerk.
	- Als u geen verbinding met een Wi-Fi-netwerk kunt maken, start u de functie Wi-Fi van uw apparaat of de draadloze router opnieuw.

#### **De informatie over Wi-Fi-netwerkkwaliteit bekijken**

Bekijk de informatie over de Wi-Fi-netwerkkwaliteit, zoals de snelheid en stabiliteit.

Tik op het scherm Instellingen op **Verbindingen** → **Wi-Fi** en tik vervolgens op de schakelaar om deze functie in te schakelen. De informatie over netwerkkwaliteit wordt onder de Wi-Fi-netwerken weergegeven. Als deze informatie niet verschijnt, tikt u op → **Geavanceerd** en tikt u op de schakelaar **Info netwerkkwaliteit weergeven** om deze te activeren.

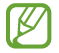

De informatie over de kwaliteit wordt mogelijk niet weergegeven, afhankelijk van het Wi-Fi-netwerk.

#### **Wi-Fi-netwerkwachtwoorden delen**

Als u iemand die verbinding heeft met een beveiligd Wi-Fi-netwerk vraagt het bijbehorende wachtwoord te delen, kunt u verbinding met het netwerk maken zonder het wachtwoord in te geven. Deze functie is beschikbaar tussen apparaten die contact met elkaar hebben en als het scherm van het andere apparaat is ingeschakeld.

- 1 Tik op het scherm Instellingen op **Verbindingen** → **Wi-Fi** en tik vervolgens op de schakelaar om deze functie in te schakelen.
- 2 Selecteer een netwerk in de lijst met Wi-Fi-netwerken.
- 3 Tik op **Wachtwoord opvragen**.
- 4 Accepteer het verzoek om te delen op het andere apparaat. Het Wi-Fi-wachtwoord wordt ingegeven op uw apparaat en er wordt verbinding met het netwerk gemaakt.

#### **Wi-Fi Direct**

Wi-Fi Direct verbindt apparaten rechtstreeks via een Wi-Fi-netwerk zonder een toegangspunt.

- 1 Tik op het scherm Instellingen op **Verbindingen** → **Wi-Fi** en tik vervolgens op de schakelaar om deze functie in te schakelen.
- 2 Tik op  $\stackrel{\bullet}{\bullet} \rightarrow$  Wi-Fi Direct.

De gedetecteerde apparaten worden weergegeven.

Als het apparaat waarmee u verbinding wilt maken, niet in de lijst staat, moet u dat apparaat vragen de Wi-Fi Direct-functie in te schakelen.

3 Selecteer een apparaat om verbinding mee te maken.

De apparaten worden verbonden als het andere apparaat het Wi-Fi Direct-verbindingsverzoek accepteert.

Als u de apparaatverbinding wilt verbreken, selecteert u het los te koppelen apparaat in de lijst.

# <span id="page-117-0"></span>**Bluetooth**

Gebruik Bluetooth om gegevens of mediabestanden uit te wisselen met andere apparaten waarop Bluetooth is ingeschakeld.

- Samsung is niet verantwoordelijk voor het verlies, de onderschepping of het misbruik van O gegevens die via Bluetooth zijn verzonden of ontvangen.
	- Zorg altijd dat u gegevens deelt met en ontvangt van vertrouwde apparaten die goed zijn beveiligd. Als er voorwerpen tussen de apparaten staan, is het mogelijk dat de afstand waarop de apparaten kunnen communiceren afneemt.
	- Sommige apparaten, vooral apparaten die niet door Bluetooth SIG zijn getest of goedgekeurd, zijn mogelijk niet compatibel met uw apparaat.
	- Gebruik de Bluetooth-functie niet voor illegale doeleinden (bijvoorbeeld illegale kopieën maken van bestanden of illegaal gesprekken opnemen voor commerciële doeleinden). Samsung is niet verantwoordelijk voor de gevolgen van illegaal gebruik van de Bluetooth-functie.

#### **Koppelen met andere Bluetooth-apparaten**

1 Tik op het scherm Instellingen op **Verbindingen** → **Bluetooth** en tik vervolgens op de schakelaar om deze functie in te schakelen.

De gedetecteerde apparaten worden weergegeven.

- 2 Selecteer een apparaat om verbinding mee te maken. Als het apparaat waarmee u wilt koppelen niet in de lijst staat, stelt u het apparaat in om naar de Bluetooth-koppelstand te schakelen. Raadpleeg de gebruiksaanwijzing van het andere apparaat.
- ſИ Uw apparaat is zichtbaar voor andere apparaten als het scherm Instellingen van Bluetooth is geopend.
- 3 Accepteer het Bluetooth-verbindingsverzoek op uw apparaat om het verzoek te bevestigen. De apparaten worden verbonden als het andere apparaat het Bluetooth-verbindingsverzoek accepteert. Als u de apparaten wilt loskoppelen, tikt u op **10** naast de los te koppelen apparaatnaam en tikt u op **Koppeling opheffen**.

#### **Gegevens verzenden en ontvangen**

Veel apps ondersteunen gegevensoverdracht via Bluetooth. U kunt gegevens, zoals contacten of mediabestanden, met andere Bluetooth-apparaten delen. De volgende handelingen zijn een voorbeeld van het verzenden van een afbeelding naar een ander apparaat.

- 1 Start de app **Galerij** en selecteer een afbeelding.
- 2 Tik op  $\mathbf{C} \rightarrow \mathbf{B}$ **luetooth** en selecteer een apparaat om de afbeelding naar over te zetten. Als het apparaat waarmee u wilt koppelen niet in de lijst staat, moet u vragen om de zichtbaarheid van het apparaat in te schakelen.
- 3 Accepteer het Bluetooth-verbindingsverzoek op het andere apparaat.

# <span id="page-118-0"></span>**NFC en contactloze betalingen (modellen met NFC)**

Met uw apparaat kunt u productinformatie bevattende NFC-tags lezen. U kunt deze functie ook gebruiken voor betalingen en om bijvoorbeeld treinkaartjes of tickets voor evenementen te kopen. U moet dan wel eerst de daarvoor vereiste apps downloaden.

Het apparaat bevat een ingebouwde NFC-antenne. Behandel het apparaat altijd voorzichtig om O beschadiging van de NFC-antenne te voorkomen.

#### **Informatie in NFC-tags lezen**

Gebruik de NFC-functie om productinformatie van NFC-tags te lezen.

- 1 Tik op het scherm Instellingen op **Verbindingen** en tik op de schakelaar **NFC en contactloze betalingen** om deze functie in te schakelen.
- 2 Houd het NFC-antennegebied op de achterkant van uw apparaat in de buurt van een NFC-tag. De informatie uit de tag wordt weergegeven.

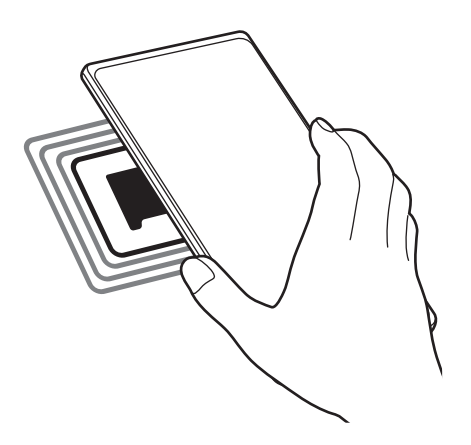

Zorg ervoor dat het scherm van het apparaat is ingeschakeld en ontgrendeld. Anders leest het ſØ apparaat geen NFC-tags en ontvangt het geen gegevens.

#### **Betalen met de NFC-functie**

Voordat u de NFC-functie kunt gebruiken om een betaling te doen, moet u zich aanmelden bij een service voor mobiele betalingen. Neem voor aanmelding of meer informatie over de service contact op met uw serviceprovider.

1 Tik op het scherm Instellingen op **Verbindingen** en tik op de schakelaar **NFC en contactloze betalingen** om deze functie in te schakelen.

ſB

١K

2 Plaats het NFC-antennegebied op de achterkant van uw apparaat tegen de NFC-kaartlezer.

Als u de standaard-app voor betalingen wilt instellen, opent u het scherm Instellingen en tikt u op **Verbindingen** → **NFC en contactloze betalingen** → **Contactloze betalingen** → **Betaling** en selecteert u een app.

De lijst met betalingsservices omvat mogelijk niet alle beschikbare betaalapps.

### <span id="page-119-0"></span>**Gegevensbesparing**

Beperk uw gegevensgebruik door te voorkomen dat bepaalde apps die op de achtergrond worden uitgevoerd gegevens versturen of ontvangen.

Tik op het scherm Instellingen op **Verbindingen** → **Gegevensgebruik** → **Gegevensbesparing** en tik op de schakelaar om deze functie in te schakelen.

Als de gegevensbesparingsfunctie is ingeschakeld, wordt het pictogram weergegeven op de statusbalk.

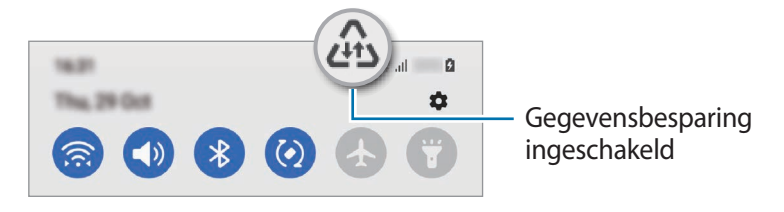

Als u apps wilt selecteren waarvoor u geen gegevensbeperking wilt inschakelen, tikt u op **App**  [K] **toestaan bij Geg.besp. aan** en selecteert u apps.

### <span id="page-119-1"></span>**Apps alleen met mobiele gegevens**

Selecteer apps die altijd gebruik moeten maken van mobiele gegevens, zelfs wanneer uw apparaat is verbonden met een Wi-Fi-netwerk.

U kunt bijvoorbeeld instellen dat het apparaat alleen mobiele gegevens gebruikt voor apps die u veilig wilt houden of voor het streamen van apps die kunnen worden losgekoppeld. Zelfs als u de Wi-Fi-functie niet uitschakelt worden de apps gestart met behulp van de mobiele gegevens.

Tik op het scherm Instellingen op **Verbindingen** → **Gegevensgebruik** → **Apps alleen met mobiele gegevens**, tik op de schakelaar om deze functie in te schakelen en tik vervolgens op de schakelaars naast de gewenste apps.

Er kunnen extra kosten in rekening worden gebracht wanneer u deze functie gebruikt.

### <span id="page-120-0"></span>**Mobiele hotspot**

Gebruik uw apparaat als mobiele hotspot om de mobiele gegevensverbinding van uw apparaat met andere apparaten te delen.

- 1 Tik op het scherm Instellingen op **Verbindingen** → **Mobiele hotspot en tethering** → **Mobiele hotspot**.
- 2 Tik op de schakelaar om deze functie in te schakelen. Het pictogram (o) wordt weergegeven op de statusbalk. U kunt het beveiligingsniveau en het wachtwoord wijzigen door te tikken op **Configureren**.
- 3 Zoek op het scherm van het andere apparaat naar uw apparaat in de lijst met Wi-Fi-netwerken en selecteer het.

U kunt ook op **QR-code** tikken in het venster mobiele hotspot en de QR-code scannen met het andere apparaat.

- Als de mobiele hotspot niet worden gevonden, tikt u op het apparaat op **Configureren** en stelt u  $\not\!\!\!D$ **Band** in op **2,4 GHz**, tikt u op **Geavanceerd** en tikt u op de schakelaar **Verborgen netwerk** om deze te activeren.
	- Als u de functie **Auto-hotspot** activeert, kunt u de mobiele gegevensverbinding van uw apparaat met andere apparaten delen die zijn aangemeld bij uw Samsung-account.

# <span id="page-120-1"></span>**Meer verbindingsinstellingen**

Instellingen aanpassen om andere verbindingsfuncties aan te sturen.

Tik op het scherm Instellingen op **Verbindingen** → **Meer verbindingsinstellingen**.

- **Apparaten in de buurt**: instellen dat het apparaat scant naar apparaten in de buurt waarmee verbinding kan worden gemaakt.
- **Afdrukken**: instellingen voor printerinvoegtoepassingen die zijn geïnstalleerd op het apparaat. U kunt beschikbare printers zoeken of handmatig een printer toevoegen om bestanden af te drukken. Raadpleeg [Afdrukken](#page-121-0) voor meer informatie.
- **VPN**: virtuele particuliere netwerken (VPN's) instellen op uw apparaat om verbinding te maken met het privénetwerk van een school of bedrijf.
- **Privé-DNS**: stel het apparaat in op het gebruik van de qua beveiliging verbeterde privé-DNS.
- **Ethernet**: wanneer u een Ethernet-adapter aansluit, kunt u een bedraad netwerk gebruiken en netwerkinstellingen configureren.

#### <span id="page-121-0"></span>**Afdrukken**

Hier kunt u instellingen configureren voor printerinvoegtoepassingen die zijn geïnstalleerd op het apparaat. U kunt het apparaat aan een printer koppelen via Wi-Fi of Wi-Fi Direct en afbeeldingen of documenten afdrukken.

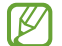

Sommige printers zijn mogelijk niet compatibel met het apparaat.

**Printerinvoegtoepassingen toevoegen**

U kunt printerinvoegtoepassingen toevoegen voor printers waarmee u het apparaat wilt verbinden.

- 1 Tik op het scherm Instellingen op **Verbindingen** → **Meer verbindingsinstellingen** → **Afdrukken** → **Invoegtoepassing downloaden**.
- 2 Selecteer een printerinvoegtoepassing en installeer deze.
- 3 Selecteer de geïnstalleerde printerinvoegtoepassing.

Het apparaat zoekt automatisch naar printers die zijn verbonden met hetzelfde Wi-Fi-netwerk als uw apparaat.

4 Selecteer een printer die u wilt toevoegen.

 $\cancel{w}$ Als u handmatig printers wilt toevoegen, tikt u op • → **Printer toevoegen.** 

#### **Inhoud afdrukken**

Terwijl u inhoud, zoals afbeeldingen of documenten, bekijkt, opent u de lijst met opties, tikt u op **Afdrukken**  $\blacktriangledown \rightarrow$  Alle printers... en selecteert u een printer.

[Ø Afdrukmethoden kunnen verschillen afhankelijk van het type inhoud.

# **Geluiden en trillen**

### **Opties**

U kunt de instellingen voor diverse geluiden op het apparaat wijzigen.

Tik op het scherm Instellingen op **Geluiden en trillen**.

- **Geluidstand**: instellen dat het apparaat de geluidstand, de trilstand of de stille stand gebruikt.
- **Trillen bij inkomende oproep**: instellen dat bij inkomende oproepen zowel een beltoon als een trilsignaal wordt gebruikt door het apparaat.
- **Tijdelijk dempen**: instellen dat het apparaat gedurende een bepaalde periode de stille stand gebruikt.
- **Beltoon**: de beltoon wijzigen.
- **Meldingsgeluid**: het meldingsgeluid wijzigen.
- **Systeemgeluid**: wijzig het geluid dat voor bepaalde acties wordt gebruikt, zoals het opladen van het apparaat.
- **Volume**: het volumeniveau van het apparaat aanpassen.
- **Trilpatroon**: een trilpatroon selecteren.
- **Intensiteit trilsignaal**: de sterkte van het trilsignaal aanpassen.
- **Bediening systeemgeluid/trillen**: instellen dat het apparaat geluid maakt of trilt bij acties zoals het aanraakscherm bedienen.
- **Geluidskwal. en -effecten**: de geluidskwaliteit en -effecten van het apparaat instellen. Raadpleeg [Geluidskwal. en -effecten](#page-122-0) voor meer informatie.
- **Afzonderlijk app-geluid**: instellen dat mediageluid van een specifieke app afzonderlijk op het andere audio-apparaat wordt afgespeeld. Raadpleeg [Afzonderlijk app-geluid](#page-123-0) voor meer informatie.
- I⊭ Sommige functies zijn mogelijk niet beschikbaar, afhankelijk van het model.

# <span id="page-122-0"></span>**Geluidskwal. en -effecten**

Stel de geluidskwaliteit en -effecten van het apparaat in.

Tik op het scherm Instellingen op **Geluiden en trillen** → **Geluidskwal. en -effecten**.

- **Dolby Atmos**: selecteer een surround sound-stand die is geoptimaliseerd voor verschillende typen audio, zoals films, muziek en spraak. Met Dolby Atmos ervaart u bewegende audiogeluiden om u heen.
- **Dolby Atmos voor games**: ervaar het Dolby Atmos-geluid dat is geoptimaliseerd voor games tijdens het spelen van games.
- **Equalizer**: selecteer een optie voor een specifiek muziekgenre en geniet van geoptimaliseerd geluid.
- **UHQ-upscaler**: verbeter de geluidsresolutie van muziek en video's.
- **Adapt Sound**: stel het beste geluid in voor u.
- ſℒ Afhankelijk van het model moet u een oortje aansluiten om bepaalde functies te gebruiken.

# <span id="page-123-0"></span>**Afzonderlijk app-geluid**

Instellen dat mediageluid van een specifieke app wordt afgespeeld op de verbonden Bluetooth-luidspreker of oorties.

U kunt bijvoorbeeld naar de app Navigatie luisteren via de luidspreker van uw apparaat terwijl u de app Muziek beluistert via de Bluetooth-luidspreker van een voertuig.

- 1 Tik op het scherm Instellingen op **Geluiden en trillen** → **Afzonderlijk app-geluid** en tik op de schakelaar om deze functie in te schakelen.
- 2 Selecteer de app die mediageluiden afzonderlijk moet afspelen en tik op de terugtoets.
- 3 Selecteer het apparaat dat het mediageluid van de geselecteerde app moet afspelen.

# **Meldingen**

De instellingen voor meldingen wijzigen.

Tik op het scherm Instellingen op **Meldingen**.

- **Pop-upstijl melding**: selecteer een pop-upstijl voor meldingen en wijzig de instellingen.
- **Recent verzonden**: hiermee geeft u de apps weer die recent meldingen hebben gehad en kunt u de instellingen voor meldingen wijzigen. Als u de instellingen voor meldingen voor meer apps wilt aanpassen, tikt u op **Meer**  $\rightarrow \bullet$   $\rightarrow$  **Alle** en selecteert u een app in de app-lijst.
- **Niet storen**: instellen dat het apparaat alle geluiden dempt, behalve voor toegestane uitzonderingen.
- **Geavanceerde instellingen**: configureer geavanceerde instellingen voor de meldingen.

# **Display**

### **Opties**

U kunt de instellingen voor het display en het startscherm wijzigen.

Tik op het scherm Instellingen op **Display**.

- **Licht** / **Donker**: in- of uitschakelen van donkere stand.
- **Instellingen Donkere stand**: u kunt oogvermoeidheid beperken door het donkere thema toe te passen wanneer u het apparaat 's nachts of op een donkere plaats gebruikt. U kunt een schema instellen voor het toepassen van de donkere stand.

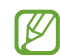

In sommige apps wordt het donkere thema mogelijk niet toegepast.

- **Helderheid**: de helderheid van het scherm aanpassen.
- **Aanpasbare helderheid**: hiermee stelt u het apparaat in om uw helderheidsinstellingen bij te houden en ze automatisch toe te passen in soortgelijke verlichtingsomstandigheden.
- **Vloeiende beweging**: de snelheid wijzigen waarmee het scherm wordt ververst. Wanneer u een hoge verversingssnelheid instelt, zal het scherm soepeler scrollen. Raadpleeg [Vloeiende beweging](#page-125-0) voor meer informatie.
- **Filter blauw licht**: zorg voor minder vermoeide ogen door de hoeveelheid blauw licht te beperken die het scherm afgeeft. U kunt een schema instellen voor het toepassen van het filter voor blauw licht.
- **Scherm-modus**: de schermstand wijzigen om de kleuren en contrasten op het scherm aan te passen. Raadpleeg [De schermstand wijzigen of de displaykleur aanpassen](#page-125-1) voor meer informatie.
- **Tekstgrootte en opmaak**: de lettergrootte en het lettertype wijzigen.
- **Inzoomen op scherm**: de items op het scherm groter of kleiner maken.
- **Schermresolutie**: de schermresolutie wijzigen. Bij hogere resoluties wordt de weergave levendiger, maar dit kost meer batterijvermogen. Sommige actieve apps worden mogelijk gesloten als u de resolutie wijzigt.
- **Apps op volledig scherm**: apps selecteren die kunnen worden gebruikt op het volledige scherm.
- **Time-out scherm**: instellen na hoeveel tijd de achtergrondverlichting van het scherm moet worden uitgeschakeld door het apparaat.
- **Eenvoudige stand**: overschakelen naar de eenvoudige stand om grotere pictogrammen weer te geven en een eenvoudigere indeling toe te passen op het startscherm.
- **Edge-vensters**: de instellingen voor het Edge-venster wijzigen.
- **Navigatiebalk**: de instellingen van de navigatiebalk wijzigen. Raadpleeg [Navigatiebalk \(softkeys\)](#page-50-0) voor meer informatie.
- **Bescherming tegen onbedoeld aanraken**: instellen dat het scherm van het apparaat aanraakinvoer niet detecteert op een donkere plaats, zoals in een broekzak of tas.
- **Aanraakgevoeligheid**: verhoog de aanraakgevoeligheid van het scherm om met screensaver te gebruiken.
- **Oplaadinformatie weergeven**: instellen dat het apparaat de oplaadinformatie, zoals het resterende batterijpercentage, weergeeft wanneer het scherm is uitgeschakeld.
- **Screensaver**: instellen dat het apparaat de screensaver weergeeft wanneer uw apparaat wordt opgeladen.
- IM Sommige functies zijn mogelijk niet beschikbaar, afhankelijk van het model.

# <span id="page-125-0"></span>**Vloeiende beweging**

De verversingssnelheid is het aantal keren dat het scherm per seconde wordt ververst. Gebruik een hoge verversingssnelheid om te voorkomen dat het scherm flikkert tijdens het schakelen tussen schermen. Het scherm zal soepeler scrollen. Wanneer u een standaard verversingssnelheid selecteert, gaat de batterij langer mee.

- 1 Tik op het scherm Instellingen op **Display** → **Vloeiende beweging**.
- 2 Selecteer een verversingssnelheid.
	- **Hoog**: krijg vloeiendere animaties en scrolbewegingen door de vernieuwingssnelheid van uw scherm automatisch aan te passen tot maximaal 120 Hz.
	- **Standaard**: gebruik in normale situaties een standaard verversingssnelheid om de batterij langer mee te laten gaan.

# <span id="page-125-1"></span>**De schermstand wijzigen of de displaykleur aanpassen**

Wijzig de schermstand of pas de displaykleur geheel naar wens aan.

#### **De schermstand wijzigen**

Tik op het scherm Instellingen op **Display** → **Scherm-modus** en selecteer de gewenste stand.

- **Levendig**: hiermee worden het kleurbereik, de verzadiging en de scherpte van uw display geoptimaliseerd. U kunt ook de displaykleurbalans aanpassen op basis van kleurwaarde.
- **Natuurlijk**: dit past het scherm aan naar natuurlijke kleuren.
- $\not\!\!\!D$ • U kunt de displaykleur alleen aanpassen in de stand **Levendig**.
	- De stand **Levendig** is mogelijk niet compatibel met apps van derden.
	- U kunt de schermstand niet wijzigen terwijl het blauw licht-filter is toegepast.

#### **De kleurbalans voor volledig scherm optimaliseren**

Optimaliseer de displaykleur door de kleurtinten aan uw voorkeur aan te passen.

Tik op het scherm Instellingen op **Display** → **Scherm-modus** → **Levendig** en pas de kleurenbalk aan onder **Witbalans**.

Wanneer u de kleuraanpassingsbalk naar **Koel** sleept, neemt de blauwe kleurtint toe. Wanneer u de balk naar **Warm** sleept, neemt de rode kleurtint toe.

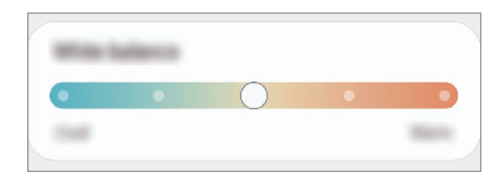

#### **De schermtint aanpassen op basis van kleurwaarde**

U kunt bepaalde kleurtinten verhogen of verlagen door de waarde Rood, Groen of Blauw afzonderlijk aan te passen.

- 1 Tik op het scherm Instellingen op **Display** → **Scherm-modus** → **Levendig**.
- 2 Tik op **Geavanceerde instellingen**.
- 3 Pas de kleurbalk voor **R** (rood), **G** (groen) of **B** (blauw) aan uw voorkeur aan. De schermtint wordt aangepast.

# **Achtergrond**

Hier kunt u de achtergrondinstellingen voor het startscherm en vergrendelscherm wijzigen. Tik op het scherm Instellingen op **Achtergrond**.

# **Thema's**

U kunt op het apparaat verschillende thema's toepassen om de visuele elementen van het startscherm, het vergrendelscherm en de pictogrammen aan te passen.

Tik op het scherm Instellingen op **Thema's**.

# **Startscherm**

Instellingen configureren voor het startscherm, zoals de schermindeling. Tik op het scherm Instellingen op **Startscherm**.

# **Vergrendelscherm**

# **Opties**

De instellingen wijzigen voor het vergrendelscherm.

Tik op het scherm Instellingen op **Vergrendelscherm**.

- **Type schermvergrendeling**: de methode voor schermvergrendeling wijzigen.
- **Smart Lock**: instellen dat het apparaat zichzelf ontgrendelt wanneer vertrouwde locaties of apparaten worden gedetecteerd. Raadpleeg [Smart Lock](#page-127-0) voor meer informatie.
- **Instell. veilige vergrendeling**: de schermvergrendelingsinstellingen voor de geselecteerde vergrendelmethode wijzigen.
- **Always On Display**: stel in dat het apparaat informatie weergeeft als het scherm is uitgeschakeld. Raadpleeg [Always On Display](#page-128-0) voor meer informatie.
- **Achtergrondservices**: stel het apparaat in om achtergrondafbeeldingsservices te gebruiken, zoals Dynamisch vergrendelscherm.
- **Klokstijl**: het type en de kleur van de klok op het vergrendelscherm wijzigen.
- **Klok roaming**: de klok wijzigen zodat zowel de lokale tijd als de tijd thuis worden weergegeven op het vergrendelscherm tijdens het roamen.
- **Widgets**: de instellingen wijzigen voor de items die worden weergegeven op het vergrendelscherm.
- **Contactgegevens**: instellen dat het apparaat contactgegevens, zoals uw e-mailadres, weergeeft op het vergrendelscherm.
- **Meldingen**: instellen hoe meldingen worden weergegeven op het vergrendelscherm.
- **Sneltoetsen**: apps selecteren om sneltoetsen voor te maken, die worden weergegeven op het vergrendelscherm.
- **Over Vergrendelscherm**: de versie van het vergrendelscherm en juridische informatie weergeven.
- De beschikbare opties kunnen verschillen, afhankelijk van de geselecteerde methode voor M schermvergrendeling.

# <span id="page-127-0"></span>**Smart Lock**

U kunt instellen dat het apparaat zichzelf ontgrendelt en ontgrendeld blijft wanneer vertrouwde locaties of apparaten worden gedetecteerd.

Als u bijvoorbeeld uw huis als vertrouwde locatie hebt ingesteld, detecteert uw apparaat de locatie wanneer u thuis komt en ontgrendelt automatisch.

Tik op het scherm Instellingen op **Vergrendelscherm** → **Smart Lock** en volg de instructies op het scherm om de installatie te voltooien.

- Deze functie is beschikbaar nadat u een schermvergrendelingsmethode hebt ingesteld. M
	- Als u het apparaat vier uur lang niet gebruikt of wanneer u het apparaat inschakelt, moet u het scherm ontgrendelen met het ingestelde patroon, de pincode of het wachtwoord.

# <span id="page-128-0"></span>**Always On Display**

U kunt informatie, zoals de klok of agenda, bekijken of het afspelen van muziek bedienen op het scherm wanneer dit is uitgeschakeld.

U kunt ook meldingen bekijken voor nieuwe berichten of gemiste oproepen.

De functie Always On Display is zo ingesteld dat die alleen verschijnt als u op het scherm tikt. Als u de instellingen zo wilt wijzigen dat deze voortdurend of gedurende een ingesteld tijdsbestek verschijnen, tikt u op het scherm Instellingen op **Vergrendelscherm** → **Always On Display** en selecteert u de gewenste stand.

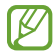

De helderheid op het Always On Display kan automatisch veranderen afhankelijk van de hoeveelheid licht in de omgeving.

#### **Meldingen openen op het scherm Always On Display**

Wanneer u een bericht, gemiste oproep of app-meldingen ontvangt, verschijnen er meldingspictogrammen op het Always On Display. Dubbeltik op een meldingspictogram om de bijbehorende melding te bekijken.

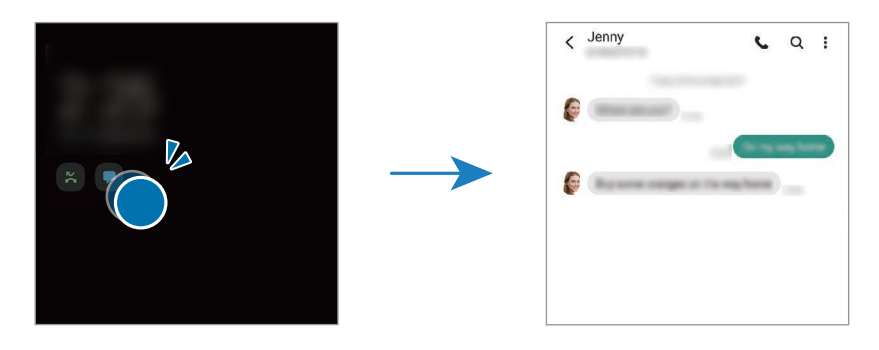

ſØ Als het scherm is vergrendeld, moet u het ontgrendelen om meldingen te bekijken.

#### **De functie Always On Display uitschakelen**

Open het meldingenvenster, veeg omlaag en tik vervolgens op (**Always On Display**) om deze functie uit te schakelen. U kunt ook op het scherm Instellingen tikken op **Vergrendelscherm** en vervolgens tikken op de schakelaar **Always On Display** om deze functie uit te schakelen.

# **Biometrie en beveiliging**

# **Opties**

U kunt de instellingen voor de beveiliging van het apparaat wijzigen.

#### Tik op het scherm Instellingen op **Biometrie en beveiliging**

- **Gezichtsherkenning**: instellen dat het scherm wordt ontgrendeld nadat uw gezicht is herkend. Raadpleeg [Gezichtsherkenning](#page-28-0) voor meer informatie.
- **Vingerafdrukken**: registreer uw vingerafdrukken om het scherm te ontgrendelen. Raadpleeg [Vingerafdrukherkenning](#page-26-0) voor meer informatie.
- **Meer instellingen biometrie**: de instellingen voor biometrische gegevens wijzigen. U kunt ook de versie van de biometrische beveiligingspatch bekijken en controleren op updates.
- **Google Play Protect**: instellen dat het apparaat controleert op schadelijke apps en schadelijk gedrag, u waarschuwt voor potentiële schade en de apps verwijdert.
- **Beveiligingsupdate**: de versie van de software van uw apparaat weergeven en controleren op updates.
- **Zoek mijn mobiel**: schakel de functie Mijn telefoon zoeken in of uit. Ga naar de website Mijn mobiel zoeken [\(findmymobile.samsung.com](http://findmymobile.samsung.com)) om uw verloren of gestolen apparaat op te sporen en te beheren.
- **Samsung Pass**: uw identiteit gemakkelijk en veilig verifiëren via uw biometrische gegevens. Raadpleeg [Samsung Pass](#page-130-0) voor meer informatie.
- **Veilige map**: een veilige map maken om uw persoonlijke inhoud en apps te beveiligen. Raadpleeg [Veilige map](#page-132-0) voor meer informatie.
- **Veilige Wi-Fi**: instellen dat het apparaat uw gegevens beschermt bij gebruik van onbeveiligde Wi-Finetwerken. Raadpleeg [Veilige Wi-Fi](#page-135-0) voor meer informatie.
- **Samsung Blockchain Keystore**: uw persoonlijke blockchainsleutel veilig beheren.
- **Onbekende apps installeren**: instellen dat het apparaat de installatie van applicaties van onbekende bronnen toestaat.
- **SD-kaart coderen of decoderen**: instellen dat het apparaat alle bestanden op een geheugenkaart codeert.
	- Als u met deze instelling ingeschakeld besluit tot resetten van de standaardwaarden, zal het  $\mathbf \Omega$ apparaat de versleutelde bestanden niet meer kunnen lezen. Schakel deze instelling dus altijd uit voordat u het apparaat reset.
- **Andere beveiligingsinstellingen**: aanvullende beveiligingsinstellingen configureren.
- Sommige functies zijn mogelijk niet beschikbaar, afhankelijk van de serviceprovider of het model.

### <span id="page-130-0"></span>**Samsung Pass**

Registreer uw biometrische gegevens in Samsung Pass en verifieer uw identiteit op een eenvoudige manier als u diensten gebruikt waarvoor uw login- of persoonlijke informatie vereist is.

- Ι⊌
- De functie voor aanmelden bij websites is alleen beschikbaar voor websites die u opent via de app **Internet**. Bepaalde websites bieden mogelijk geen ondersteuning voor deze functie.
- Geregistreerde biometrische gegevens worden alleen op uw apparaat opgeslagen en worden niet gesynchroniseerd met andere apparaten of servers.

#### **Samsung Pass registreren**

Voordat u Samsung Pass gebruikt, registreert u uw biometrische gegevens bij Samsung Pass.

Tik op het scherm Instellingen op **Biometrie en beveiliging** → **Samsung Pass**. Volg de instructies op het scherm om het instellen te voltooien.

#### **Het wachtwoord van de Samsung-account verifiëren**

U kunt uw geregistreerde biometrische gegevens gebruiken om uw identiteit te verifiëren in plaats van uw Samsung-accountwachtwoord in te geven, bijvoorbeeld wanneer u inhoud aanschaft in **Galaxy Store**.

Tik in het hoofdscherm van Samsung Pass op  $\stackrel{\bullet}{\bullet}$  → **Instellingen** → **Account en synchroniseren** en tik op de schakelaar **Verifiëren met Samsung Pass** om deze functie in te schakelen.

#### **Samsung Pass gebruiken om aan te melden bij websites**

U kunt Samsung Pass gebruiken om u gemakkelijk aan te melden bij websites die ondersteuning bieden voor het automatisch aanvullen van ID's en wachtwoorden.

- 1 Voer op de aanmeldpagina van de website uw ID en wachtwoord in en tik vervolgens op de aanmeldtoets van de website.
- 2 Wanneer een pop-upscherm wordt geopend waarin u wordt gevraagd of u de aanmeldgegevens wilt opslaan, tikt u op **Inloggen bij Samsung Pass** en vervolgens op **Onthouden**.

#### **Samsung Pass gebruiken om aan te melden bij apps**

U kunt Samsung Pass gebruiken om u gemakkelijk aan te melden bij apps die ondersteuning bieden voor het automatisch aanvullen van ID's en wachtwoorden.

- 1 Voer op de aanmeldpagina van de app uw ID en wachtwoord in en tik vervolgens op de aanmeldtoets van de app.
- 2 Wanneer een pop-upscherm wordt geopend waarin u wordt gevraagd of u de aanmeldgegevens wilt opslaan, tikt u op **Opslaan**.

#### **Aanmeldgegevens beheren**

Bekijk de lijst met websites en apps die u hebt ingesteld voor het gebruik van Samsung Pass en beheer uw aanmeldgegevens.

- 1 Tik in het hoofdscherm van Samsung Pass op **Id's en wachtwoorden** en selecteer een website of app in de lijst.
- 2 Tik op **Bewerk** en pas uw ID, wachtwoord en de naam van de website of app aan. Als u uw aanmeldgegevens wilt verwijderen, tikt u op **Wissen**.

#### **Samsung Pass gebruiken met websites en apps**

Wanneer u websites of apps gebruikt die Samsung Pass ondersteunen, kunt u zich gemakkelijk aanmelden met Samsung Pass.

Om de lijst met websites en apps te zien die Samsung Pass ondersteunen, tikt u in het hoofdscherm van Samsung Pass op • → Partners. Als er geen websites of apps zijn die Samsung Pass ondersteunen, wordt **Partners** niet weergegeven.

- Beschikbare websites en apps kunnen verschillen, afhankelijk van de serviceprovider of het model. ſØ
	- Samsung is niet verantwoordelijk voor gegevensverlies of ongemak als gevolg van aanmelden bij websites of apps via Samsung Pass.

#### **Uw persoonlijke informatie automatisch invoeren**

U kunt Samsung Pass gebruiken om uw persoonlijke informatie, zoals uw adres of betaalkaartgegevens, eenvoudig in te geven in apps die het automatisch invullen ondersteunen.

- 1 Tik in het hoofdscherm van Samsung Pass op **Privégegevens** en selecteer een optie.
- 2 Voer de informatie in en tik op **Opslaan**.

U kunt de biometrische gegevens die u hebt geregistreerd bij Samsung Pass nu gebruiken wanneer uw persoonlijke informatie automatisch op ondersteunde apps wordt ingevoerd.

#### **Uw Samsung Pass-gegevens verwijderen**

U kunt uw biometrische gegevens, aanmeldgegevens en app-gegevens verwijderen die zijn geregistreerd bij Samsung Pass.

Tik op het hoofdscherm van Samsung Pass op • → **Instellingen** → **Alle apparaten weergeven die Samsung Pass gebruiken** →  $\stackrel{\bullet}{\bullet}$  → Samsung Pass verlaten.

- Uw Samsung-account blijft actief.  $\not\!\!\!D$ 
	- De Samsung Pass-gegevens op andere apparaten die zijn aangemeld bij uw Samsung-account, worden ook verwijderd.

# <span id="page-132-0"></span>**Veilige map**

Met Veilige map worden uw persoonlijke inhoud en apps, zoals foto's en contacten, beveiligd zodat anderen er geen toegang toe hebben. U kunt uw persoonlijke inhoud en apps beschermen, zelfs wanneer het apparaat is ontgrendeld.

Veilige map is een apart, beveiligd opslaggebied. De gegevens in de Veilige map kunnen niet worden Œ overgedragen naar andere apparaten via niet-goedgekeurde methoden voor delen, zoals USB of Wi-Fi Direct. Als u probeert het besturingssysteem aan te passen of software te wijzigen, wordt Veilige map automatisch vergrendeld en ontoegankelijk. Voordat u gegevens opslaat in de Veilige map, moet u een back-up maken van de gegevens op een andere veilige locatie.

#### **Veilige map instellen**

- 1 Start de app **Instellingen** en tik op **Biometrie en beveiliging** → **Veilige map**.
- 2 Volg de instructies op het scherm om het instellen te voltooien. Het scherm Veilige map wordt weergegeven en het pictogram Veilige map ( $\Box$ ) wordt toegevoegd aan het Apps-scherm.

Als u de naam of kleur van het pictogram van de Veilige map wilt wijzigen, tikt u op • → **Aanpassen**.

- Wanneer u de app **Veilige map** start, moet u de app ontgrendelen met de vooraf ingestelde lℒ vergrendelmethode.
	- Als u uw ontgrendelingscode voor de Veilige map vergeet, kunt u deze opnieuw instellen met uw Samsung-account. Tik op de toets onderaan het vergrendelscherm en geef het wachtwoord van uw Samsung-account in.

#### **Een voorwaarde voor automatisch vergrendelen instellen voor Veilige map**

- 1 Start de app **Veilige map** en tik op → **Instellingen** → **Veilige map automat. vergrendelen**.
- 2 Selecteer een vergrendeloptie.

[W

Tik op • **→ Vergrendelen en afsluiten** als u uw Veilige map handmatig wilt vergrendelen.

#### **Inhoud naar de Veilige map verplaatsen**

U kunt inhoud, zoals foto's en video's, naar de Veilige map verplaatsen. De volgende acties zijn een voorbeeld van de verplaatsing van een afbeelding vanuit de standaardopslag naar de Veilige map.

- 1 Start de app **Veilige map** en tik op → **Bestanden toevoegen**.
- 2 Tik op **Afbeeldingen**, vink de afbeeldingen aan die u wilt verplaatsen en tik op **Klaar**.
- 3 Tik op **Verplaatsen**.

De geselecteerde items worden verwijderd uit de oorspronkelijke map en verplaatst naar de Veilige map. Als u items wilt kopiëren, tikt u op **Kopiëren**.

De methode voor het verplaatsen van inhoud kan verschillen afhankelijk van het inhoudstype.

#### **Inhoud vanuit de Veilige map verplaatsen**

U kunt inhoud vanuit de Veilige map naar de desbetreffende app in de standaardopslag verplaatsen. De volgende acties zijn een voorbeeld van de verplaatsing van een afbeelding vanuit de Veilige map naar de standaardopslag.

- 1 Start de app **Veilige map** en tik op **Galerij**.
- 2 Selecteer een afbeelding en tik op → **Verplaatsen uit Veilige map**. De geselecteerde items worden verplaatst naar **Galerij** in de standaardopslag.

#### **Apps toevoegen**

Voeg een app toe die u wilt gebruiken in de Veilige map.

- 1 Start de app **Veilige map** en tik op  $+$ .
- 2 Vink een of meer apps aan die zijn geïnstalleerd op het apparaat en tik op **Voeg toe**.

**Apps verwijderen uit de Veilige map**

Blijf een app die u wilt verwijderen aanraken en tik op **Verwijderen**.

#### **Accounts toevoegen**

Voeg uw Samsung- en Google-accounts, of andere accounts, toe om deze te synchroniseren met de apps in de Veilige map.

- 1 Start de app **Veilige map** en tik op → **Instellingen** → **Accounts beheren** → **Account toevoegen**.
- 2 Selecteer een accountservice.
- 3 Volg de instructies op het scherm om de installatie van het account te voltooien.

#### **Veilige map verbergen**

U kunt de sneltoets Veilige map verbergen op het Apps-scherm.

Start de app **Veilige map**, tik op → **Instellingen** en tik op de schakelaar **Pictogram weergeven in Apps** om deze functie uit te schakelen.

Of open het meldingenvenster, veeg omlaag en tik vervolgens op (**Veilige map**) om deze functie uit te schakelen.

Als u de Veilige map weer wilt weergeven, start u de app **Instellingen**, tikt u op **Biometrie en beveiliging** → **Veilige map** en tikt u vervolgens op de schakelaar **Pictogram weergeven in Apps** om deze te activeren.

#### **Een back-up van de Veilige map maken en deze terugzetten**

Maak via uw Samsung-account een back-up van inhoud en apps in de Veilige map in Samsung Cloud zodat u deze later kunt terugzetten.

Start de app **Veilige map** en tik op  $\stackrel{\bullet}{\bullet}$  → **Instellingen** → **Back-up en herstel**.

#### **Veilige map verwijderen**

U kunt de app Veilige map verwijderen, inclusief de inhoud en apps ervan.

Start de app **Veilige map** en tik op → **Instellingen** → **Meer instellingen** → **Verwijderen**.

U kunt een back-up maken van inhoud voordat u de app Veilige map verwijdert door te tikken op **Mediabestanden uit Veilige map verplaatsen** en te tikken op **Verwijderen**. Voor toegang tot gegevens waarvan een back-up uit de Veilige map is gemaakt, start u de app **Mijn bestanden** en tikt u op **Interne opslag** → **Secure Folder**.

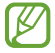

Er wordt geen back-up gemaakt van notities die zijn opgeslagen in **Samsung Notes**.

# <span id="page-135-0"></span>**Veilige Wi-Fi**

Veilige Wi-Fi is een dienst die uw Wi-Fi-netwerkverbinding beveiligt. Het codeert gegevens door middel van Wi-Fi-netwerken en schakelt tracking-apps en -websites uit zodat u veilig gebruik kunt maken van Wi-Finetwerken. Als u bijvoorbeeld een onbeveiligd Wi-Fi-netwerk gebruikt in een openbare ruimte, zoals in cafés of op vliegvelden, wordt veilige Wi-Fi automatisch ingeschakeld, zodat niemand uw aanmeldingsgegevens kan hacken of mee kan kijken met uw app- en websiteactiviteiten.

Tik op het scherm Instellingen op **Biometrie en beveiliging** → **Veilige Wi-Fi** en volg de instructies op het scherm om de installatie te voltooien.

Als Veilige Wi-Fi is ingeschakeld, wordt het pictogram weergegeven op de statusbalk.

- Het gebruiken van deze functie kan dit zorgen in een lagere Wi-Fi-netwerksnelheid.  $\not\!\!\! W$ 
	- Deze functie is mogelijk niet beschikbaar, afhankelijk van het Wi-Fi-netwerk, de serviceprovider of het model.

#### **Apps selecteren voor bescherming met Veilige Wi-Fi**

Apps selecteren voor bescherming met Veilige Wi-Fi, zodat uw gegevens zijn beveiligd en anderen geen toegang hebben tot gegevens, bijvoorbeeld uw wachtwoord of app-activiteit.

Tik op het scherm Instellingen op **Biometrie en beveiliging** → **Veilige Wi-Fi** → **Beveiligde apps** en tik op de schakelaars naast de apps die u wilt beschermen met Veilige Wi-Fi.

۱K Bepaalde apps bieden mogelijk geen ondersteuning voor deze functie.

#### **Beveiligingsabonnement aanschaffen**

U krijgt elke maand een gratis beveiligingsabonnement voor Wi-Fi-netwerken. U kunt ook een betaald beveiligingsabonnement kopen en voor beperkte tijd onbeperkte bandbreedte hebben.

- 1 Tik op het scherm Instellingen op **Biometrie en beveiliging** → **Veilige Wi-Fi**.
- 2 Tik op **Beveiligingsabonnement** en selecteer het gewenste abonnement.
- Voor bepaalde beveiligingsabonnementen kunt u het beveiligingsabonnement overdragen naar een M ander apparaat dat is aangemeld bij uw Samsung-account.
- 3 Volg de instructies op het scherm om de aankoop te voltooien.

# **Privacy**

Instellingen voor privacy wijzigen.

Tik op het scherm Instellingen op **Privacy**.

- **Machtigingbeheer**: de lijst bekijken met functies en apps die beschikken over rechten om ze te gebruiken. U kunt ook de instellingen voor rechten bewerken.
- **Samsung**: beheer de persoonlijke gegevens die zijn gerelateerd aan uw Samsung-account en wijzig de instellingen voor de aanpassingsservice.
- **Google**: geavanceerde instellingen voor privacy configureren.
- Sommige functies zijn mogelijk niet beschikbaar, afhankelijk van de serviceprovider of het model.

# **Locatie**

U kunt instellingen wijzigen voor machtigingen voor locatiegegevens.

Tik op het scherm Instellingen op **Locatie**.

- **App-machtigingen**: de lijst bekijken met apps die over rechten beschikken om de locatie van het apparaat te gebruiken en de instellingen voor rechten te bewerken.
- **Precisie verbeteren**: stel het apparaat in op het gebruik van de Wi-Fi- of Bluetooth-functie om de nauwkeurigheid van uw locatiegegevens te verhogen, zelfs als de functies uitgeschakeld zijn.
- **Recente locatieverzoeken**: de lijst bekijken met apps met verzoeken voor informatie over de locatie van uw apparaat.
- **Locatieservices**: de locatiegegevens bekijken die uw apparaat gebruikt.

# **Accounts en back-up**

# **Opties**

U kunt de gegevens van uw apparaat synchroniseren, hiervan een back-up maken of ze terugzetten via Samsung Cloud. U kunt zich ook aanmelden bij accounts, zoals uw Samsung-account of Google-account of via Smart Switch gegevens overdragen naar of van andere apparaten.

Tik op het scherm Instellingen op **Accounts en back-up**.

- **Accounts beheren**: u kunt uw Samsung- en Google-accounts, of andere accounts, toevoegen om deze te synchroniseren.
- **Samsung Cloud**: maak een back-up uw gegevens en instellingen en herstel eerdere gegevens en instellingen van het apparaat, zelfs wanneer u het niet hebt. Raadpleeg [Samsung Cloud](#page-137-0) voor meer informatie.
- **Google Drive**: bewaar uw persoonlijke informatie, app-gegevens en instellingen veilig op uw apparaat. U kunt een back-up maken van gevoelige gegevens. U moet zich aanmelden bij uw Google-account om een back-up van gegevens te maken.
- **Smart Switch**: start Smart Switch en zet gegevens van uw vorige apparaat over. Raadpleeg [Gegevens](#page-47-0)  [overzetten vanaf uw vorige apparaat \(Smart Switch\)](#page-47-0) voor meer informatie.
- Maak regelmatig een back-up van uw gegevens op een veilige locatie, zoals Samsung Cloud of een 网 computer, zodat u deze kunt terugzetten als de gegevens beschadigd raken of verloren gaan als het apparaat per ongeluk wordt teruggezet op de fabrieksinstellingen.

# <span id="page-137-0"></span>**Samsung Cloud**

Maak een back-up van de gegevens van uw apparaat naar Samsung Cloud en herstel deze later.

#### **Back-up maken van gegevens**

U kunt een back-up maken van de gegevens van uw apparaat naar Samsung Cloud.

- 1 Tik op het scherm Instellingen op **Accounts en back-up** en tik op **Back-up van gegevens** onder **Samsung Cloud**.
- 2 Vink de items aan waarvan u een back-up wilt maken en tik op **Back-up**.

۱B

- 3 Tik op **Gereed**.
	- Van bepaalde gegevens wordt geen back-up gemaakt. Als u wilt controleren van welke gegevens een back-up wordt gemaakt, tikt u op het scherm Instellingen op **Accounts en back-up** en tikt u op **Back-up van gegevens** onder **Samsung Cloud**.
		- Als u de back-upgegevens voor overige apparaten in uw Samsung Cloud wilt weergeven, tikt u op het scherm Instellingen op Accounts en back-up → Gegevens herstellen → ven selecteert u het gewenste apparaat.

#### **Gegevens herstellen**

U kunt uw back-upgegevens van Samsung Cloud terugzetten naar uw apparaat.

- 1 Tik op het scherm Instellingen op **Accounts en back-up**.
- 2 Tik op Gegevens herstellen  $\rightarrow$  and selecteer een apparaat.
- 3 Vink de items aan die u wilt herstellen en tik op **Herstel**.

# **Google**

U kunt instellingen configureren voor bepaalde functies van Google.

Tik op het scherm Instellingen op **Google**.

# **Geavanceerde functies**

# **Opties**

U kunt geavanceerde functies inschakelen en de instellingen wijzigen waarmee ze worden beheerd.

Tik op het scherm Instellingen op **Geavanceerde functies**.

- **Zijtoets**: selecteer een app of functie die u wilt starten met behulp van de zijtoets. Raadpleeg [De zijtoets](#page-15-0)  [instellen](#page-15-0) voor meer informatie.
- **Samsung DeX**: u kunt Samsung DeX gebruiken door uw smartphone draadloos met een tv te verbinden.
- **Bixby Routines**: routines toevoegen om instellingen die u herhaaldelijk gebruikt te automatiseren. Het apparaat stelt ook handige routines voor aan de hand van uw frequente situaties. Raadpleeg [Bixby](#page-95-0)  [Routines](#page-95-0) voor meer informatie.
- **Bel/sms op andere apparaten**: gebruik de bel- en berichtenfuncties van uw apparaat op andere apparaten die zijn aangemeld bij uw Samsung-account.
- **Koppelen met Windows**: open gegevens die zijn opgeslagen op uw apparaat direct op uw computer. Raadpleeg [Koppelen met Windows](#page-110-0) voor meer informatie.
- **Schermafbeeldingen en schermrecorder**: de instellingen voor schermafbeeldingen en de schermrecorder wijzigen.
- **Contacten weergeven bij delen inhoud**: instellen dat het apparaat de personen met wie u contact hebt opgenomen, weergeeft in het venster met opties voor delen zodat u uw inhoud direct kunt delen.
- **Bewegingen en gebaren**: hiermee kunt u de bewegingsfunctie inschakelen en instellingen configureren. Raadpleeg [Bewegingen en gebaren](#page-139-0) voor meer informatie.
- **Bediening met één hand**: bediening met één hand inschakelen voor gebruiksgemak wanneer u het apparaat gebruikt met één hand.
- **Game Launcher**: de Game Launcher starten. Raadpleeg [Game Launcher](#page-86-0) voor meer informatie.
- **Dual Messenger**: een tweede app installeren en twee verschillende accounts gebruiken voor dezelfde messenger-app. Raadpleeg [Dual Messenger](#page-140-0) voor meer informatie.
- **Video verbeteren**: de afbeeldingskwaliteit van uw video's verbeteren om te genieten van superheldere en levendigere kleuren.

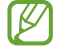

Deze functie is mogelijk niet beschikbaar in sommige apps.

- **SOS-berichten verzenden**: instellen dat het apparaat SOS-berichten verzendt wanneer u de zijtoets verschillende keren indrukt.
- Sommige functies zijn mogelijk niet beschikbaar, afhankelijk van de serviceprovider of het model.

### <span id="page-139-0"></span>**Bewegingen en gebaren**

Hiermee kunt u de bewegingsfunctie inschakelen en instellingen configureren.

Tik op het scherm Instellingen op **Geavanceerde functies** → **Bewegingen en gebaren**.

- **Optillen om te activeren**: hiermee kunt u het apparaat zo instellen dat het scherm wordt ingeschakeld als u het optilt.
- **2x tikken voor inschak. scherm**: hiermee kunt u het apparaat zo instellen dat het scherm wordt ingeschakeld door willekeurig op het scherm dubbel te tikken als het scherm is uitgeschakeld.
- **2x tikken voor uitschak. scherm**: instellen dat het apparaat het scherm uitschakelt door te dubbeltikken op een leeg gedeelte van het startscherm of op het vergrendelscherm.
- **Scherm aan tijdens weergeven**: instellen dat het apparaat voorkomt dat het scherm wordt uitgeschakeld terwijl u ernaar kijkt.

• **Melding bij oppakken telefoon**: instellen dat het apparaat meldingen over gemiste oproepen of nieuwe berichten weergeeft wanneer u het apparaat oppakt.

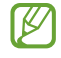

Deze functie werkt mogelijk niet als het scherm is ingeschakeld of het apparaat zich niet op een vlakke ondergrond bevindt.

- **Dempen met gebaren**: instellen dat het apparaat bepaalde geluiden dempt met behulp van bewegingen of gebaren.
- **Vegen voor schermafbeelding**: instellen dat er een schermafbeelding wordt gemaakt door het apparaat wanneer u met uw hand naar links of rechts over het scherm veegt. U kunt de gemaakte afbeeldingen bekijken in **Galerij**. Het is bij gebruik van sommige apps en functies niet mogelijk een schermafbeelding te maken.
- Overmatig schudden van of stoten tegen het apparaat kan leiden tot onbedoelde invoer voor IИ bepaalde functies die gebruikmaken van sensoren.

# <span id="page-140-0"></span>**Dual Messenger**

Installeer een tweede app en gebruik twee verschillende accounts voor dezelfde messenger-app.

- 1 Tik op het scherm Instellingen op **Geavanceerde functies** → **Dual Messenger**. Ondersteunde apps worden weergegeven.
- $2$  Tik op de schakelaar van een app om de tweede app te installeren. De tweede app wordt geïnstalleerd. Het pictogram van de tweede app wordt weergegeven met  $\bigodot$ .

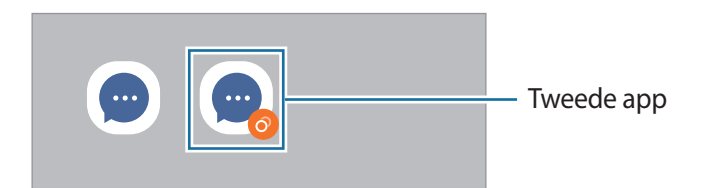

- De beschikbaarheid van de Dual Messenger-functie is afhankelijk van de app. ſИ
	- Bepaalde functies van de app zijn mogelijk beperkt voor de tweede app.

#### **De tweede app verwijderen**

- 1 Tik op het scherm Instellingen op **Geavanceerde functies** → **Dual Messenger**.
- 2 Tik op de schakelaar van de app die u wilt verwijderen en tik op **Verwijderen**. Alle gegevens die zijn gekoppeld met de tweede app worden verwijderd.
- I⊭ Als u de eerste app verwijdert, wordt de tweede app ook verwijderd.

# **Digitaal welzijn en ouderlijk toezicht**

Bekijk de gebruiksgeschiedenis van uw apparaat en maak gebruik van functies waarmee u kunt voorkomen dat uw apparaat een negatieve invloed heeft op uw leven. U kunt ook ouderlijk toezicht voor uw kinderen instellen en hun digitale gebruik beheren.

Tik op het scherm Instellingen op **Digitaal welzijn en ouderlijk toezicht**.

- **Schermtijd**: doelen instellen voor hoeveel u uw apparaat elke dag gebruikt.
- **App-timers**: de dagelijkse gebruikstijd voor elke app beperken door een timer in te stellen. Wanneer u de limiet bereikt, wordt de app gedeactiveerd en kunt u deze niet meer gebruiken.
- **Focusstand**: de focusstand activeren om te vermijden dat u wordt afgeleid door uw apparaat en te focussen op wat u wilt. U kunt de apps gebruiken die volgens uw instellingen gebruikt mogen worden in de focusstand.
- **Stand Bedtijd**: de functie Bedtijd inschakelen om de belasting van uw ogen voor het slapen gaan te verminderen en te voorkomen dat uw nachtrust wordt verstoord.
- **Volumemonitor**: de volumemonitor activeren om uw gehoor te beschermen.
- **Ouderlijk toezicht**: beheer het gebruik van digitale media door uw kinderen.

# **Batterij en apparaatonderhoud**

# **Introductie**

De functie voor apparaatonderhoud geeft een overzicht van de status van de batterij, de opslag, het geheugen en de systeembeveiliging van uw apparaat. U kunt het apparaat ook automatisch optimaliseren met een tik van uw vinger.

### **Uw apparaat optimaliseren**

#### Tik op het scherm Instellingen op **Batterij en apparaatonderhoud** → **Nu optimaliseren**.

De snelle optimalisatiefunctie verbetert de apparaatprestaties met de volgende acties.

- Apps sluiten die op de achtergrond actief zijn.
- Abnormaal batterijgebruik beheren.
- Scannen op vastgelopen apps en malware.

#### **De optimalisatiefunctie gebruiken**

U kunt het apparaat zo instellen dat het automatisch wordt geoptimaliseerd wanneer uw apparaat niet in gebruik is. Tik op → **Automatische instelling** → **Dagelijks autom. optimaliseren** en tik op de schakelaar om deze functie in te schakelen. Als u de tijd wilt instellen voor het uitvoeren van automatische optimalisatie, tikt u op **Tijd**.

### **Batterij**

Controleer de resterende batterijlading en hoe lang u het apparaat nog kunt gebruiken. Voor apparaten die een laag batterijniveau hebben, kunt u de batterij sparen door de energiebesparingsfuncties in te schakelen.

Tik op het scherm Instellingen op **Batterij en apparaatonderhoud** → **Batterij**.

- **Spaarstand**: schakel de spaarstand in om de gebruiksduur van de batterij te verlengen.
- **Limieten achtergrondgebruik**: batterijgebruik beperken voor apps die u niet vaak gebruikt.
- **Batterij draadloos delen**: een ander apparaat opladen met de batterij van uw apparaat. Raadpleeg [Draadloos voeding delen](#page-18-0) voor meer informatie.
- **Meer batterij-instellingen**: configureer geavanceerde instellingen voor de batterij.
- De resterende gebruiksduur geeft aan wanneer de batterij leeg is. De gebruiksduur kan verschillen ſℒ afhankelijk van uw apparaatinstellingen en de gebruiksomstandigheden.
	- U ontvangt mogelijk geen meldingen van sommige apps die de energiebesparende stand gebruiken.

# **Opslag**

ſØ

Hier kunt u de status van het gebruikte en beschikbare geheugen controleren.

Tik op het scherm Instellingen op **Batterij en apparaatonderhoud** → **Opslag**. Als u bestanden of apps die u niet meer gebruikt wilt verwijderen, selecteert u een categorie. Vink vervolgens items aan om te selecteren en tik op **Verwijderen** of **Verwijderen**.

- De feitelijk beschikbare capaciteit van het interne geheugen is minder dan de gespecificeerde capaciteit. Een gedeelte van het geheugen wordt namelijk gebruikt door het besturingssysteem en de standaard-apps. De beschikbare capaciteit kan veranderen wanneer u het apparaat bijwerkt.
	- U kunt de beschikbare capaciteit van het interne geheugen bekijken in het gedeelte Specificatie voor uw apparaat op de Samsung-website.

# **Geheugen**

Tik op het scherm Instellingen op **Batterij en apparaatonderhoud** → **Geheugen**.

Als u uw apparaat wilt versnellen door apps te stoppen die op de achtergrond worden uitgevoerd, vinkt u apps in de lijst met apps aan en tikt u op **Opschonen**.

# **Apparaatbeveiliging**

Hier kunt u de beveiligingsstatus van het apparaat controleren. Deze functie scant uw apparaat op malware. Tik op het scherm Instellingen op **Batterij en apparaatonderhoud** → **Apparaatbeveiliging** → **Telefoon scannen**.

# **Apps**

Hiermee kunt u de apps op het apparaat beheren en de app-instellingen wijzigen. U kunt de gebruiksgegevens van de apps bekijken, de bijbehorende meldings- of machtigingsinstellingen wijzigen of onnodige apps verwijderen of uitschakelen.

Tik op het scherm Instellingen op **Apps**.

# **Algemeen beheer**

Hier kunt u de systeeminstellingen van uw apparaat aanpassen of het apparaat opnieuw instellen.

Tik op het scherm Instellingen op **Algemeen beheer**.

- **Taal**: apparaattalen selecteren. Raadpleeg [Apparaattalen toevoegen](#page-144-0) voor meer informatie.
- **Tekst naar spraak**: de gebruikte tekst-naar-spraak-functies wijzigen die worden gebruikt wanneer TalkBack is ingeschakeld, zoals talen, snelheid, enzovoort.
- **Datum en tijd**: toegang krijgen tot de instellingen en deze aanpassen om te bepalen hoe het apparaat de tijd en datum weergeeft.

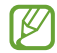

Als de batterij gedurende langere tijd geheel leeg is, worden de tijd en datum gereset.

- **Instellingen Samsung Toetsenbord**: de instellingen wijzigen voor het Samsung-toetsenbord.
- **Toetsenbordlijst en standaard**: een toetsenbord selecteren dat standaard moet worden gebruiken de toetsenbordinstellingen wijzigen.
- **Fysiek toetsenbord**: de instellingen voor een extern toetsenbord wijzigen.
- **Muis en trackpad**: de instellingen voor een externe muis of trackpad wijzigen.
- **Service automatisch aanvullen**: een service selecteren voor automatisch aanvullen die moet worden gebruikt.
- **Resetten**: de instellingen van uw apparaat opnieuw instellen of de fabrieksinstellingen terugzetten.
- **Neem contact op**: vragen stellen of veelgestelde vragen bekijken.
#### **Apparaattalen toevoegen**

U kunt talen toevoegen die op uw apparaat gebruikt moeten worden.

1 Tik op het scherm Instellingen op **Algemeen beheer** → **Taal** → **Taal toevoegen**.

Tik op  $\stackrel{\bullet}{\bullet}$  → Alle talen om alle talen die kunnen worden toegevoegd weer te geven.

- 2 Selecteer een taal die u wilt toevoegen.
- 3 Als u de geselecteerde taal wilt instellen als standaardtaal, tikt u op **Standaard**. Als u de huidige taalinstelling wilt behouden, tikt u op **Huidige houden**. De geselecteerde taal wordt toegevoegd aan de lijst met talen. Als u de standaardtaal hebt gewijzigd, wordt de geselecteerde taal bovenaan de lijst toegevoegd.

Als u de standaardtaal van uw lijst met talen wilt wijzigen, selecteert u een taal en tik op **Toepassen**. Als een app de standaardtaal niet ondersteunt, wordt de volgende ondersteunde taal in de lijst gebruikt.

# **Toegankelijkheid**

Hier kunt u verschillende instellingen configureren om de toegankelijkheid van het apparaat te verbeteren. Raadpleeg [Toegankelijkheid](#page-147-0) voor meer informatie.

Tik op het scherm Instellingen op **Toegankelijkheid**.

# **Software-update**

Deze functie werkt de software van het apparaat bij via de FOTA-service (Firmware Over-The-Air). U kunt ook software-updates plannen.

Tik op het scherm Instellingen op **Software-update**.

- **Downloaden en installeren**: controleer op updates en installeer deze updates handmatig.
- **Automat. downloaden via Wi-Fi**: instellen dat updates automatisch worden gedownload als het apparaat verbonden is met een Wi-Fi-netwerk.
- **Laatste update**: geef informatie weer over de laatste software-update.
- Als noodsoftware-updates worden uitgebracht voor de veiligheid van uw apparaat en om nieuwe ſИ typen beveiligingsrisico's te blokkeren, worden deze automatisch zonder uw goedkeuring geïnstalleerd.

#### **Informatie over beveiligingsupdates**

Beveiligingsupdates worden geleverd om de veiligheid van uw apparaat te vergroten en uw persoonlijke gegevens te beschermen. Ga naar [security.samsungmobile.com](http://security.samsungmobile.com) voor beveiligingsupdates voor uw model.

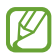

De website ondersteunt alleen bepaalde talen.

# **Info telefoon**

U kunt informatie over uw apparaat openen.

Tik op het scherm Instellingen op **Info telefoon**.

Als u de naam van uw apparaat wilt wijzigen, tikt u op **Bewerken**.

- **Status**: verschillende apparaatgegevens bekijken, zoals de SIM-kaartstatus, MAC-adres van Wi-Fi en serienummer.
- **Juridische informatie**: juridische informatie met betrekking tot het apparaat bekijken, zoals veiligheidsinformatie en de open source-licentie.
- **Softwaregegevens**: de softwaregegevens van het apparaat bekijken, zoals de versie van het besturingssysteem en de firmwareversie.
- **Batterijgegevens**: de status en gegevens van de batterij bekijken.

# **Bijlage**

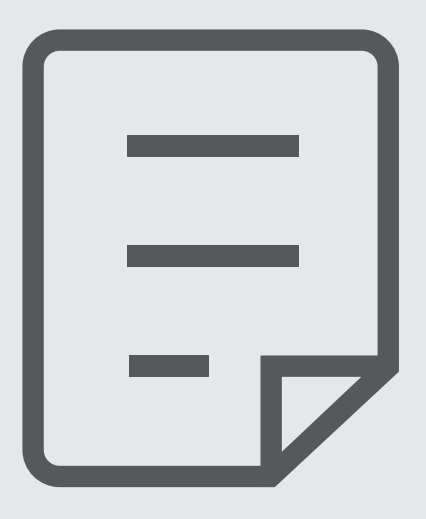

# <span id="page-147-0"></span>**Toegankelijkheid**

## **Over toegankelijkheid**

U kunt de toegankelijkheid verbeteren met functies die het apparaat gebruiksvriendelijker maken voor gebruikers met een slecht gezichtsvermogen, een gehooraandoening of een motorische beperking.

Start de app **Instellingen** en tik op **Toegankelijkheid**. Als u aanbevolen functies en toegankelijkheidsfuncties wilt controleren die u gebruikt, tikt u op **Aanbevolen voor u**. Als u de gebruikte functies wilt uitschakelen, tikt u op **Uitschak.**

## **TalkBack (gesproken feedback)**

#### **TalkBack in- of uitschakelen**

Als u TalkBack inschakelt, geeft het apparaat gesproken feedback. Als u één keer op de geselecteerde functie tikt, leest het apparaat de tekst op het scherm hardop voor. Als u twee keer op de functie tikt, wordt deze ingeschakeld.

Start de app **Instellingen**, tik op **Toegankelijkheid** → **TalkBack** en tik op de schakelaar om deze functie in te schakelen.

Als u TalkBack wilt uitschakelen, tikt u op de schakelaar en tikt u snel twee keer ergens op het scherm.

Als u wilt zien hoe u TalkBack kunt gebruiken, tikt u op **Instellingen** → **TalkBack-training**.

 $\not\!\!\!D$ Sommige functies zijn niet beschikbaar wanneer u TalkBack gebruikt.

#### **Het scherm bedienen met vingergebaren**

U kunt verschillende vingergebaren gebruiken om het scherm te bedienen terwijl u TalkBack gebruikt.

Als u de beschikbare vingergebaren wilt weergeven en aanpassen, start u de app **Instellingen** en tik op **Toegankelijkheid** → **TalkBack** → **Instellingen** → **Gebaren aanpassen**.

#### **Het universele menu gebruiken**

Veeg naar links of rechts met 3 vingers terwijl u TalkBack gebruikt. Het contextuele menu wordt weergegeven en het apparaat leest de opties hardop voor. Veeg naar links of rechts met drie vingers om door de opties te bladeren. Als u de gewenste optie hoort, veegt u omhoog of omlaag om de optie te gebruiken of om de instellingen voor de optie aan te passen. Als u bijvoorbeeld **Spreeksnelheid** hoort, kunt u de spraaksnelheid aanpassen door naar boven of naar beneden te vegen.

#### **Afbeeldinglabels toevoegen en beheren**

U kunt labels toewijzen aan afbeeldingen op het scherm. Het apparaat leest de labels voor wanneer de afbeeldingen zijn geselecteerd. Voeg labels toe aan afbeeldingen zonder labels door op het scherm te tikken met drie vingers en door te tikken op **Labels** → **Label toevoegen** als de TalkBack-menu's worden weergegeven.

Als u de labels wilt beheren, opent u de app **Instellingen** en tikt u op **Toegankelijkheid** → **TalkBack** → **Instellingen** → **Aangepaste labels**.

#### **Instellingen voor TalkBack configureren**

Configureer instellingen voor TalkBack voor meer gebruikscomfort.

Start de app **Instellingen** en tik op **Toegankelijkheid** → **TalkBack** → **Instellingen**.

- **Nieuwe functies in TalkBack**: controleer op belangrijke updates en wijzingen van TalkBack.
- **Instellingen tekst-naar-spraak**: de gebruikte tekst-naar-spraak-functies wijzigen die worden gebruikt wanneer TalkBack is ingeschakeld, zoals talen, snelheid, enzovoort.
- **Niveau van uitgebreidheid**: pas de gedetailleerde instellingen voor gesproken feedback aan.
- **Wachtwoorden voorlezen**: instellen dat het apparaat tekens voorleest wanneer u een wachtwoord invoert. Als u deze functie uitschakelt, leest het apparaat wachtwoorden alleen hardop voor als u oortjes gebruikt.
- **Trilfeedback**: instellen dat het apparaat trilt wanneer u het scherm bedient, bijvoorbeeld wanneer u een item selecteert.
- **Geluidsfeedback**: instellen dat het apparaat geluid maakt wanneer u het scherm bedient, bijvoorbeeld wanneer u een item selecteert.
- **Volume geluidsfeedback**: u kunt ook het volume van het geluid aanpassen dat wordt afgespeeld wanneer u het scherm aanraakt om het te bedienen.
- **Audiovolume verlagen**: instellen dat het apparaat het mediavolume verlaagt wanneer het apparaat een item voorleest.
- **Focusindicator**: instellen dat het apparaat de rand dikker maakt van de nadrukindicator die wordt weergegeven wanneer u op items tikt. U kunt ook de kleur van de indicator wijzigen.
- **Activeren met één tik**: instellen dat het apparaat het geselecteerde item activeert wanneer u het één keer aantikt.
- **Typen met één keer tikken**: instellen dat het apparaat het geselecteerde teken invoert op het toetsenbord met één tik.
- **Gebaren aanpassen**: verschillende vingergebaren weergeven om het scherm te bedienen wanneer u TalkBack gebruikt en de instellingen aanpassen voor gebaren.

#### Bijlage

- **Sneltoetsen**: belangrijke snelkoppelingen instellen die u wilt gebruiken bij het gebruik van een extern toetsenbord.
- **Aangepaste labels**: de labels beheren die u hebt toegevoegd.
- **Menu's aanpassen**: selecteren welke TalkBack-menu's en -snelmenu's er worden gebruikt.
- **TalkBack openen in de Galaxy Store**: start TalkBack vanuit de **Galaxy Store** en controleer op updates.
- **Ontwikkelaarsinstellingen**: opties voor het ontwikkelen van apps instellen.
- **TalkBack-training**: leer hoe u TalkBack kunt gebruiken.
- **Privacybeleid**: het privacybeleid lezen.
- **Servicevoorwaarden**: de algemene voorwaarden lezen.

#### **Tekst ingeven via het toetsenbord**

Om het toetsenbord weer te geven, tikt u op het tekstinvoerveld en tikt u twee keer snel na elkaar op een willekeurig gebied op het scherm.

Als u de functie Snelle toetsinvoer wilt inschakelen, opent u de app **Instellingen**, tikt u op **Toegankelijkheid** → **TalkBack** → **Instellingen** en tikt u op de schakelaar **Typen met één keer tikken** om deze functie in te schakelen.

Wanneer u het toetsenbord met uw vinger aanraakt, leest het apparaat de lettertekens van de toets onder uw vinger voor. Wanneer u het letterteken van uw keuze hoort, haalt u uw vinger van het scherm om het te selecteren. Het letterteken wordt ingegeven en het apparaat leest de tekst voor.

Als **Typen met één keer tikken** niet is ingeschakeld, laat u het gewenste teken los en tikt u twee keer snel ergens anders op het scherm.

#### **Aanvullende lettertekens ingeven**

Blijf een toets op het toetsenbord aanraken om extra tekens in te geven die beschikbaar zijn voor de toets. Er wordt een pop-upvenster met de beschikbare tekens weergegeven boven de toets. Als u een teken wilt selecteren, sleept u uw vinger over het pop-upvenster totdat u het gewenste teken hoort, waarna u uw vinger optilt.

## **Verbeteringen zichtbaarheid**

#### **Thema met hoog contrast gebruiken**

Pas een helder thema toe waarbij lichtgekleurde inhoud wordt weergegeven op het donkere achtergrond.

Start de app **Instellingen**, tik op **Toegankelijkheid** → **Verbeteringen zichtbaarheid** → **Thema met hoog contrast** en selecteer het gewenste thema.

#### **Lettertypen met hoog contrast gebruiken**

U kunt de kleuren en contouren van lettertypen aanpassen om het contrast tussen de tekst en de achtergrond te verhogen.

Start de app **Instellingen** en tik op **Toegankelijkheid** → **Verbeteringen zichtbaarheid** en tik op de schakelaar **Hoog contrast lettertypen** om deze functie in te schakelen.

#### **Het toetsenbord met hoog contrast gebruiken**

Pas de kleuren van het Samsung-toetsenbord aan om het contrast tussen de tekst en de achtergrond te verhogen.

Start de app **Instellingen** en tik op **Toegankelijkheid** → **Verbeteringen zichtbaarheid** en tik op de schakelaar **Hoog contrast toetsenbord** om deze functie in te schakelen.

#### **Toetsvormen weergeven**

U kunt toetsvormen weergeven met kaders om ze beter te laten opvallen.

Start de app **Instellingen** en tik op **Toegankelijkheid** → **Verbeteringen zichtbaarheid** en tik op de schakelaar **Knoppen voor markeren** om deze functie in te schakelen.

#### **De schermkleuren negatief weergeven**

Verbeter de zichtbaarheid van het scherm om gebruikers te helpen de tekst op het scherm gemakkelijker te herkennen.

Start de app **Instellingen** en tik op **Toegankelijkheid** → **Verbeteringen zichtbaarheid** en tik op de schakelaar **Omkering kleuren** om deze functie in te schakelen.

#### **Kleurcorrectie**

Pas aan hoe kleuren op het scherm worden weergegeven als u moeilijkheden hebt bij het onderscheiden van kleuren. Het apparaat wijzigt de kleuren in duidelijker herkenbare kleuren.

Start de app **Instellingen** en tik op **Toegankelijkheid** → **Verbeteringen zichtbaarheid** → **Kleurcorrectie** en tik op de schakelaar om deze functie in te schakelen. Selecteer een optie.

Als u de kleurintensiteit wilt aanpassen, versleept u de aanpassingsbalk onder **Intensiteit**.

Als u **Gepersonaliseerde kleur** selecteert, kunt u de kleur van het scherm personaliseren. Volg de instructies op het scherm om de kleurcorrectieprocedure te voltooien.

#### **Kleurenfilter toevoegen**

Pas de schermkleuren aan als u moeite hebt om de tekst te lezen.

Start de app **Instellingen** en tik op **Toegankelijkheid** → **Verbeteringen zichtbaarheid** → **Kleurenfilter toevoegen** en tik op de schakelaar om deze functie in te schakelen. Selecteer een kleur die u wilt gebruiken.

Als u de transparantie wilt aanpassen, versleept u de aanpassingsbalk onder **Ondoorzichtigheid**.

#### **Bewegingseffecten op het scherm verminderen**

Bepaalde animatie-effecten verwijderen als u gevoelig bent voor animaties of bewegingen op het scherm.

Start de app **Instellingen** en tik op **Toegankelijkheid** → **Verbeteringen zichtbaarheid** en tik op de schakelaar **Animaties verwijderen** om deze functie in te schakelen.

#### **Een vergrootglas gebruiken**

Schakel een vergrootglas in om op het scherm in te zoomen zodat u een grotere versie van de inhoud kunt weergeven.

Start de app **Instellingen** en tik op **Toegankelijkheid** → **Verbeteringen zichtbaarheid** →

**Vergrootglasvenster** → **Vergrootglasvenster sneltoests** en tik op de schakelaar om deze functie in te schakelen. Vink de acties aan die u wilt gebruiken om het vergrootglas direct te gebruiken. Als u de actie uitvoert, wordt het vergrootglas weergegeven op het scherm.

Sleep de rand van het kader van het vergrootglas om het vergrootglas te verplaatsen naar de plaats waar u wilt inzoomen op het scherm.

#### **Het scherm vergroten**

Vergroot het scherm en zoom in op een specifiek gebied.

Start de app **Instellingen** en tik op **Toegankelijkheid** → **Verbeteringen zichtbaarheid** → **Vergroting** → **Vergroting sneltoets** en tik op de schakelaar om deze functie in te schakelen. Vink de acties aan die u wilt gebruiken om deze functie direct te gebruiken.

- **Tikken op knop Toegankelijkheid**: inzoomen door op  $\uparrow$  op de navigatiebalk te tikken en vervolgens op het schermgedeelte te tikken dat u wilt vergroten. Als u het scherm tijdelijk wilt vergroten, tikt u op het scherm en blijft u het scherm aanraken waar u het wilt vergroten.
- **Druk op Zijtoets en toets Volume omhoog**: zoom in door tegelijkertijd op de zijtoets en de toets Volume omhoog te drukken. Als u het scherm tijdelijk wilt vergroten, tikt u op het scherm en blijft u het scherm aanraken waar u het wilt vergroten.
- **Houd toetsen Volume omhoog en omlaag 3 sec. ingedrukt**: inzoomen door de toets Volume omhoog en toets Volume omlaag tegelijkertijd 3 seconden ingedrukt te houden. Als u het scherm tijdelijk wilt vergroten, tikt u op het scherm en blijft u het scherm aanraken waar u het wilt vergroten.
- **Drie keer tikken op scherm**: inzoomen door drie keer op het scherm te tikken. Als u het scherm tijdelijk wilt vergroten, tikt u drie keer op het scherm en blijft u het aanraken.

Als u het scherm wilt verkennen, sleept u met twee vingers over het vergrote scherm.

Als u het zoompercentage wilt aanpassen, knijpt u twee vingers samen op het vergrote scherm of spreidt u ze uit elkaar.

- Toetsenborden en de navigatiebalk op het scherm kunnen niet worden vergroot.  $\not\!\!{E}$ 
	- Wanneer deze functie is ingeschakeld, is dit mogelijk van invloed op de prestaties van sommige apps.

#### **Muis- of touchpadaanwijzers vergroten**

U kunt de aanwijzer vergroten wanneer een externe muis of touchpad wordt gebruikt.

Start de app **Instellingen** en tik op **Toegankelijkheid** → **Verbeteringen zichtbaarheid** en tik op de schakelaar **Grote muis-/touchpadaanwijzer** om deze functie in te schakelen.

#### **Lettertype wijzigen**

U kunt de lettergrootte en het lettertype wijzigen.

Start de app **Instellingen** en tik op **Toegankelijkheid** → **Verbeteringen zichtbaarheid** → **Tekstgrootte en opmaak**.

#### **Schermzoom wijzigen**

U kunt de items op het scherm groter of kleiner maken.

Start de app **Instellingen** en tik op **Toegankelijkheid** → **Verbeteringen zichtbaarheid** → **Inzoomen op scherm**.

## **Gehoorverbeteringen**

#### **Ondersteuning gehoorapparaten**

Stel het apparaat zo in dat de geluidskwaliteit beter is bij het gebruik van hoortoestellen.

Start de app **Instellingen**, tik op **Toegankelijkheid** → **Gehoorverbeteringen** → **Ondersteuning gehoorapparaten** en tik vervolgens op **Compatibiliteit gehoorapparaat** om deze functie in te schakelen.

#### **Omgevingsgeluid versterken**

Stel het apparaat zo in dat het geluid om u heen wordt versterkt, zodat u beter kunt horen bij het gebruik van oortjes.

- 1 Start de app **Instellingen** en tik op **Toegankelijkheid** → **Gehoorverbeteringen** → **Omgevingsgeluid versterken** en tik op de schakelaar **Omgevingsgeluid versterken sneltoets** om deze functie in te schakelen.
- 2 Sluit oortjes aan op het apparaat en gebruik deze.
- $3$  Tik op  $\frac{1}{N}$ .

#### **Adapt Sound**

Optimaliseer de geluidsinstelling om de beste geluidskwaliteit te vinden en gebruik dit voor oproepen of het afspelen van media.

Start de app **Instellingen** en tik op **Toegankelijkheid** → **Gehoorverbeteringen** → **Adapt Sound** en optimaliseer de geluidsinstelling.

#### **De geluidsbalans aanpassen**

Stel het apparaat in om de geluidsbalans aan te passen.

- 1 Start de app **Instellingen** en tik op **Toegankelijkheid** → **Gehoorverbeteringen**.
- 2 Sleep de aanpassingsbalk onder **Geluidsbalans links/rechts** naar links of rechts en pas de geluidsbalans aan.

#### **Monogeluid**

Mono-uitvoer combineert stereogeluid tot één signaal dat wordt afgespeeld via alle oortjes. Gebruik deze optie als u een gehooraandoening hebt of het eenvoudiger is om één oortje te gebruiken.

Start de app **Instellingen**, tik op **Toegankelijkheid** → **Gehoorverbeteringen** en tik op de schakelaar **Monogeluid** om deze functie in te schakelen.

#### **Alle geluiden uitschakelen**

Instellen dat alle apparaatgeluiden, zoals mediageluiden, worden gedempt, waaronder de stem van de beller tijdens een gesprek.

Start de app **Instellingen**, tik op **Toegankelijkheid** → **Gehoorverbeteringen** en tik vervolgens op **Alle geluiden dempen** om deze functie in te schakelen.

#### **Live transcriptie**

Stel het apparaat zo in dat spraak wordt opgenomen met de microfoon van het apparaat en wordt omgezet naar tekst op het scherm.

Start de app **Instellingen** en tik op **Toegankelijkheid** → **Gehoorverbeteringen** → **Live transcriptie** → Live transcriptie sneltoets en tik op de schakelaar om deze functie in te schakelen. Tik vervolgens op **the som** spraak te transcriberen.

#### **Live ondertiteling**

Stel het apparaat in voor spraakherkenning en genereer automatisch ondertiteling wanneer u media-inhoud afspeelt, zoals video's of podcasts.

Start de app **Instellingen** en tik op **Toegankelijkheid** → **Gehoorverbeteringen** → **Live ondertiteling** en tik op de schakelaar **Live ondertiteling** om deze functie in te schakelen.

#### **Ondertitelinstellingen**

Start de app **Instellingen**, tik op **Toegankelijkheid** → **Gehoorverbeteringen** → **Google-ondertitels** en tik op de schakelaar **Ondertiteling weergeven** om deze te activeren.

Selecteer een optie voor het configureren van de ondertitelinstellingen.

#### **Geluiddetectors**

Instellen dat het apparaat het geluid van een huilende baby of deurbel detecteert. Het apparaat trilt wanneer het geluid detecteert en de melding wordt opgeslagen als logbestand.

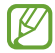

Terwijl deze functie is ingeschakeld, werkt spraakherkenning niet.

#### **Huilende baby**

Start de app **Instellingen** en tik op **Toegankelijkheid** → **Gehoorverbeteringen** → **Geluiddetectors** → **Huilende baby** → **Start**.

#### **Deurbel**

- 1 Start de app **Instellingen** en tik op **Toegankelijkheid** → **Gehoorverbeteringen** → **Geluiddetectors** → **Deurbel**.
- 2 Tik op **Opname** om een opname van uw deurbel te maken. Het apparaat zal het geluid van de deurbel detecteren en opnemen.
- 3 Tik op **Test** en druk op uw deurbel om te controleren of deze correct is opgenomen. Wanneer het apparaat de deurbel detecteert, tikt u op **Start**. Als u het geluid van de deurbel wilt wijzigen, tikt u op **Deurbelgeluid wijzigen**.

## **Interactie en behendigheid**

#### **Universal switch**

U kunt het aanraakscherm bedienen door een externe switch aan te sluiten, op het scherm te tikken of door hoofd- en gezichtsbewegingen te gebruiken.

- 1 Start de app **Instellingen** en tik op **Toegankelijkheid** → **Interactie en behendigheid** → **Universal switch**.
- 2 Lees de instructies op het scherm en tik op **Klaar**.
- 3 Tik op de schakelaar om deze functie in te schakelen.
- 4 Als de Universal switches niet zijn geregistreerd op het apparaat, tikt u op **Switch toevoegen** en stelt u switches in die het apparaat kunnen bedienen.
- Als u de functie Universal switch wilt inschakelen, moet minimaal één switch op het apparaat zijn  $\boldsymbol{\not\in\mathbb{Z}}$ geregistreerd.

Als u schakelaars wilt instellen om het apparaat te bedienen, tikt u op de schakelaar onder **Switches**.

Als u deze functie wilt uitschakelen, drukt u tegelijkertijd op de zijtoets en de toets Volume omhoog.

#### **Hulpmenu**

**Het pictogram voor de snelkoppeling van het hulpmenu weergeven**

U kunt instellen dat het apparaat het pictogram van de hulp-snelkoppeling weergeeft voor toegang tot apps, functies en instellingen. U kunt het apparaat gemakkelijk bedienen door op de hulpmenu's in het pictogram te tikken.

- 1 Start de app **Instellingen** en tik op **Toegankelijkheid** → **Interactie en behendigheid** → **Hulpmenu**.
- 2 Tik op de schakelaar om deze functie in te schakelen.

Het pictogram voor de snelkoppeling van het hulpmenu verschijnt rechtsonder op het scherm.

Als u het transparantieniveau van het snelkoppelingspictogram van de assistent wilt aanpassen, sleept u de aanpassingsbalk onder **Transparantie**.

#### **Hulpmenu's openen**

Het pictogram voor de hulp-snelkoppeling wordt weergegeven in de vorm van een zwevend pictogram voor eenvoudige toegang tot de hulpmenu's vanuit elk scherm.

Wanneer u op het pictogram voor de hulp-snelkoppeling tikt, wordt het pictogram iets groter en worden de hulpmenu's weergegeven op het pictogram. Tik op de pijl naar links of rechts om naar andere vensters te gaan of veeg naar links of rechts om andere menu's te selecteren.

#### **De cursor gebruiken**

Tik in het hulpmenu op **Cursor**. U kunt het scherm bedienen met kleine vingerbewegingen op het aanraakgebied. Sleep uw vinger over het aanraakgebied om de cursor te bewegen. Tik op het scherm om items onder de cursor te selecteren.

U hebt de volgende opties:

- $\cdot$   $\ll$  /  $\gg$  : naar links of rechts op het scherm scrollen.
- $\mathbb{A}$  /  $\mathbb{V}$  : scrol omhoog of omlaag op het scherm.
- $\cdot$   $\circ$   $\circ$  : het gebied vergroten waar de cursor zich bevindt.
- $\left( \bigoplus \right)$ : de touchpad- en cursorinstellingen wijzigen.
- $\langle \bigoplus$ : het aanraakgebied verplaatsen.
- $\cdot$   $(\times)$ : het aanraakgebied sluiten.

#### **Uitgebreide hulpmenu's gebruiken**

Instellen dat het apparaat uitgebreide hulpmenu's weergeeft voor geselecteerde apps.

Start de app **Instellingen**, tik op **Toegankelijkheid** → **Interactie en behendigheid** → **Hulpmenu** → **Apps selecteren om contextmenu's mee weer te geven**, en tik vervolgens op de schakelaars naast de apps die u wilt activeren.

#### **Oproepen aannemen of beëindigen**

De methode wijzigen voor het aannemen of beëindigen van oproepen.

Start de app **Instellingen**, tik op **Toegankelijkheid** → **Interactie en behendigheid** → **Oproepen aannemen en beëindigen** en tik vervolgens op de schakelaar van de gewenste methode.

#### **Interactiebeheer**

Activeer de interactiebeheerstand om de reactie van het apparaat op invoer te beperken tijdens het gebruik van apps.

- 1 Start de app **Instellingen** en tik op **Toegankelijkheid** → **Interactie en behendigheid** → **Interactiebeheer**.
- 2 Tik op de schakelaar **Interactiebeheer sneltoets** om deze in te schakelen.
- 3 Druk de zijtoets en de toets Volume omhoog samen in terwijl u een app gebruikt.
- 4 Pas de grootte van het venster aan of teken een lijn rond een gebied dat u wilt beperken.
- 5 Tik op **Gereed**.

Het apparaat geeft het beperkte gebied weer. Het beperkte gebied reageert niet wanneer u het aanraakt en de toetsen van het apparaat worden uitgeschakeld. U kunt functies voor de zijtoets, volumetoets en toetsenbord inschakelen in de interactiebeheerstand.

Om de interactiebeheerstand uit te schakelen, drukt u de zijtoets en de toets Volume omhoog samen in.

Als u het apparaat wilt instellen op vergrendeling van het scherm na het uitschakelen van de interactiebeheerstand, opent u de app **Instellingen**, tikt u op **Toegankelijkheid** → **Interactie en behendigheid** → **Interactiebeheer** en tikt u vervolgens op de schakelaar **Vergrendelscherm indien uit** om deze functie in te schakelen.

#### **Vertraging bij tikken en vasthouden**

Stel de herkenningstijd in voor tikken op het scherm en vinger op het scherm houden.

Start de app **Instellingen**, tik op **Toegankelijkheid** → **Interactie en behendigheid** → **Vertraging bij tikken en vasthouden** en selecteer een optie.

#### **Tikduur**

U kunt de tijdsduur instellen dat u het scherm moet aanraken voor het apparaat het als een tik herkent.

Start de app **Instellingen**, tik op **Toegankelijkheid** → **Interactie en behendigheid** → **Tikduur**, tik op de schakelaar om deze functie in te schakelen en stel vervolgens de tijd in.

#### **Herhaalde aanrakingen negeren**

U kunt instellen dat het apparaat alleen de eerste tik binnen een bepaalde tijd herkent als u herhaaldelijk op het scherm tikt.

Start de app **Instellingen**, tik op **Toegankelijkheid** → **Interactie en behendigheid** → **Herhaalde aanrakingen negeren**, tik op de schakelaar deze functie in te schakelen en stel vervolgens de tijd in.

#### **Aut. klikken als aanwijzer stopt**

U kunt instellen dat het apparaat automatisch een item selecteert wanneer u de muisaanwijzer op het item plaatst.

Start de app **Instellingen**, tik op **Toegankelijkheid** → **Interactie en behendigheid** en tik op de schakelaar **Aut. klikken als aanwijzer stopt** om deze functie in te schakelen.

#### **Plaktoetsen**

U kunt instellen dat een wijzigingstoets van een extern toetsenbord, zoals de toets Shift, Ctrl of Alt, ingedrukt blijven. Hiermee kunt u sneltoetsen gebruiken zonder twee toetsen tegelijkertijd in te drukken.

Start de app **Instellingen**, tik op **Toegankelijkheid** → **Interactie en behendigheid** en tik op de schakelaar **Plaktoetsen** om deze functie in te schakelen.

#### **Langzame toetsen**

Stel de herkenningstijd in voor het indrukken van een toets op het externe toetsenbord.

Start de app **Instellingen**, tik op **Toegankelijkheid** → **Interactie en behendigheid** → **Langzame toetsen**, tik op de schakelaar om deze functie in te schakelen en stel vervolgens de tijd in.

#### **Repeterende toetsen**

U kunt instellen dat het apparaat alleen de eerste keer dat u een toets indrukt binnen een bepaalde tijd herkent als u herhaaldelijk op dezelfde toets drukt.

Start de app **Instellingen**, tik op **Toegankelijkheid** → **Interactie en behendigheid** → **Repeterende toetsen**, tik op de schakelaar om deze functie in te schakelen en stel vervolgens de tijd in.

## **Geavanceerde instellingen**

#### **Toegankelijkheidsfuncties snel starten**

U kunt deze functie instellen om toegankelijkheidsfuncties snel te starten.

Start de app **Instellingen**, tik op **Toegankelijkheid** → **Geavanceerde instellingen**, selecteer een gewenste methode onder **Sneltoetsen toegankelijkheid** en vink de toegankelijkheidsfuncties aan die u wilt gebruiken.

#### **Flitsmelding instellen**

Stel in dat het apparaat de flitser of het scherm laat knipperen als er een alarm klinkt of als u meldingen hebt, zoals binnenkomende oproepen of nieuwe berichten.

Start de app **Instellingen**, tik op **Toegankelijkheid** → **Geavanceerde instellingen** → **Flitsmelding** en tik vervolgens op de schakelaars naast de opties die u wilt inschakelen.

#### **Tijd om actie te ondernemen**

Stel in hoelang de pop-upvensters moeten worden weergegeven waarin u wordt gevraagd om actie te ondernemen, zoals meldingen of de volumecontroller.

Start de app **Instellingen**, tik op **Toegankelijkheid** → **Geavanceerde instellingen** → **Tijd om actie te ondernemen** en selecteer een optie.

#### **Bixby Vision toegankelijkheid**

Als u de toegankelijkheidsfuncties van Bixby Vision inschakelt, kunt u aanvullende Bixby Vision-functies gebruiken.

- 1 Start de app **Instellingen**, tik op **Toegankelijkheid** → **Geavanceerde instellingen** → **Bixby Vision toegankelijkheid** en tik op de schakelaar om deze functie in te schakelen.
- 2 Tik op **Bixby Vision openen**.
- 3 Selecteer een functie die u wilt gebruiken.
	- $(\boxtimes)$ : de locatie analyseren die u hebt vastgelegd en deze beschrijven met uw stem.
	- $\cdot$   $(D)$ : voorwerpen herkennen en ze beschrijven met uw stem.
	- $\cdot$   $(\text{T})$ : tekst herkennen en voorlezen.
	- $\cdot$   $(\mathcal{D})$ : de kleur van het voorwerp detecteren en hardop uitspreken.
- M Sommige functies zijn mogelijk niet beschikbaar, afhankelijk van de serviceprovider of het model.

#### **Spraakopnamen toevoegen aan spraaklabels**

U kunt spraaklabels gebruiken om voorwerpen die een vergelijkbare vorm hebben te onderscheiden door labels op deze voorwerpen te bevestigen. U kunt een spraakopname maken en toewijzen aan een spraaklabel met NFC. De spraakopname wordt afgespeeld wanneer u uw apparaat in de buurt van de label plaatst.

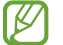

Schakel de NFC-functie in voordat u deze functie gebruikt.

- 1 Start de app **Instellingen** en tik op **Toegankelijkheid** → **Geavanceerde instellingen** → **Spraaklabel**. De spraakrecorder wordt geopend.
- 2 Tik op om de opname te starten. Spreek uw boodschap in de microfoon in.
- 3 Tik op **Gereed** als u klaar bent met de opname.
- 4 Houd de achterkant van uw apparaat boven de spraaklabel. De informatie in deze spraakopname wordt overgeschreven naar de spraaklabel.

## **Geïnstalleerde services**

Toegankelijkheidsservices weergeven die zijn geïnstalleerd op het apparaat.

Start de app **Instellingen** en tik op **Toegankelijkheid** → **Geïnstalleerde services**.

## **Problemen oplossen**

Voordat u contact opneemt met een Samsung Servicecenter, probeert u de volgende oplossingen. Sommige situaties zijn mogelijk niet van toepassing op uw apparaat.

U kunt ook Samsung Members gebruiken om problemen op te lossen die u kunt tegenkomen tijdens het gebruik van uw apparaat.

## **Wanneer u uw apparaat inschakelt of terwijl u het apparaat gebruikt, wordt u gevraagd een van de volgende codes in te geven:**

- Wachtwoord: als de apparaatvergrendeling is ingeschakeld, moet u het wachtwoord ingeven dat u voor het apparaat hebt ingesteld.
- PIN: wanneer u het apparaat voor de eerste keer gebruikt of wanneer het gebruik van een pincode is ingeschakeld, moet u de pincode ingeven die bij de SIM- of USIM-kaart is verstrekt. U kunt deze functie uitschakelen in het menu SIM-kaart vergrendelen.
- PUK: uw SIM- of USIM-kaart is geblokkeerd, meestal omdat u uw pincode meerdere keren onjuist hebt ingegeven. U moet de PUK ingeven die door uw serviceprovider is geleverd.
- PIN2: wanneer u een menu opent waarvoor de PIN2-code is vereist, moet u de PIN2-code ingeven die bij de SIM- of USIM-kaart is geleverd. Neem voor meer informatie contact op met uw serviceprovider.

## **Uw apparaat geeft netwerk- of servicefoutmeldingen weer**

- Wanneer u zich in een gebied met een zwak signaal of slechte ontvangst bevindt, hebt u mogelijk geen ontvangst. Ga naar een andere locatie en probeer het opnieuw. Terwijl u naar een andere locatie gaat, kunnen er herhaaldelijk foutmeldingen worden weergegeven.
- U kunt bepaalde opties niet gebruiken zonder abonnement. Neem voor meer informatie contact op met uw serviceprovider.

## **Uw apparaat wordt niet ingeschakeld**

Wanneer de batterij volledig is ontladen, wordt uw apparaat niet ingeschakeld. Laad de batterij volledig op voordat u het apparaat inschakelt.

## **Het aanraakscherm reageert traag of niet goed**

- Als u beschermfolie of optionele accessoires op het aanraakscherm zijn bevestigd, functioneert het aanraakscherm mogelijk niet correct.
- Als u handschoenen draagt, als uw handen niet schoon zijn wanneer u het aanraakscherm bedient of als u met scherpe voorwerpen of uw vingertoppen op het scherm tikt, functioneert het aanraakscherm mogelijk niet correct.
- Het aanraakscherm kan in vochtige omstandigheden of door blootstelling aan water beschadigd raken.
- Start uw apparaat opnieuw op om tijdelijke softwarefouten te verwijderen.
- Controleer of de software van uw apparaat is bijgewerkt naar de nieuwste versie.
- Als het aanraakscherm is bekrast of beschadigd, gaat u naar een Samsung Servicecenter.

## **Het apparaat loopt vast of heeft een ernstige fout**

Probeer de volgende oplossingen. Als het probleem nog steeds niet is verholpen, neemt u contact op met een Samsung Servicecenter.

#### **Het apparaat opnieuw opstarten**

Als uw apparaat vastloopt, moet u mogelijk apps sluiten of het apparaat uitschakelen en weer inschakelen.

#### **Geforceerd opnieuw opstarten**

Als uw apparaat vastloopt en niet reageert, houdt u de zijtoets en de toets Volume omlaag meer dan 7 seconden tegelijkertijd ingedrukt om het apparaat opnieuw op te starten.

#### **Het apparaat resetten**

Als het probleem hiermee niet wordt opgelost, moet u de fabrieksinstellingen herstellen.

Start de app **Instellingen** en tik op **Algemeen beheer** → **Resetten** → **Fabrieksgegevens herstellen** → **Resetten** → **Alles verwijderen**. Voordat u de fabrieksinstellingen van het apparaat herstelt, moet u een back-up van alle belangrijke gegevens op het apparaat maken.

## **Oproepen worden niet verbonden**

- Controleer of u verbinding hebt gemaakt met het juiste mobiele netwerk.
- Controleer of u oproepblokkering niet hebt ingesteld voor het telefoonnummer dat u belt.
- Controleer of u oproepblokkering niet hebt ingesteld voor het inkomende telefoonnummer.

## **Anderen kunnen u niet horen tijdens een oproep**

- Controleer of u de ingebouwde microfoon niet bedekt.
- Zorg ervoor dat u de microfoon dicht bij uw mond houdt.
- Als u oortjes gebruikt, controleert u of deze correct is aangesloten.

## **Er zijn geluidsecho's tijdens een oproep**

Pas het volume aan door op de volumetoets te drukken of ga naar een andere locatie.

## **De verbinding met een mobiel netwerk of internet wordt vaak verbroken of de audiokwaliteit is slecht**

- Controleer of u de interne antenne van het apparaat niet blokkeert.
- Wanneer u zich in een gebied met een zwak signaal of slechte ontvangst bevindt, hebt u mogelijk geen ontvangst. U kunt verbindingsproblemen hebben wegens problemen met het basisstation van de serviceprovider. Ga naar een andere locatie en probeer het opnieuw.
- Als u het apparaat gebruikt terwijl u naar een andere locatie gaat, kunnen draadloze netwerkservices worden uitgeschakeld wegens problemen met het netwerk van de serviceprovider.

## **De batterij laadt niet goed op (bij gebruik van een door Samsung goedgekeurde oplader)**

- Controleer of de oplader correct is aangesloten.
- Ga naar een Samsung Servicecenter en laat de batterij vervangen.

## **De batterij raakt sneller leeg dan toen het apparaat net was gekocht**

- Wanneer u het apparaat of de batterij blootstelt aan zeer koude of zeer hete temperaturen, kan de bruikbare lading van de batterij afnemen.
- Het batterijverbruik neemt toe wanneer u bepaalde functies of apps, zoals GPS, games of internet, gebruikt.
- De batterij is een verbruiksproduct en de bruikbare lading neemt in de loop der tijd af.

## **Foutmeldingen worden weergegeven bij het starten van de camera**

Uw apparaat moet beschikken over voldoende geheugen en batterijlading om de camera-app te gebruiken. Als er foutmeldingen worden weergegeven wanneer u de camera start, kunt u het volgende proberen:

- Laad de batterij op.
- Maak geheugen beschikbaar door bestanden over te zetten naar een computer of door bestanden te verwijderen van uw apparaat.
- Start het apparaat opnieuw op. Als er nog steeds problemen optreden met de camera-app nadat u deze tips hebt uitgeprobeerd, moet u contact opnemen met een Samsung Servicecenter.

## **De fotokwaliteit is slechter dan het voorbeeld**

- De kwaliteit van uw foto's kan verschillen, afhankelijk van de omgeving en de fototechnieken die u gebruikt.
- Als u foto's op donkere plaatsen, 's nachts of binnenshuis maakt, kan beeldruis optreden of kunnen de foto's onscherp zijn.

## **Foutmeldingen worden weergegeven bij het openen van multimediabestanden**

Als er foutmeldingen worden weergegeven of multimediabestanden niet worden afgespeeld wanneer u deze opent op uw apparaat, probeert u het volgende:

- Maak geheugen beschikbaar door bestanden over te zetten naar een computer of door bestanden te verwijderen van uw apparaat.
- Zorg ervoor dat het muziekbestand geen DRM-beveiliging heeft. Als het bestand DRM-beveiliging heeft, moet u controleren of u over de juiste licentie of code beschikt om het bestand af te spelen.
- Controleer of de bestandsindelingen worden ondersteund door het apparaat. Als een bestandsindeling niet wordt ondersteund, zoals DivX of AC3, installeert u een app die deze wel ondersteunt. Ga naar de Samsung-website om te controleren welke bestandsindelingen worden ondersteund door uw apparaat.
- Uw apparaat ondersteunt foto's en video's die met het apparaat zijn vastgelegd. Foto's en video's die zijn vastgelegd met andere apparaten, werken mogelijk niet correct.
- Uw apparaat ondersteunt multimediabestanden die zijn geautoriseerd door uw netwerkserviceprovider of providers van aanvullende services. Bepaalde inhoud die afkomstig is van internet, zoals beltonen, video's of achtergronden, werkt mogelijk niet correct.

## **Bluetooth werkt niet goed**

Als een ander Bluetooth-apparaat niet wordt gevonden of er verbindingsproblemen of storingen optreden, probeert u het volgende:

- Zorg ervoor dat het apparaat waarmee u verbinding wilt maken, gescand kan worden of dat er verbinding mee kan worden gemaakt.
- Controleer of uw apparaat en het andere Bluetooth-apparaat zich binnen het maximale Bluetooth-bereik (10 m) bevinden.
- Start op uw apparaat de app **Instellingen**, tik op **Verbindingen** en tik op de schakelaar **Bluetooth** om deze weer in te schakelen.
- Start op uw apparaat de app **Instellingen**, tik op **Algemeen beheer** → **Resetten** → **Netwerkinstellingen resetten** → **Instellingen resetten** → **Resetten** om de netwerkinstellingen te resetten. Mogelijk gaat geregistreerde informatie verloren bij het resetten.

Als het probleem niet wordt opgelost met de bovenstaande tips, kunt u contact opnemen met een Samsung Servicecenter.

## **De balk om de schermhelderheid aan te passen wordt niet weergegeven op het meldingenvenster**

Open het meldingenvenster door de statusbalk omlaag te slepen en sleep het meldingenvenster vervolgens omlaag. Tik op → **Lay-out Quick panel** en tik op de schakelaar **Aan/uit-schakelaar voor helderheid weergeven boven meldingen** om deze functie in te schakelen.

### **Er wordt geen verbinding gemaakt wanneer u het apparaat aansluit op een computer**

- Zorg ervoor dat de USB-kabel die u gebruikt, compatibel is met uw apparaat.
- Controleer of het juiste stuurprogramma is geïnstalleerd en bijgewerkt op uw computer.

## **Uw apparaat kan uw huidige locatie niet bepalen**

GPS-signalen kunnen worden geblokkeerd op bepaalde locaties, zoals binnenshuis. Stel het apparaat in om Wi-Fi of een mobiel netwerk te gebruiken om uw huidige locatie te bepalen in dergelijke situaties.

## **Gegevens die waren opgeslagen op het apparaat, zijn verloren gegaan**

Maak altijd een back-up van alle belangrijke gegevens die op het apparaat zijn opgeslagen. Anders kunnen de gegevens niet worden hersteld als deze beschadigd raken of verloren gaan. Samsung is niet verantwoordelijk voor het verlies van gegevens die zijn opgeslagen op het apparaat.

## **Een kleine opening is zichtbaar rond de buitenzijde van de apparaatbehuizing**

- Deze opening is noodzakelijk voor de fabricage en de onderdelen kunnen enigszins bewegen of trillen.
- De wrijving tussen onderdelen kan ervoor zorgen dat deze opening na verloop van tijd enigszins groter wordt.

## **Er is onvoldoende opslagruimte beschikbaar op het apparaat**

Verwijder onnodige gegevens, zoals gecachte gegevens, met de functie voor apparaatbeheer of verwijder niet-gebruikte apps of bestanden handmatig om opslagruimte vrij te maken.

## **De starttoets wordt niet weergegeven**

De navigatiebalk met de starttoets wordt tijdens het gebruik van bepaalde apps of functies mogelijk niet weergegeven. Sleep van de onderkant van het scherm naar boven om de navigatiebalk weer te geven.

# **De batterij verwijderen**

- **Als u de batterij wilt verwijderen, neemt u contact op met een goedgekeurd servicecenter. Ga naar [www.samsung.com/global/ecodesign\\_energy](http://www.samsung.com/global/ecodesign_energy) voor instructies voor het verwijderen van de batterij.**
- Voor uw eigen veiligheid moet u **niet proberen de batterij te verwijderen**. Als de batterij niet correct wordt verwijderd, kan dit schade aan de batterij en het apparaat veroorzaken, persoonlijk letsel veroorzaken en/of ervoor zorgen dat het apparaat niet meer veilig is.
- Samsung is niet aansprakelijk voor enige schade of verlies (noch contractueel, noch uit onrechtmatige daad, inclusief nalatigheid) die kan voortvloeien uit het niet nauwkeurig volgen van deze waarschuwingen en instructies, tenzij de dood of persoonlijk letsel is veroorzaakt door nalatigheid van Samsung.

Drukfouten voorbehouden.

#### **Copyright**

Copyright © 2020 Samsung Electronics Co., Ltd.

Deze gebruiksaanwijzing is beschermd onder internationale copyrightwetten.

Geen enkel onderdeel van deze gebruiksaanwijzing mag worden gereproduceerd, gedistribueerd, vertaald of verzonden in welke vorm dan ook of op welke elektronische of mechanische wijze dan ook, inclusief door deze te fotokopiëren, op te nemen of op te slaan in een systeem voor het opslaan en ophalen van informatie.

#### **Handelsmerken**

- SAMSUNG en het SAMSUNG-logo zijn gedeponeerde handelsmerken van Samsung Electronics Co., Ltd.
- Bluetooth<sup>®</sup> is wereldwijd een gedeponeerd handelsmerk van Bluetooth SIG, Inc.
- Wi-Fi®, Wi-Fi Direct™, Wi-Fi CERTIFIED™ en het Wi-Fi-logo zijn gedeponeerde handelsmerken van de Wi-Fi Alliance.
- Geproduceerd onder licentie van Dolby Laboratories. Dolby, Dolby Atmos en het dubbele-D-symbool zijn handelsmerken van Dolby Laboratories.
- Alle overige handelsmerken en copyrights zijn het eigendom van de betreffende eigenaren.

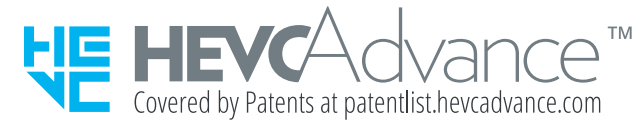